# HP Mini 210, HP Mini 110, and Compaq Mini CQ10

Maintenance and Service Guide

© Copyright 2011 Hewlett-Packard Development Company, L.P.

Bluetooth is a trademark owned by its proprietor and used by Hewlett-Packard Company under license. Intel and Atom are trademarks or registered trademarks of Intel Corporation in the United States and other countries. Microsoft and Windows are U.S. registered trademarks of Microsoft Corporation. SD Logo is a trademark of its proprietor.

The information contained herein is subject to change without notice. The only warranties for HP products and services are set forth in the express warranty statements accompanying such products and services. Nothing herein should be construed as constituting an additional warranty. HP shall not be liable for technical or editorial errors or omissions contained herein.

Second Edition: August 2011

Document Part Number: 650098-002

#### **Safety warning notice**

A WARNING! To reduce the possibility of heat-related injuries or of overheating the device, do not place the device directly on your lap or obstruct the device air vents. Use the device only on a hard, flat surface. Do not allow another hard surface, such as an adjoining optional printer, or a soft surface, such as pillows or rugs or clothing, to block airflow. Also, do not allow the AC adapter to contact the skin or a soft surface, such as pillows or rugs or clothing, during operation. The device and the AC adapter comply with the user accessible surface temperature limits defined by the International Standard for Safety of Information Technology Equipment (IEC 60950).

# **Table of contents**

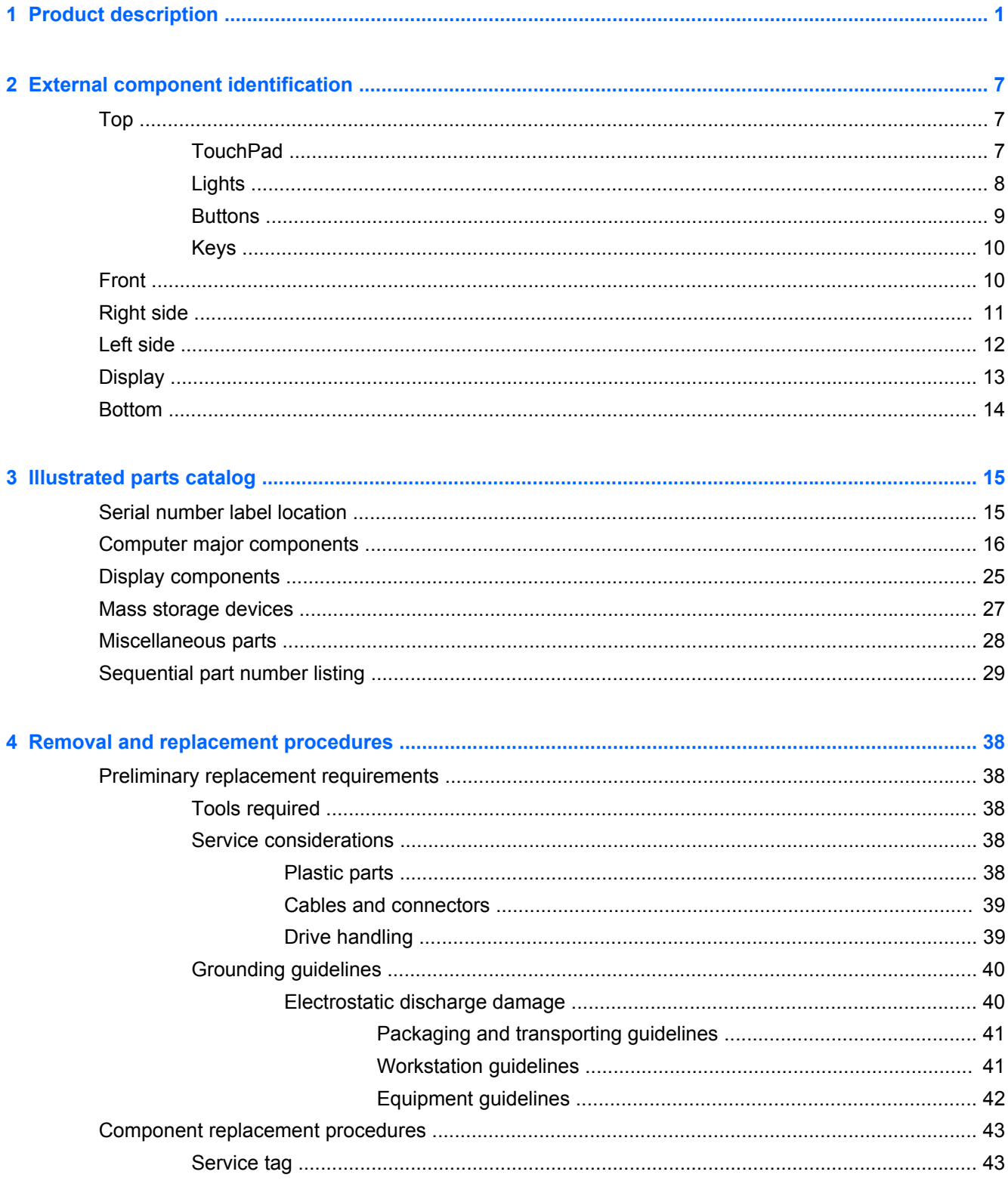

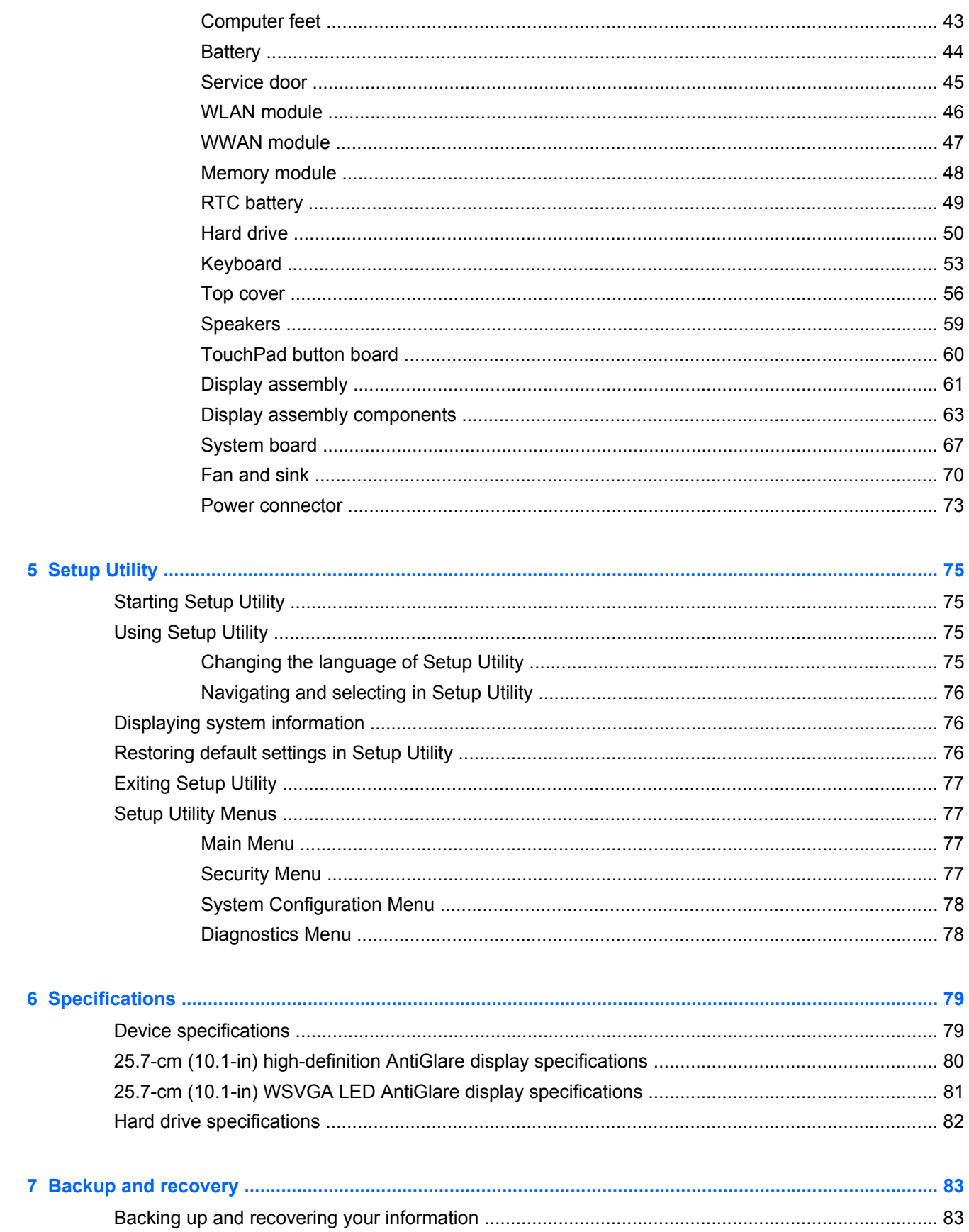

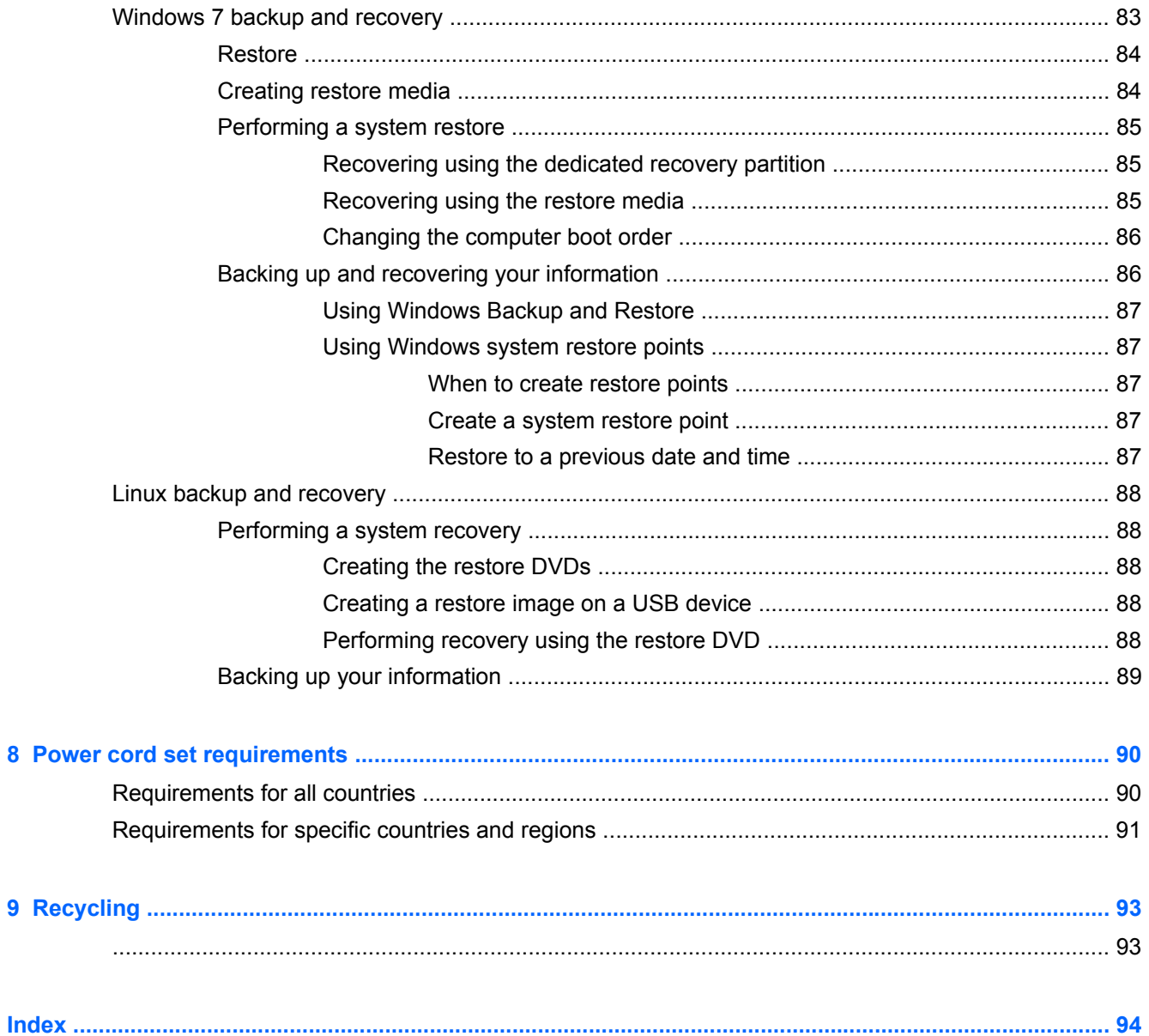

# <span id="page-8-0"></span>**1 Product description**

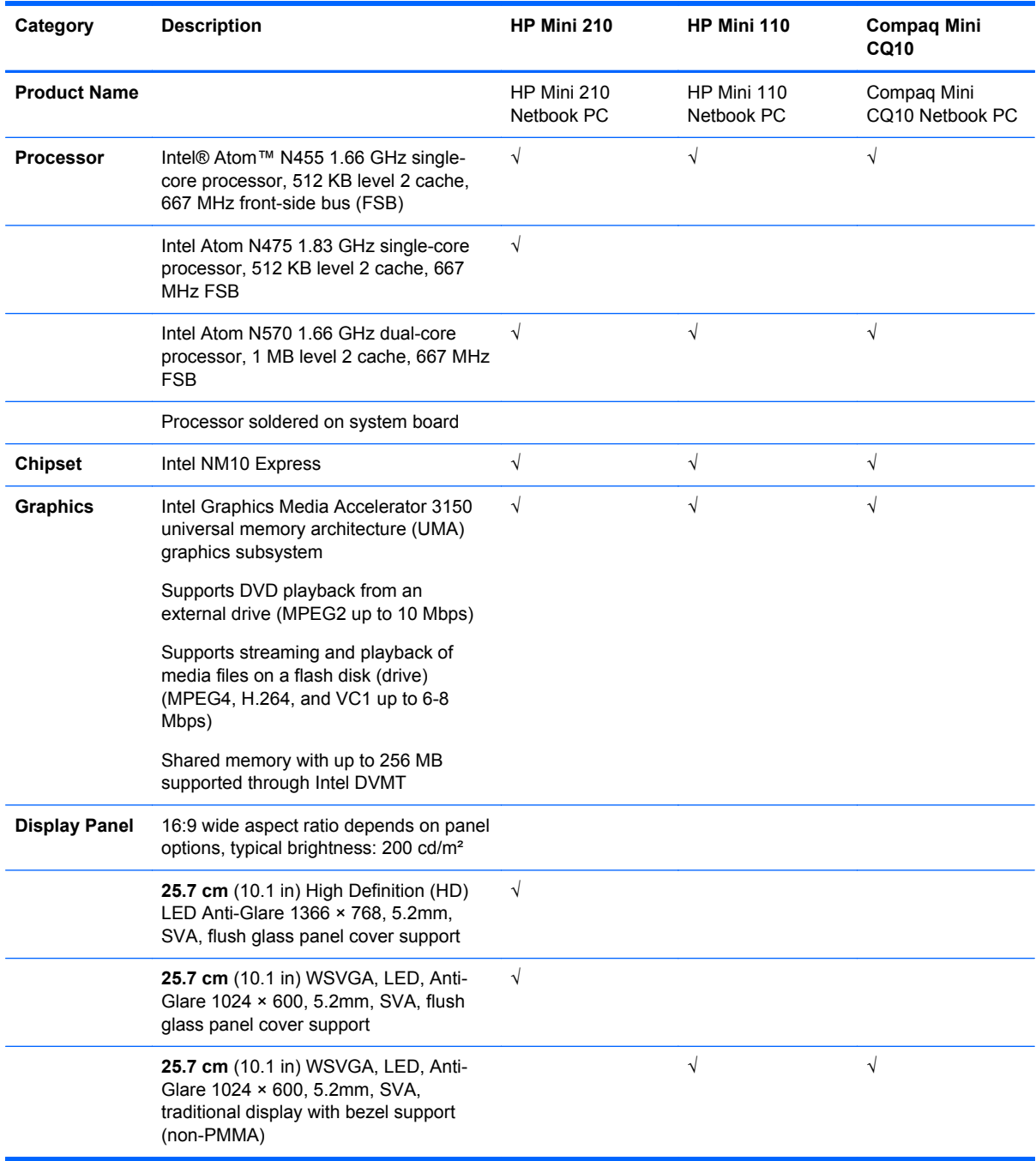

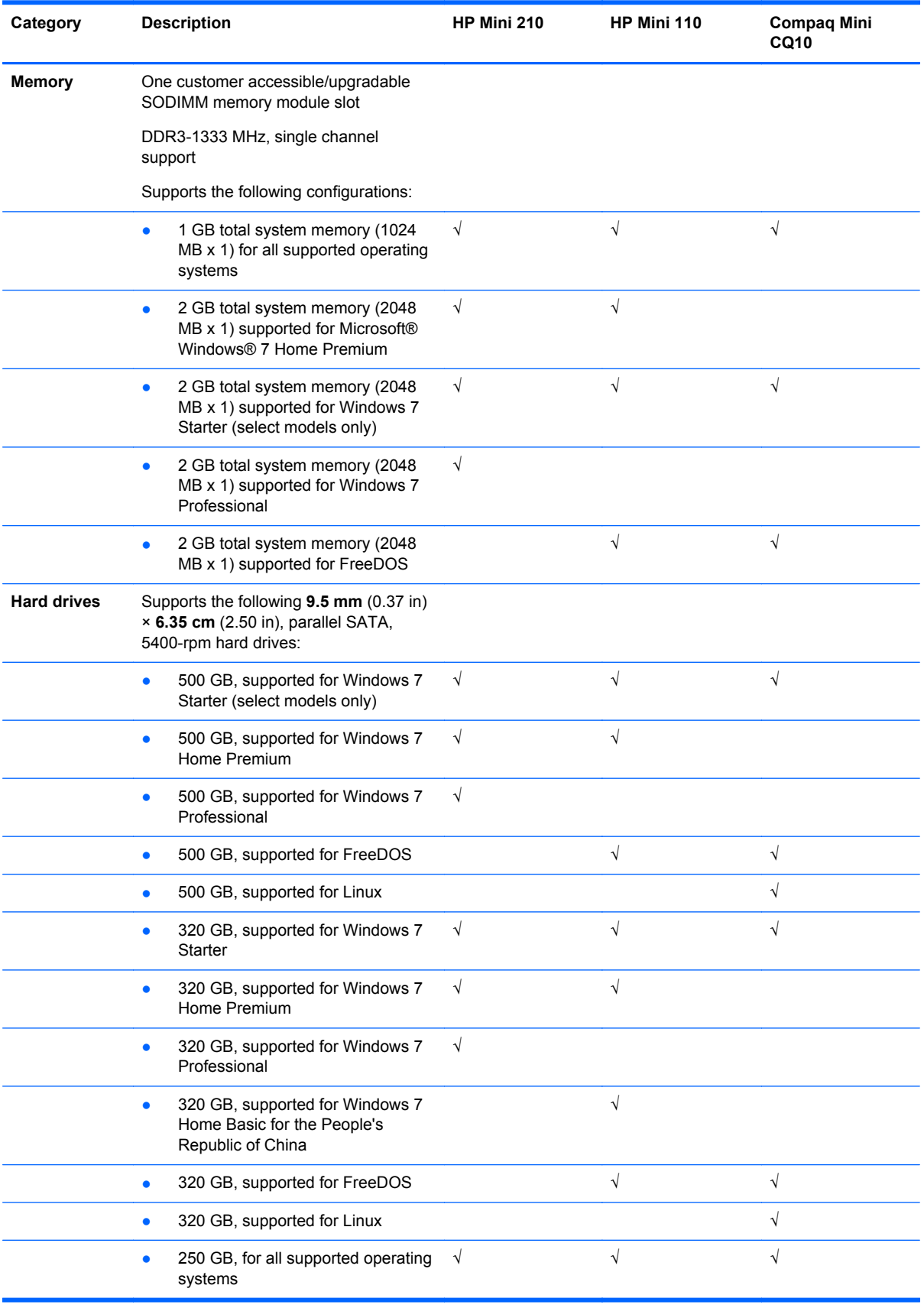

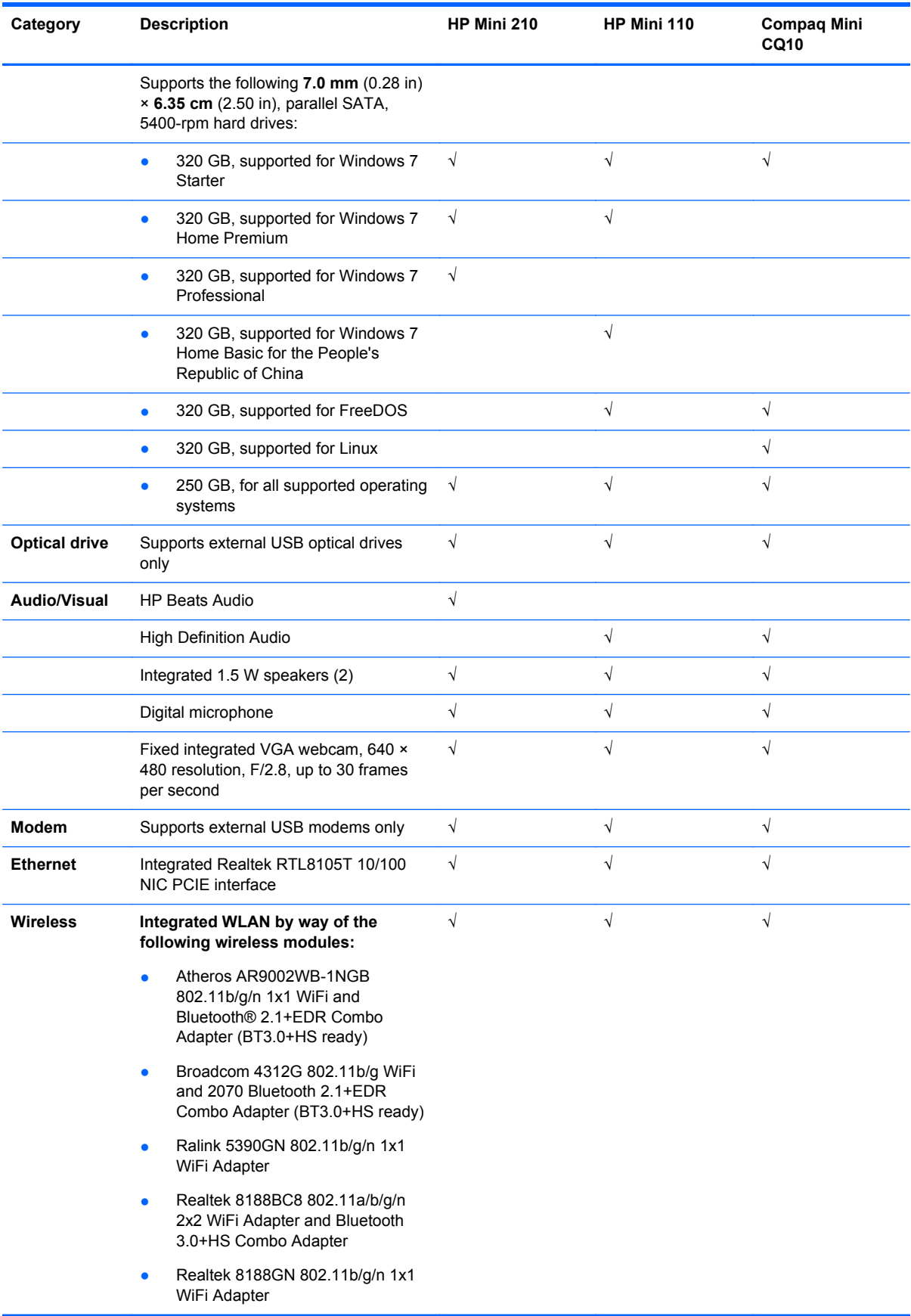

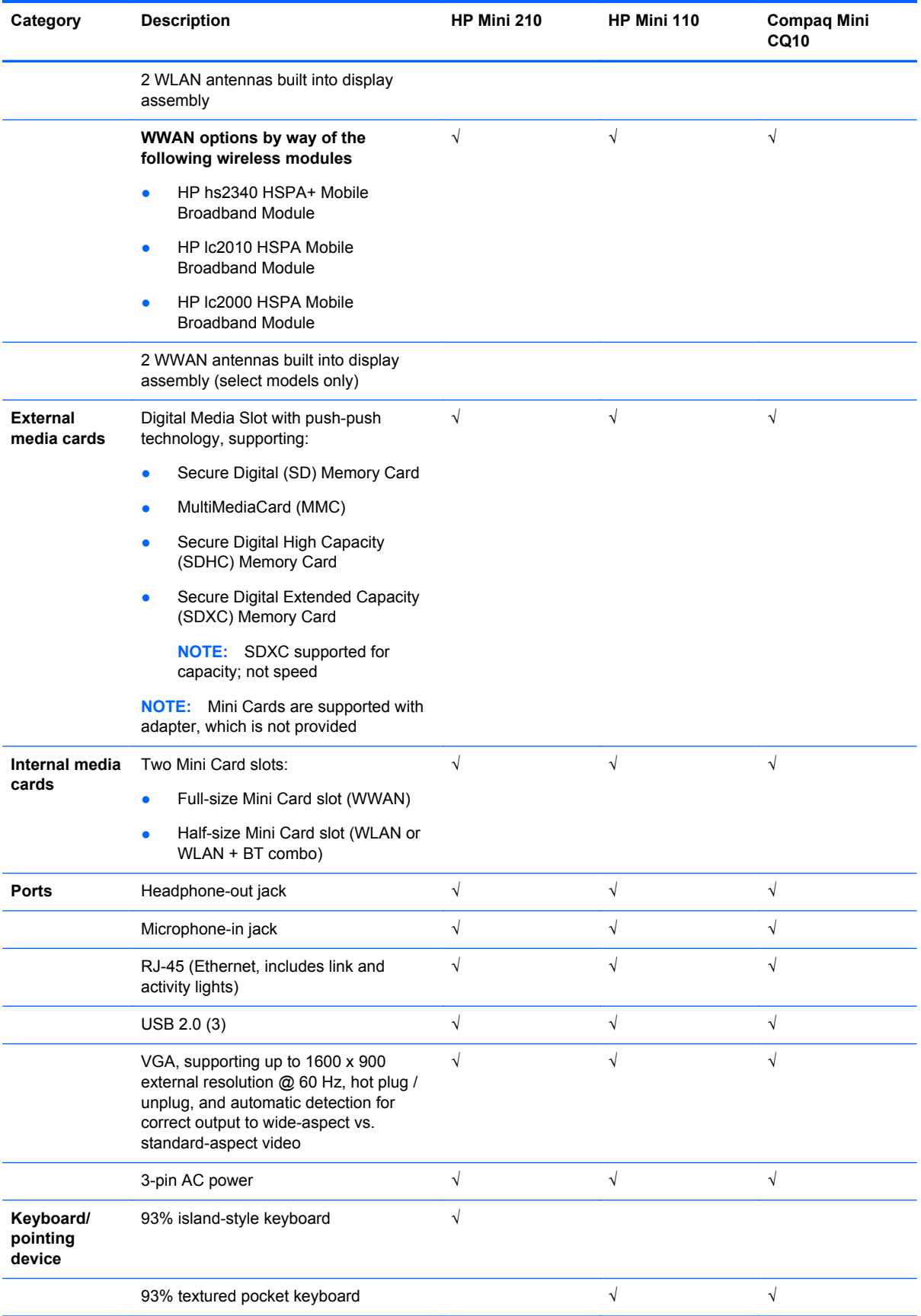

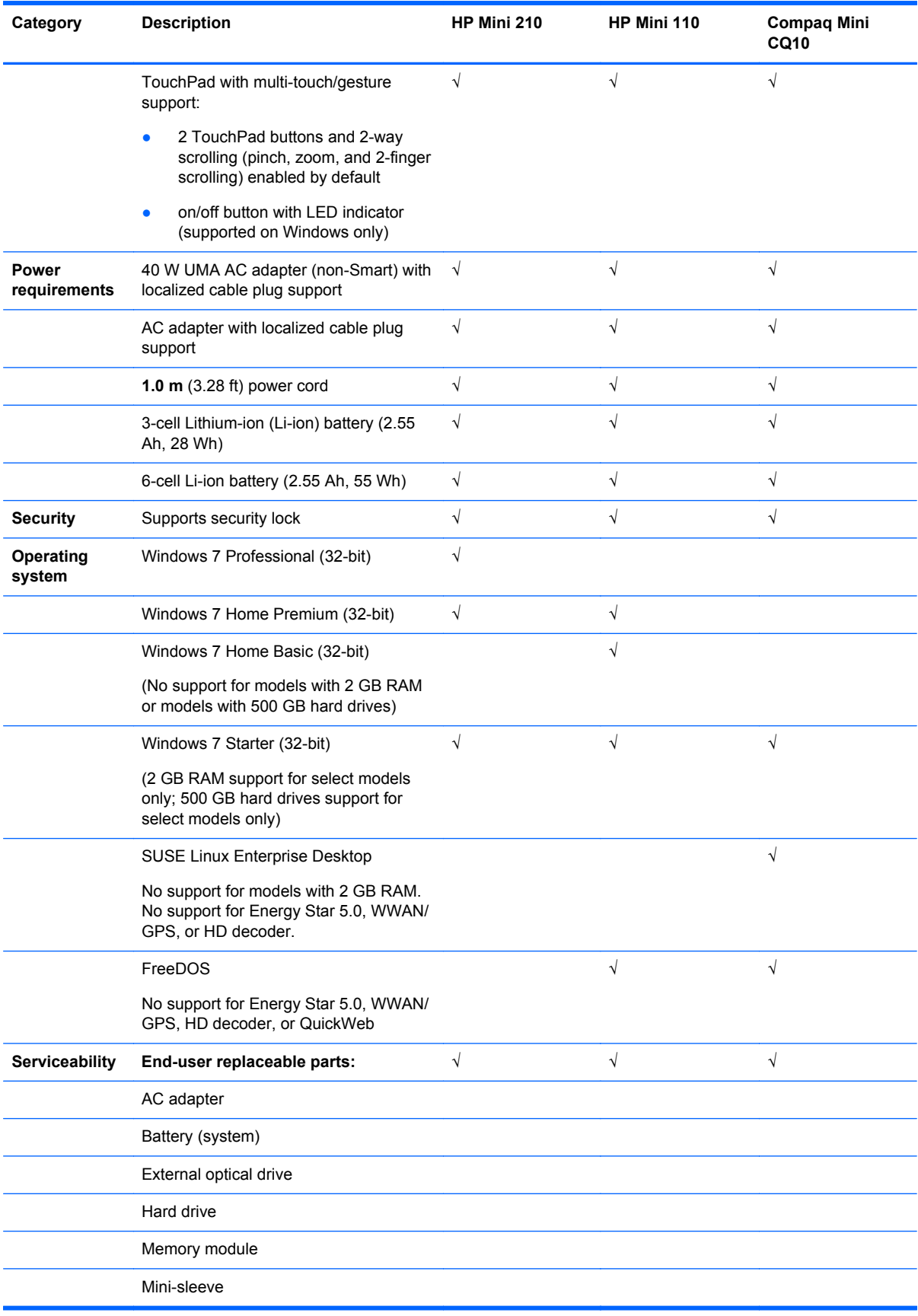

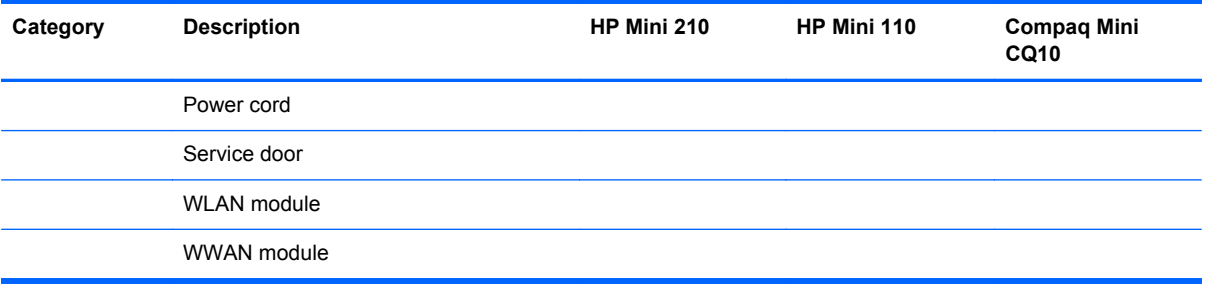

# <span id="page-14-0"></span>**2 External component identification**

## **Top**

#### **TouchPad**

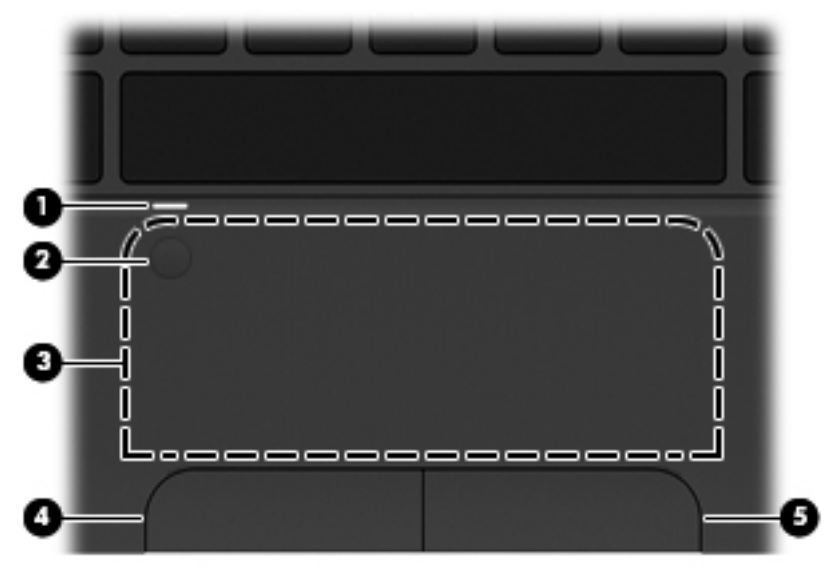

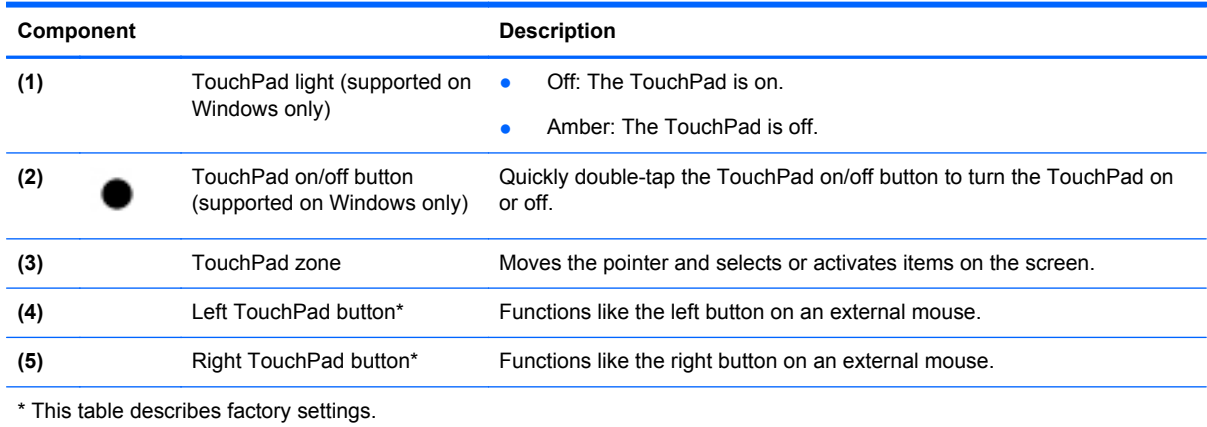

#### <span id="page-15-0"></span>**Lights**

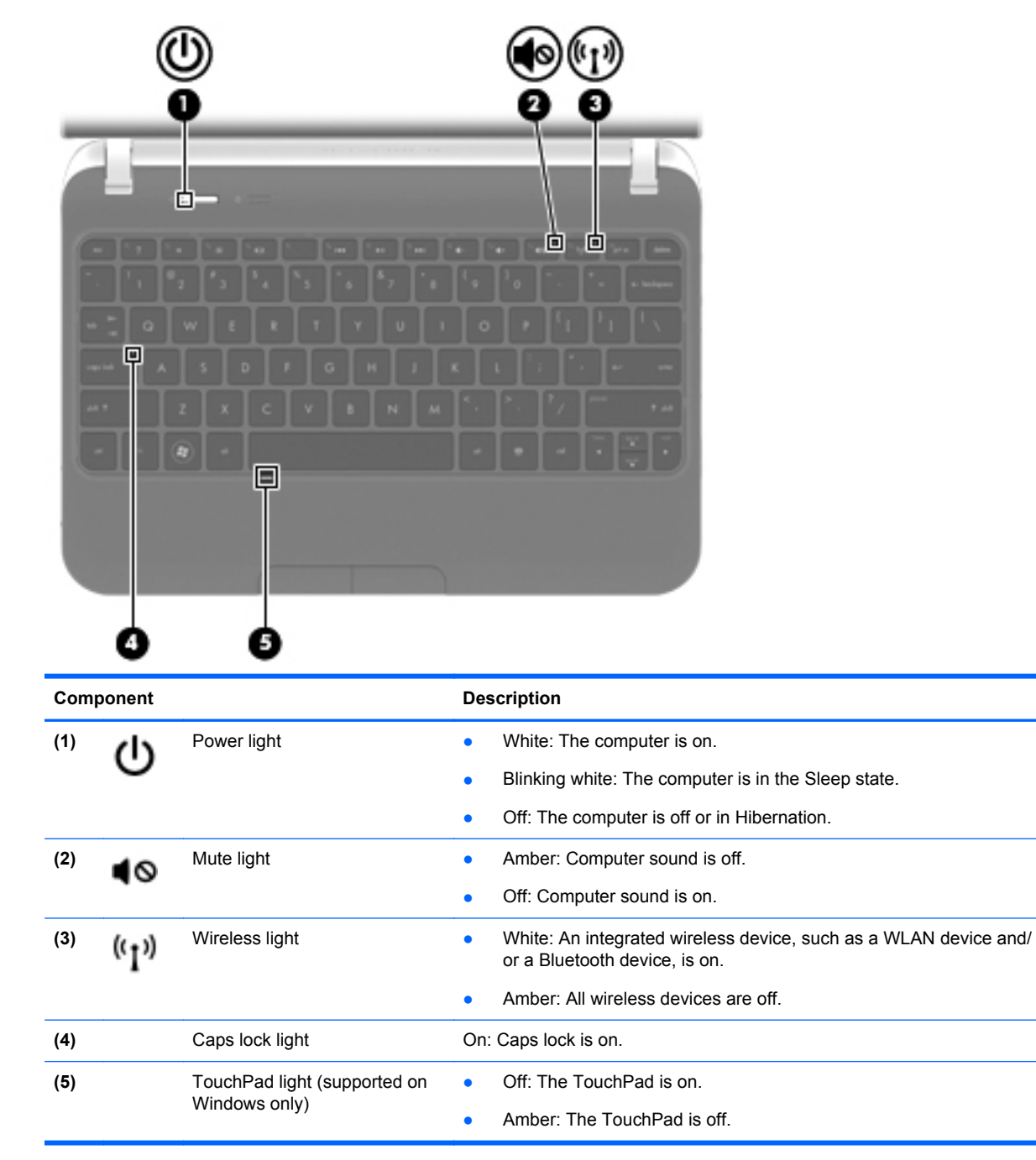

#### <span id="page-16-0"></span>**Buttons**

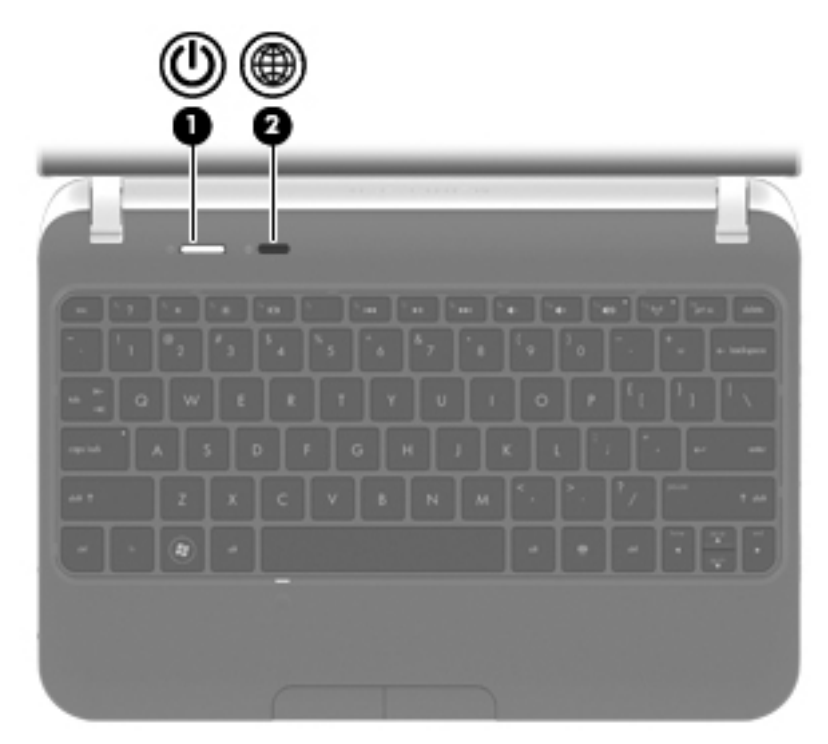

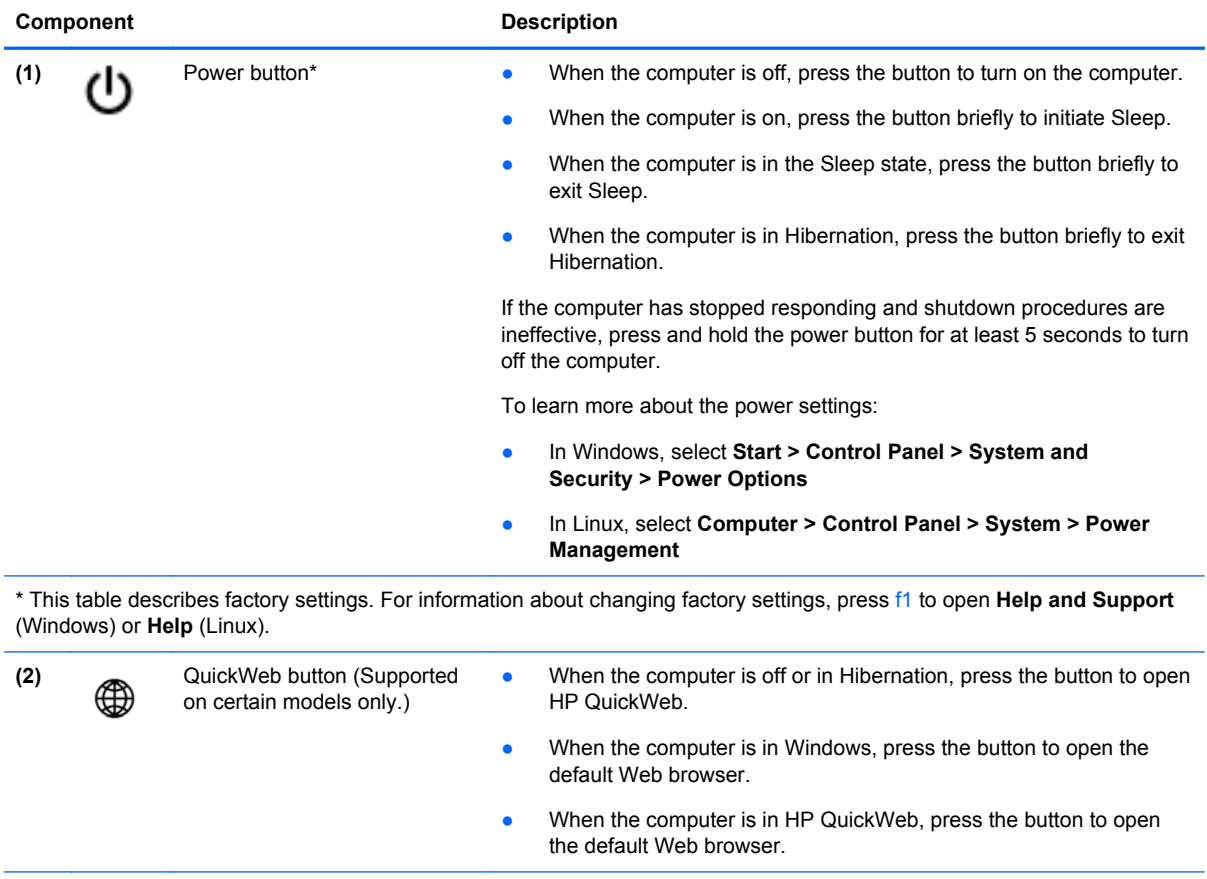

#### <span id="page-17-0"></span>**Keys**

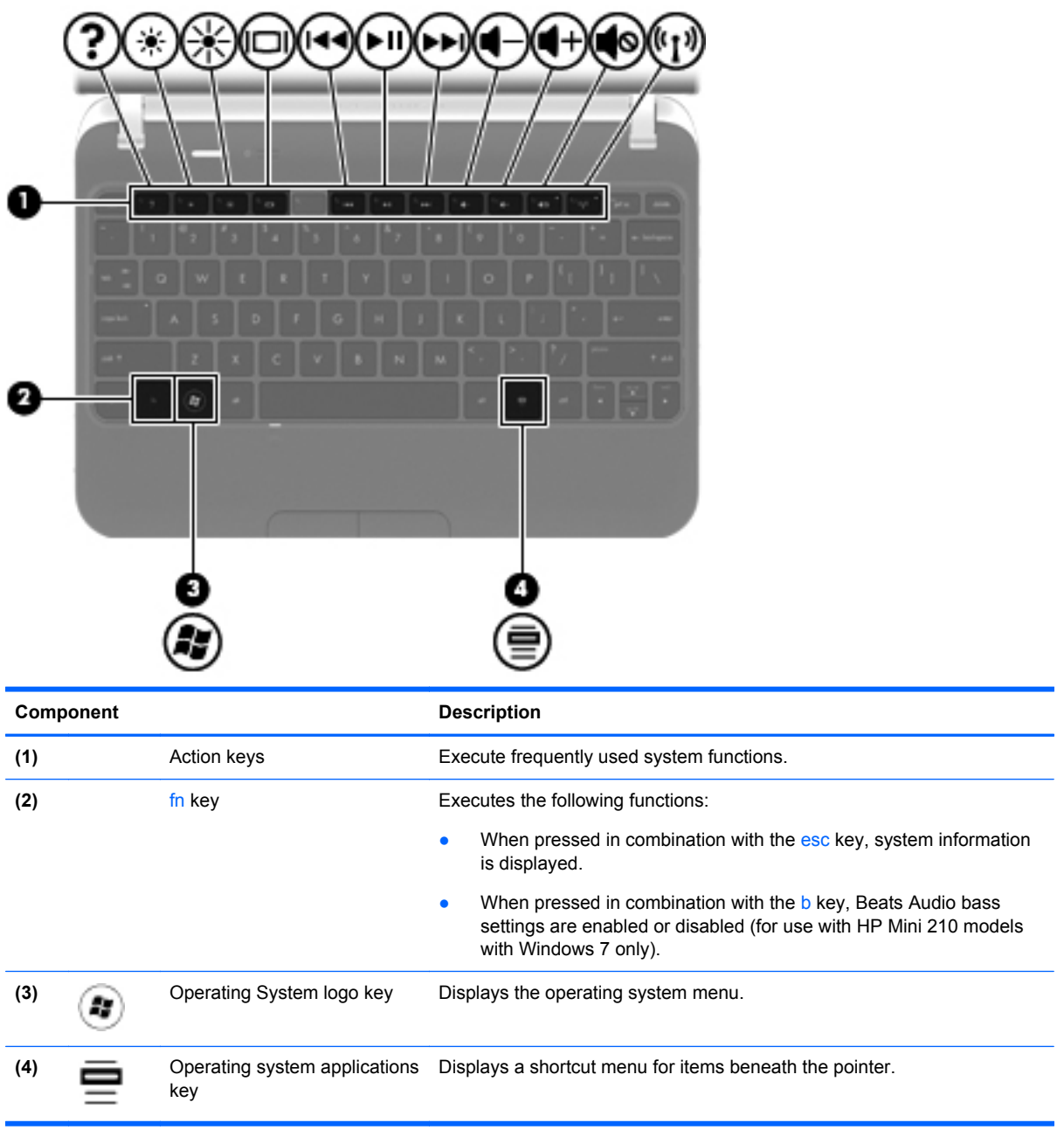

## **Front**

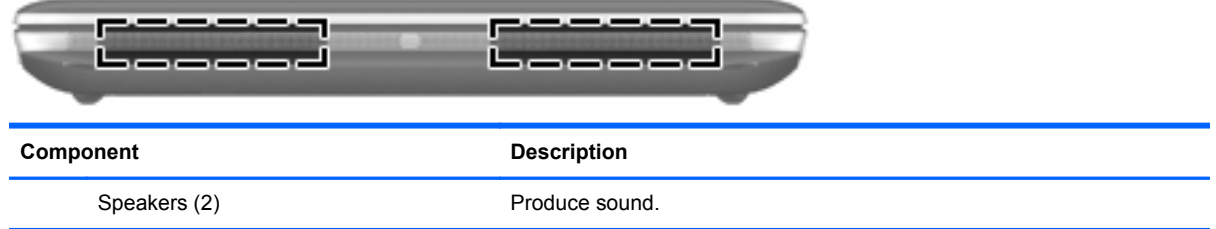

# <span id="page-18-0"></span>**Right side**

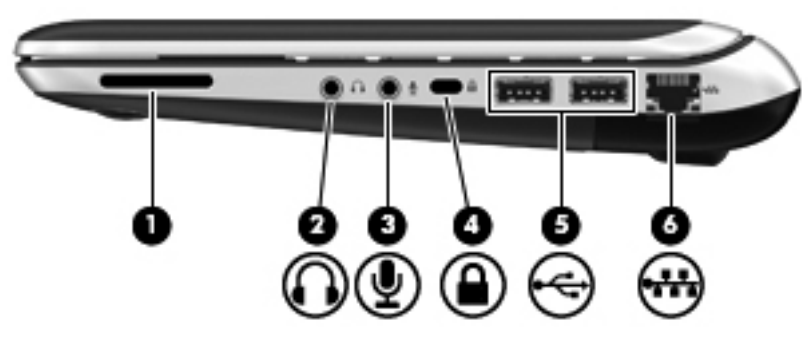

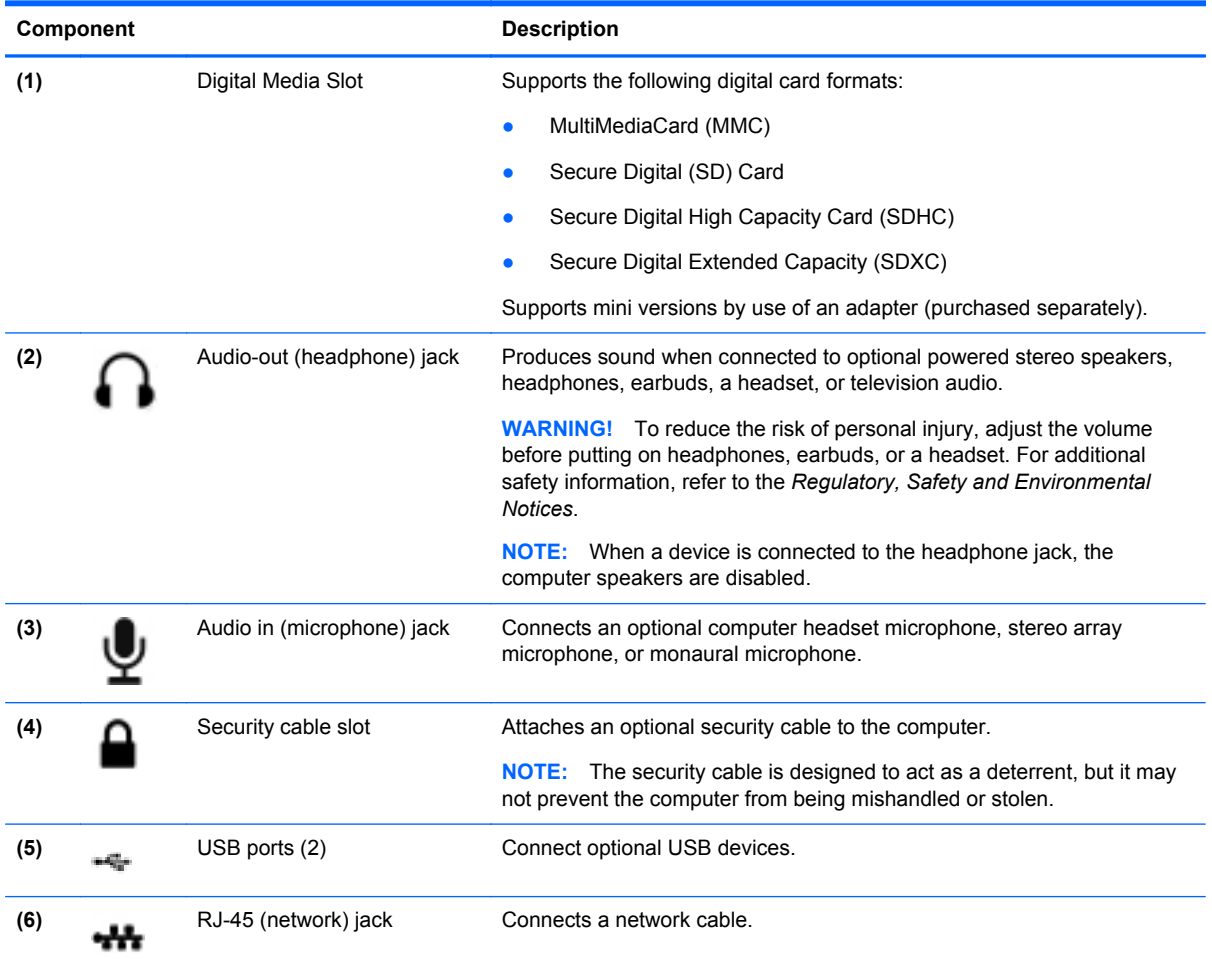

## <span id="page-19-0"></span>**Left side**

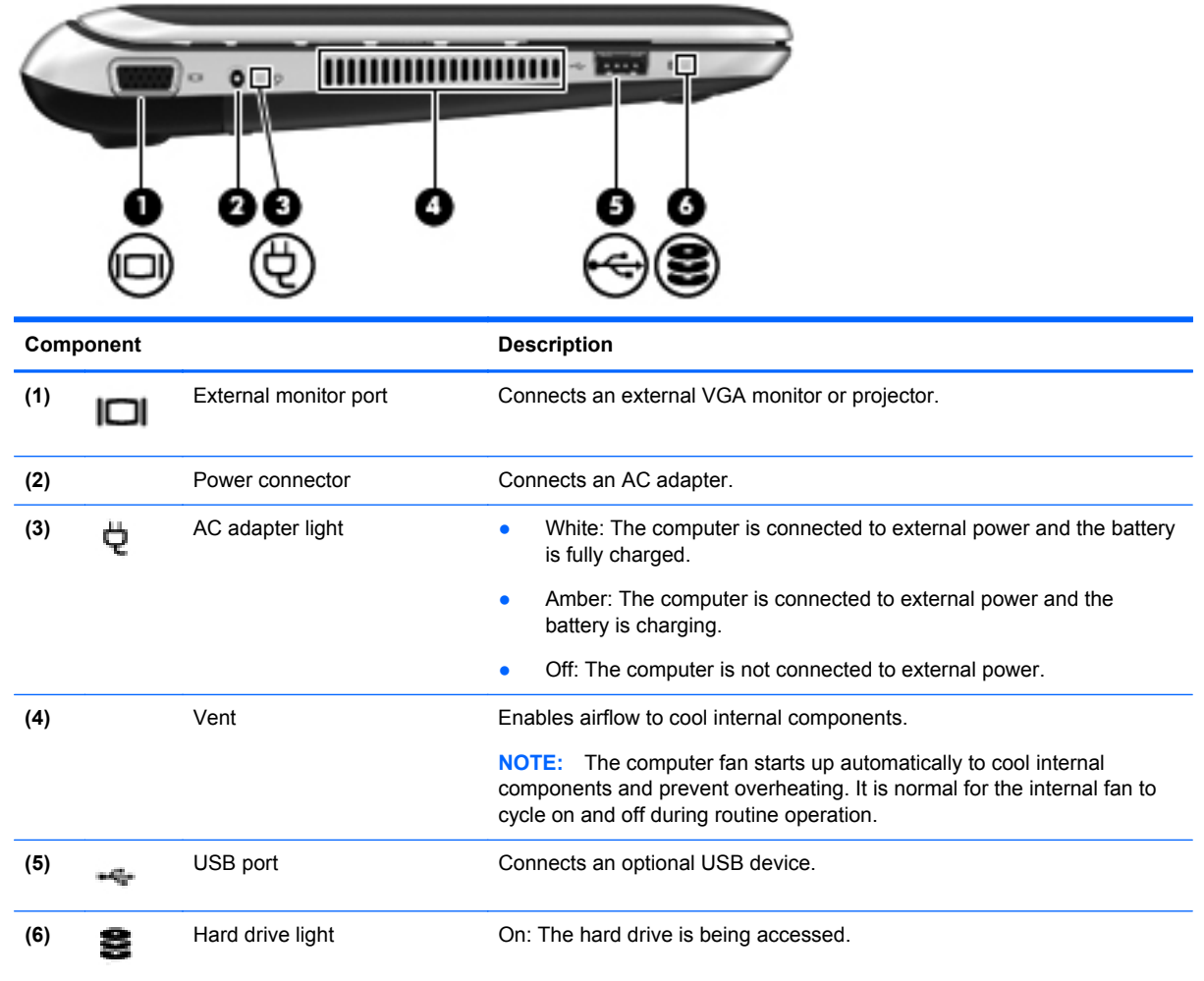

### <span id="page-20-0"></span>**Display**

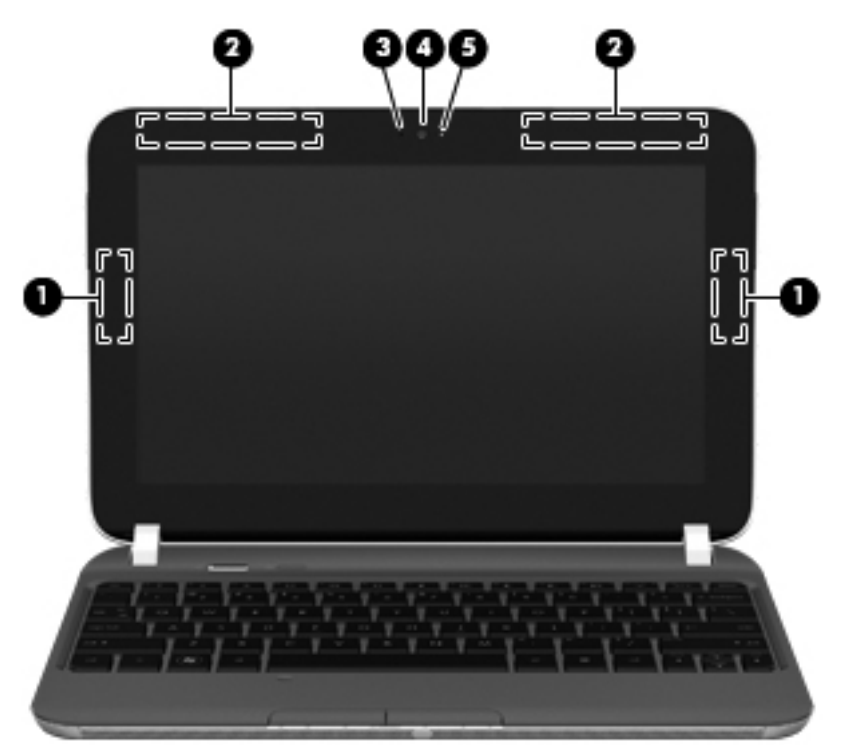

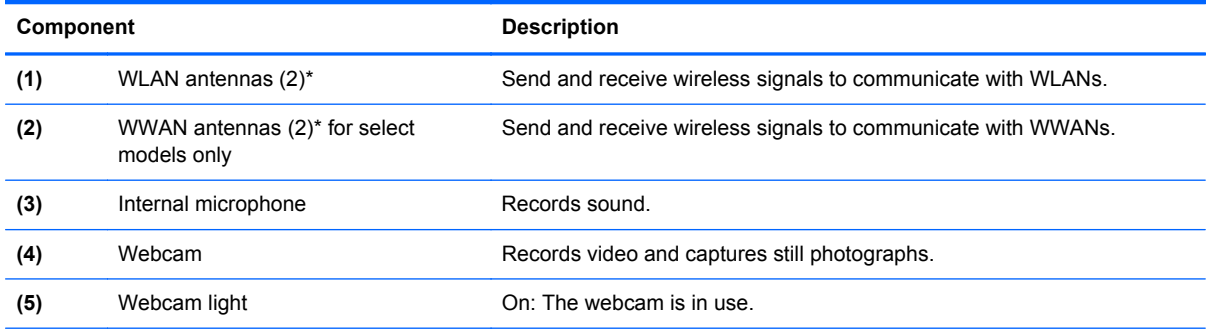

\*The antennas are not visible from the outside of the computer. For optimal transmission, keep the areas immediately around the antennas free from obstructions. To see wireless regulatory notices, refer to the section of the *Regulatory, Safety and Environmental Notices* that applies to your country or region. These notices are located in Help and Support.

### <span id="page-21-0"></span>**Bottom**

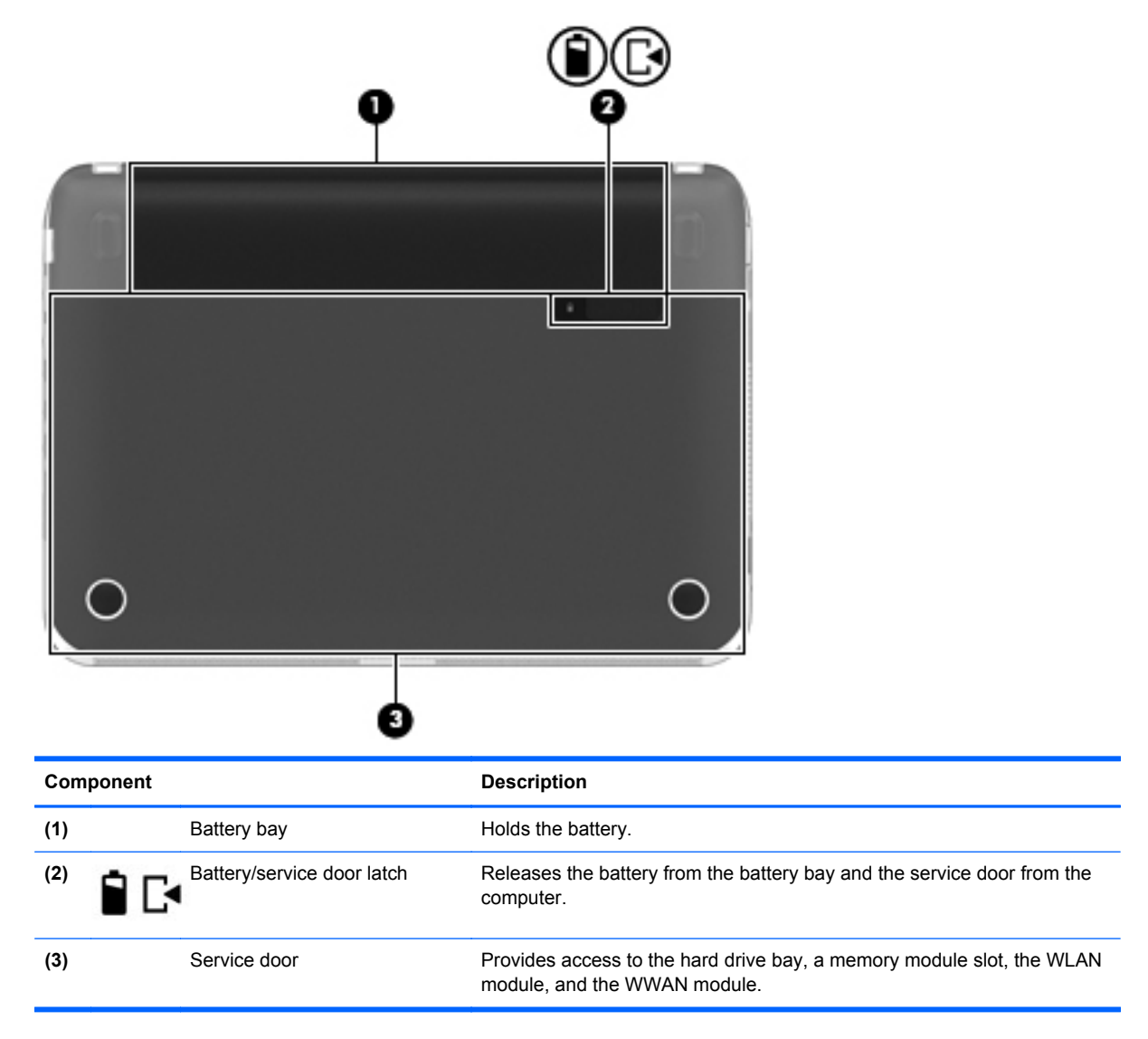

# <span id="page-22-0"></span>**3 Illustrated parts catalog**

### **Serial number label location**

When ordering parts or requesting information, the serial number label, located inside the battery bay, provides important information that you may need when contacting technical support.

**NOTE:** Serial number label location, format, and color vary on select models.

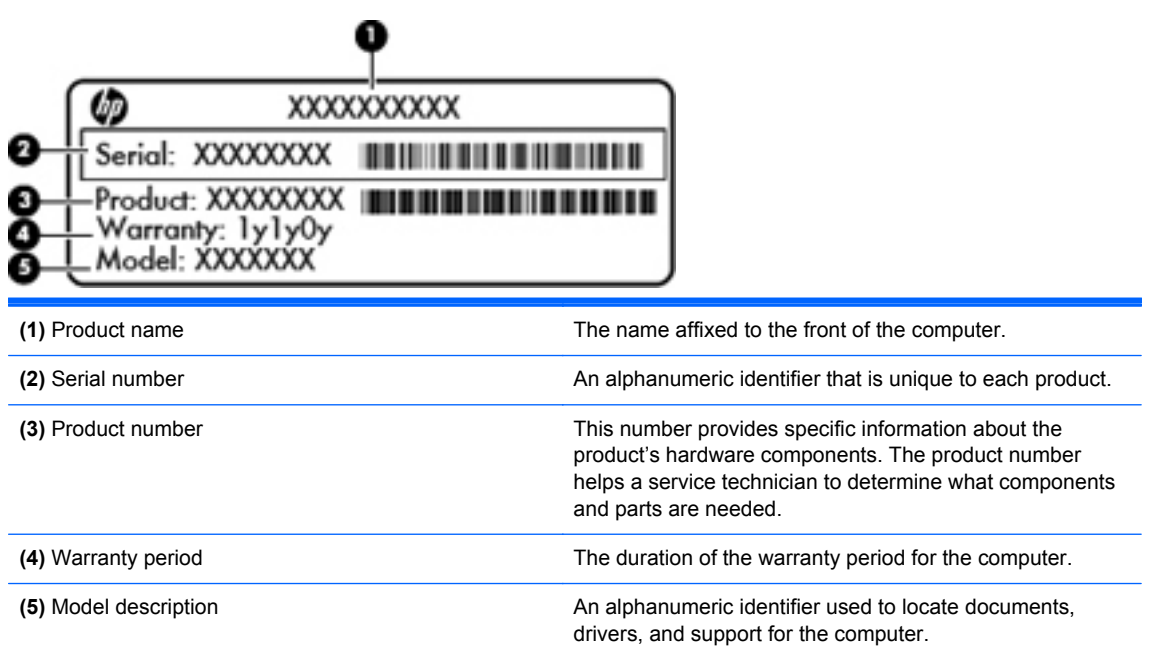

# <span id="page-23-0"></span>**Computer major components**

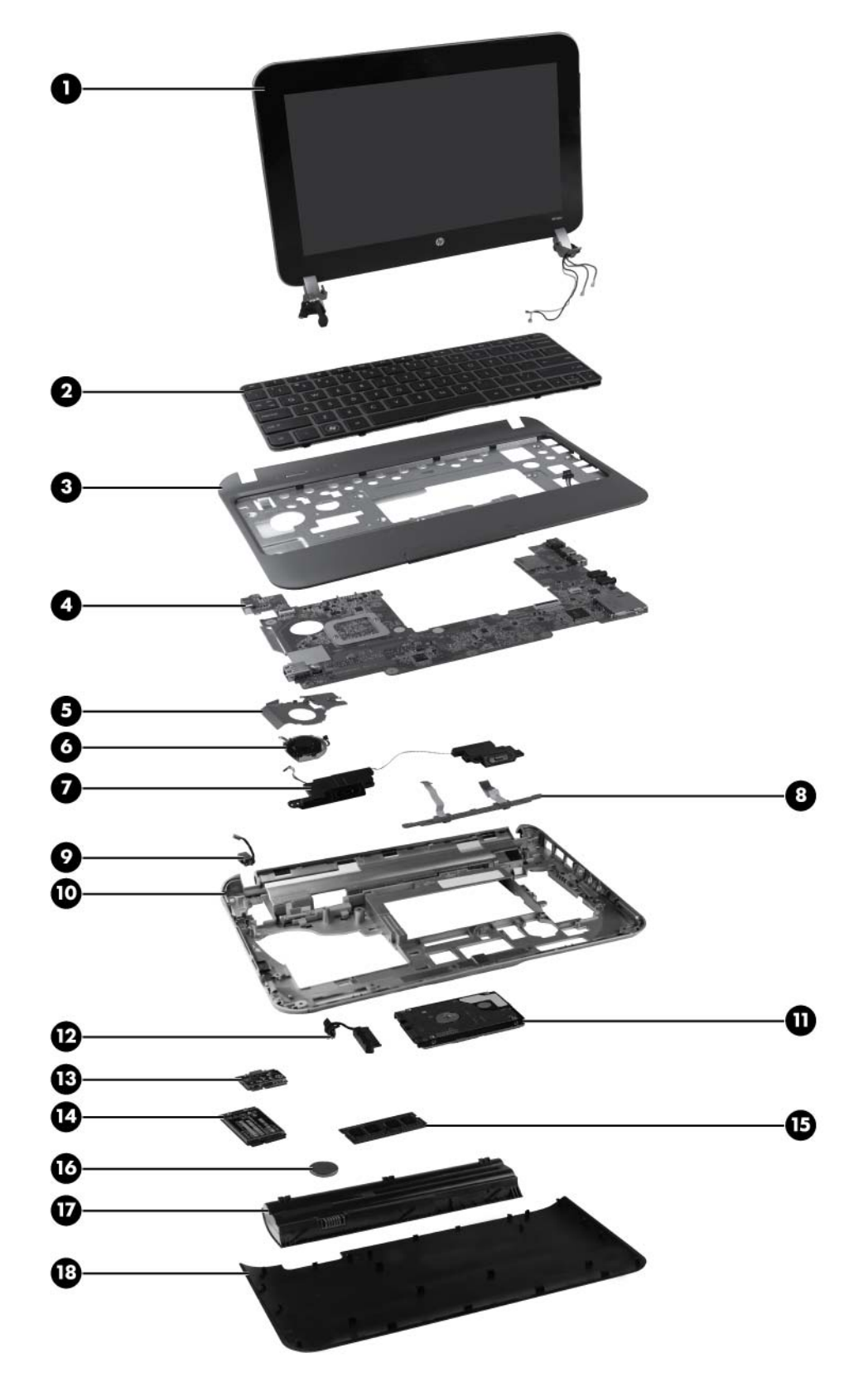

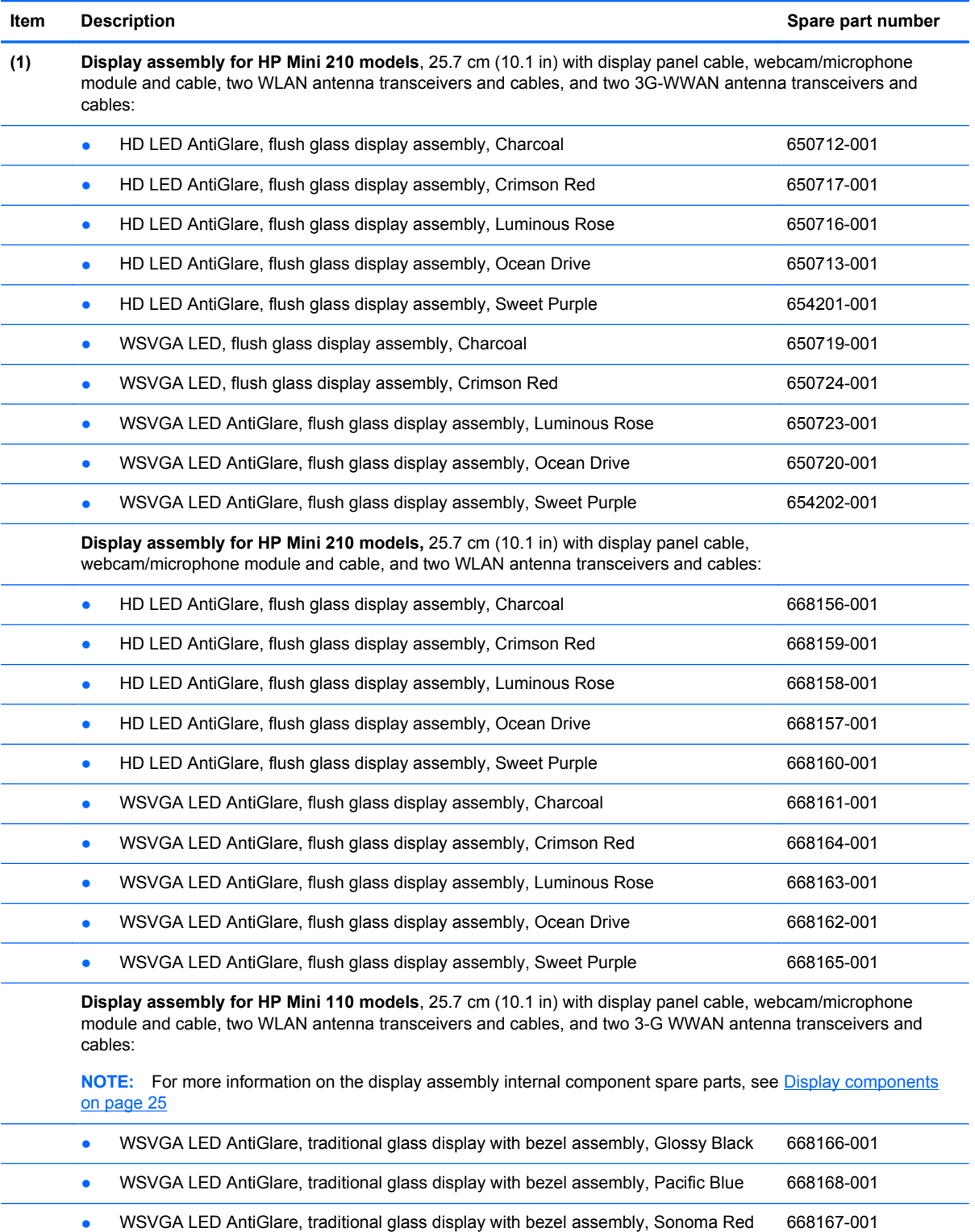

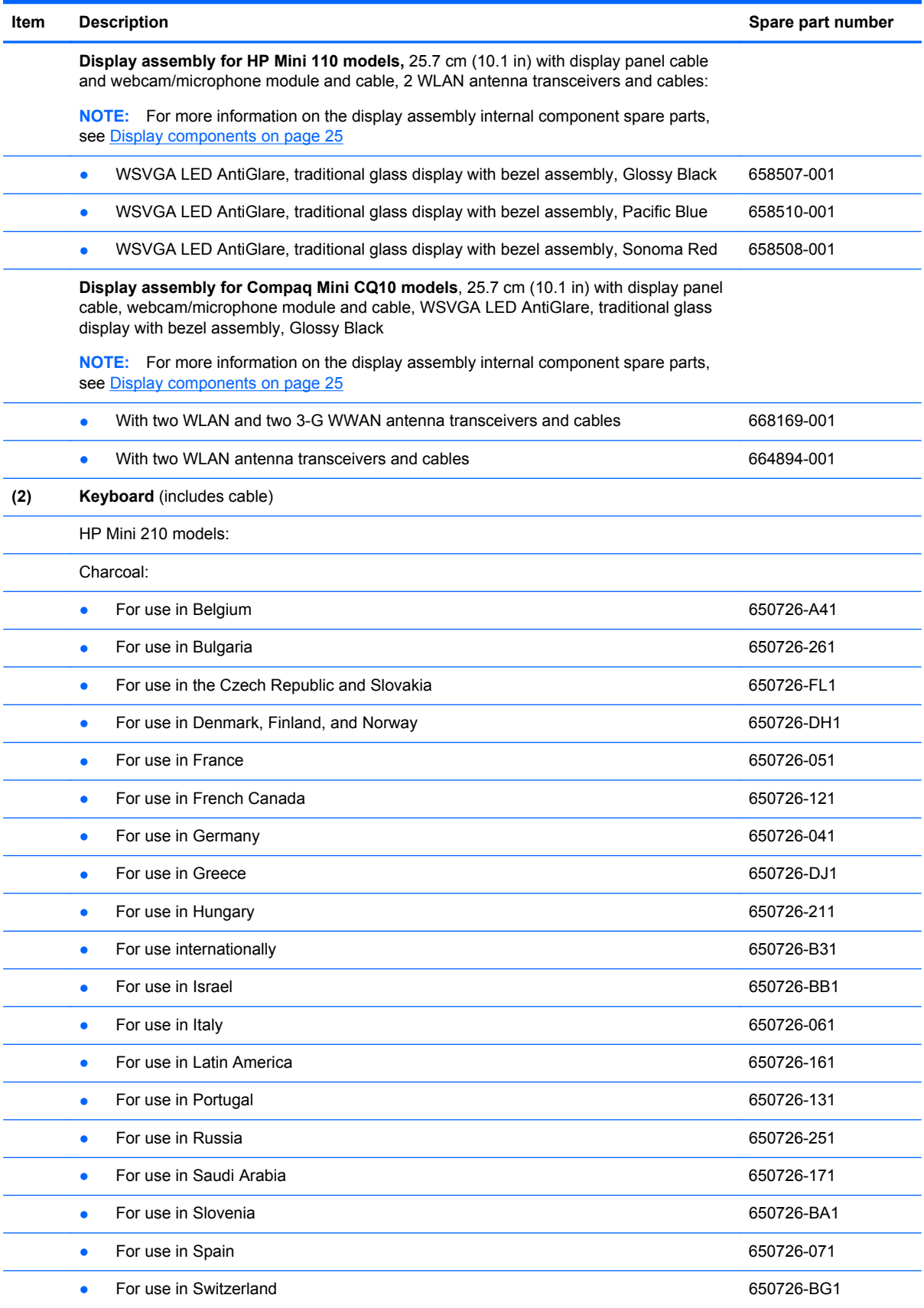

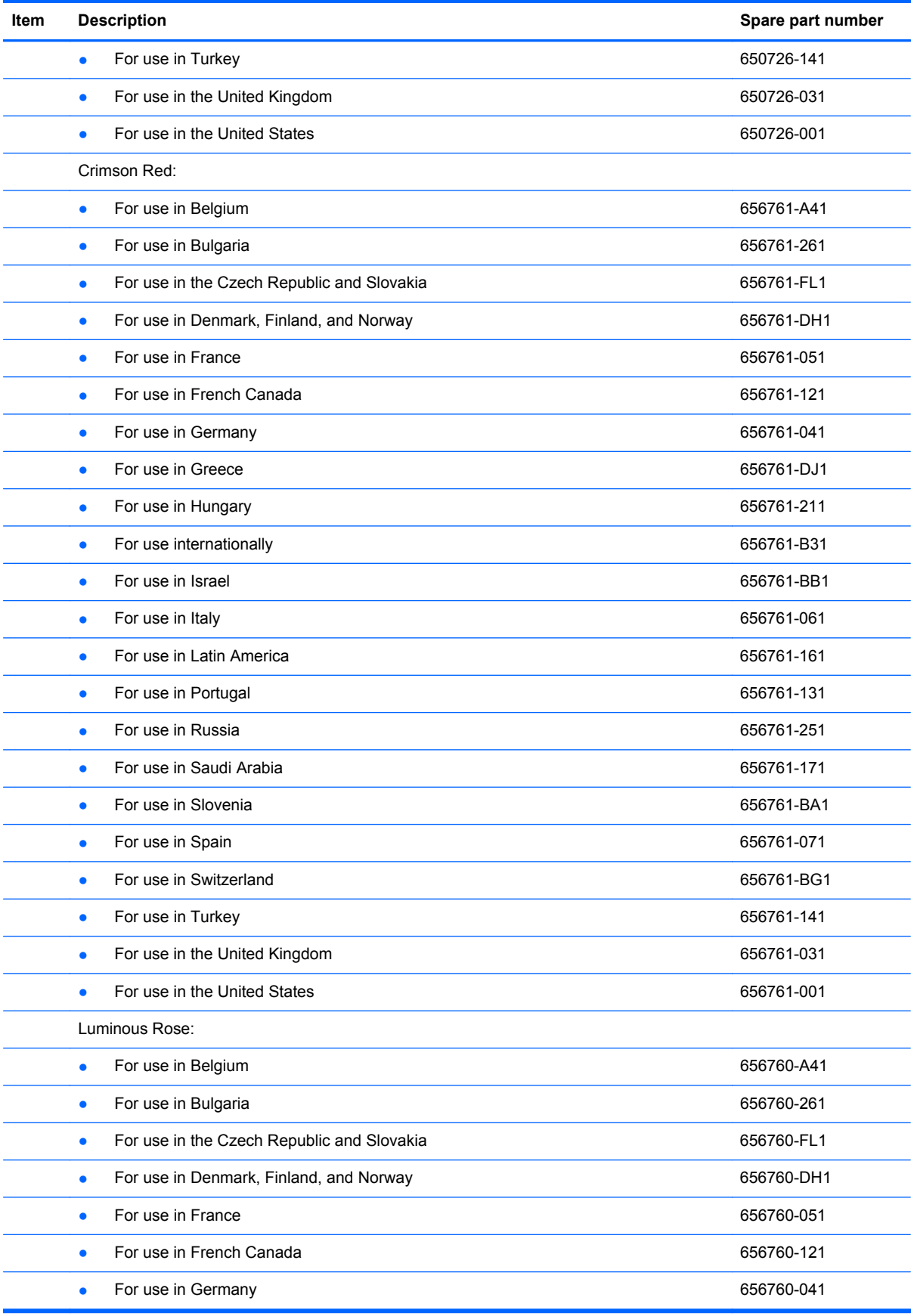

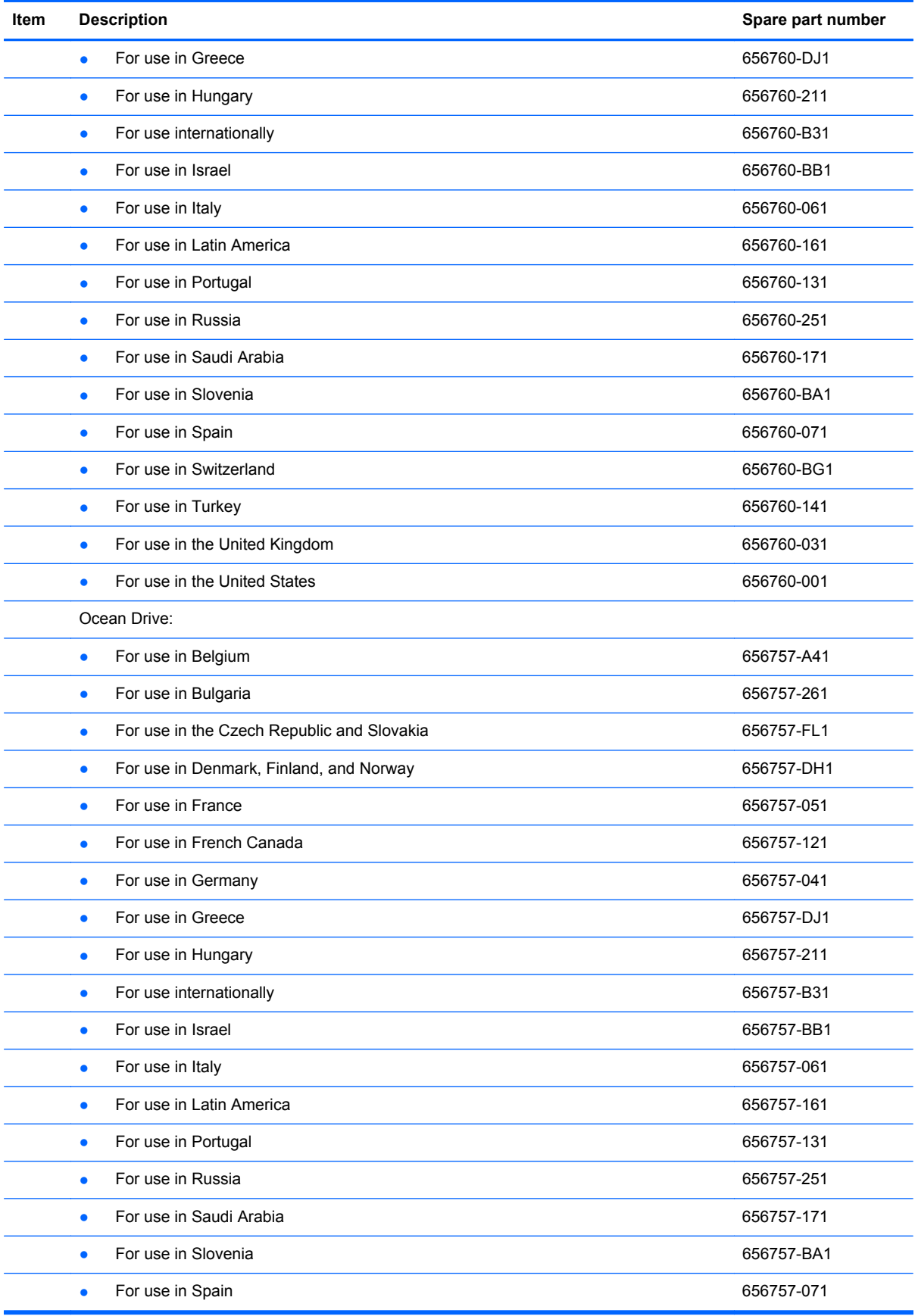

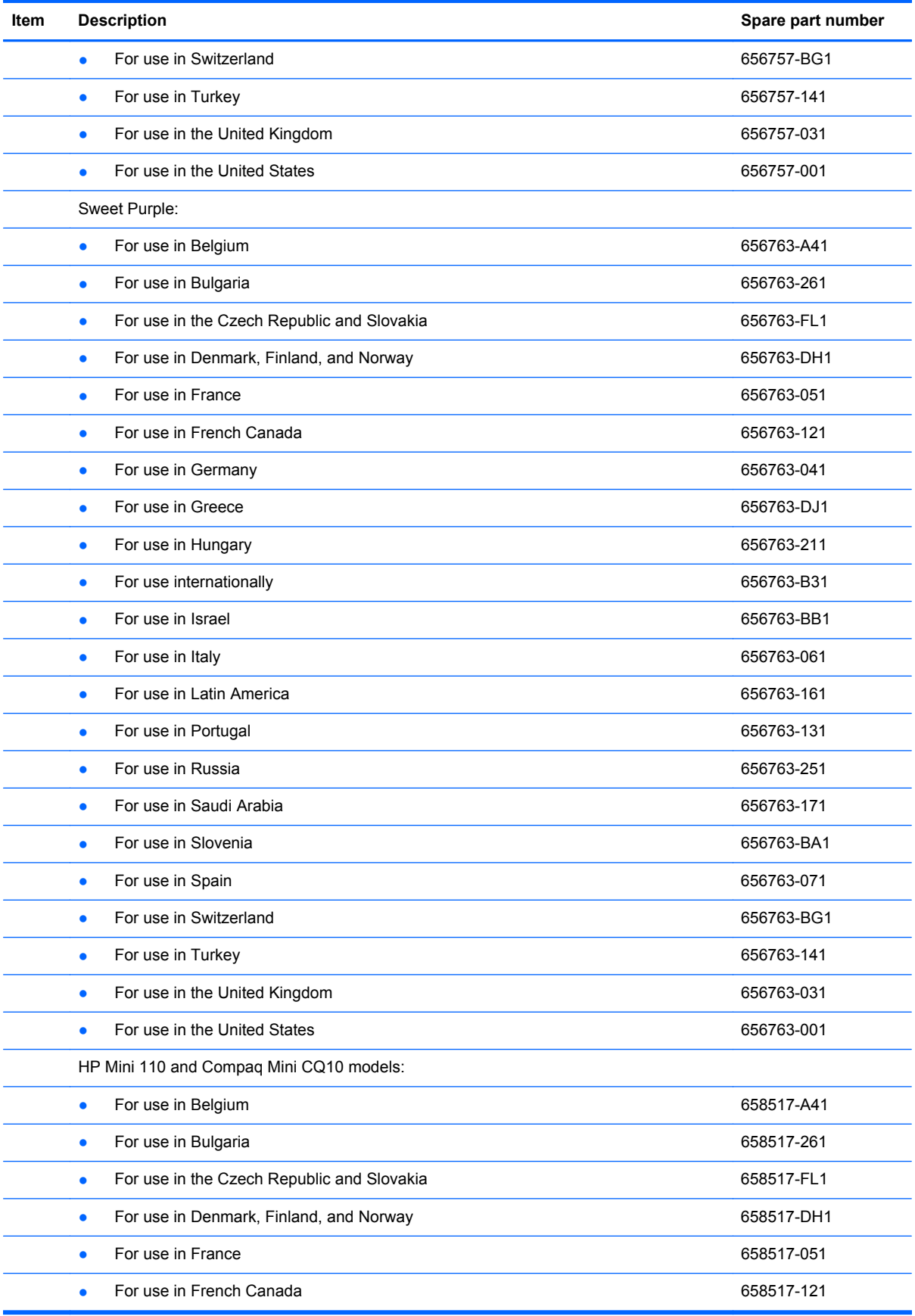

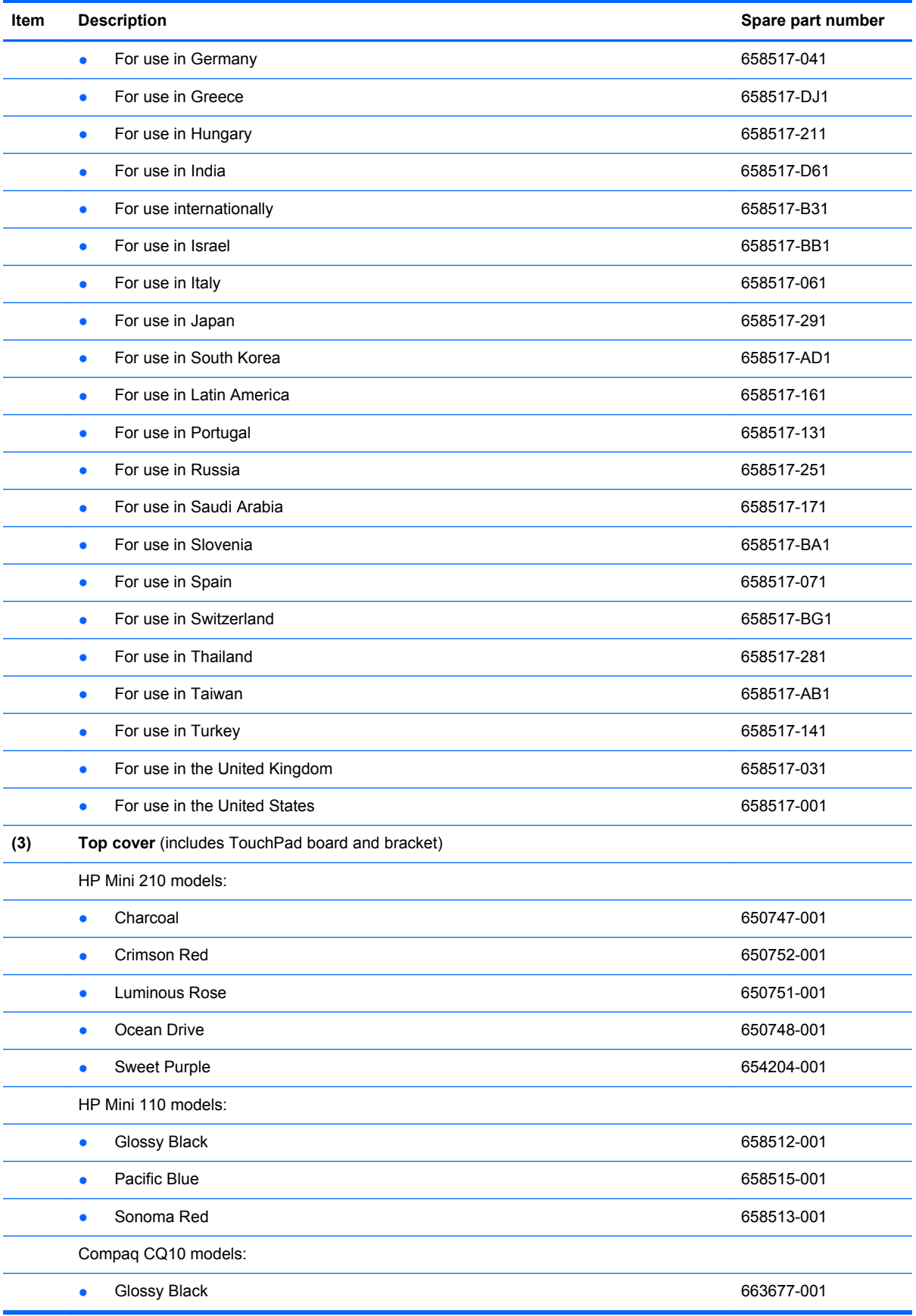

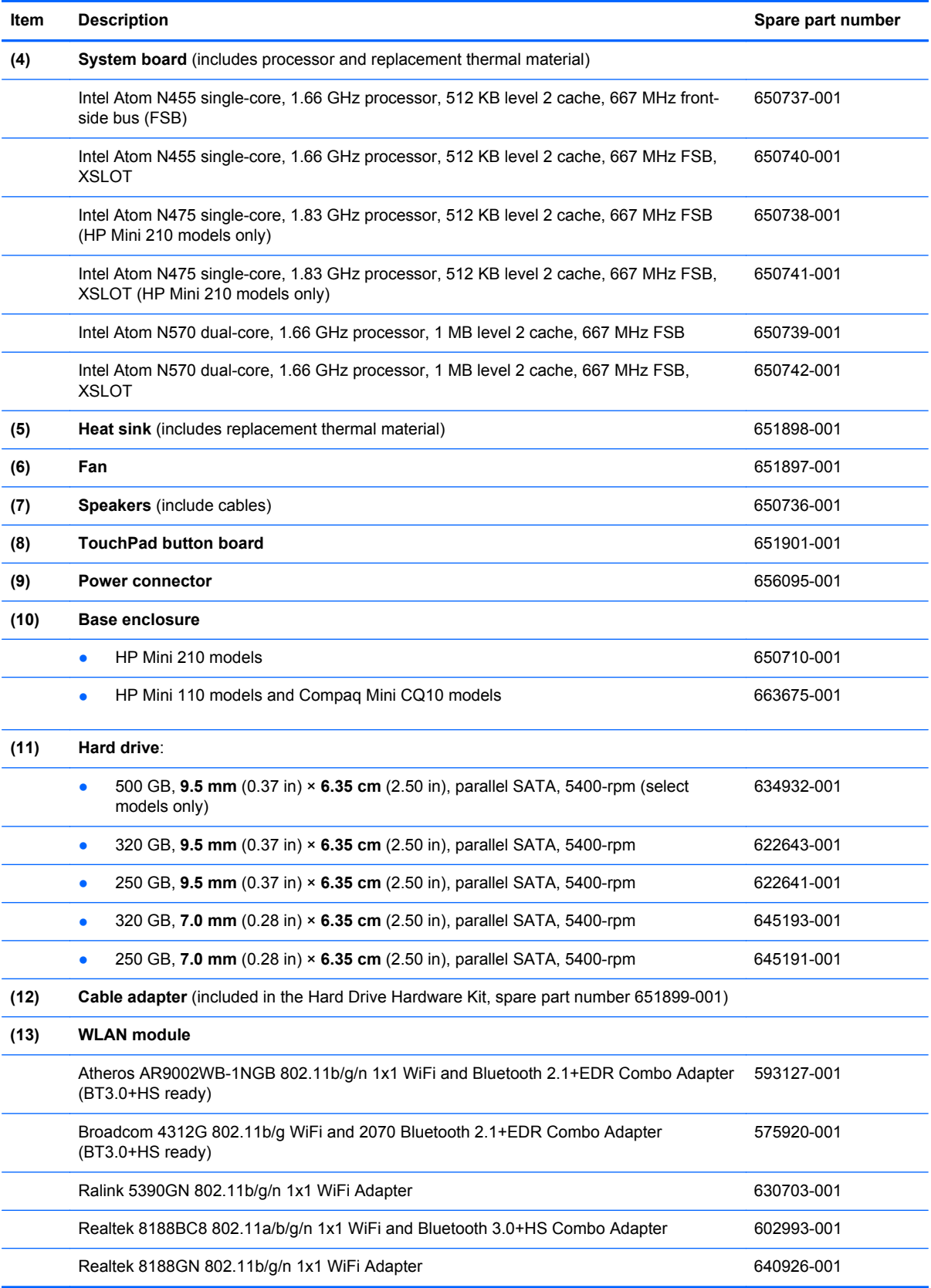

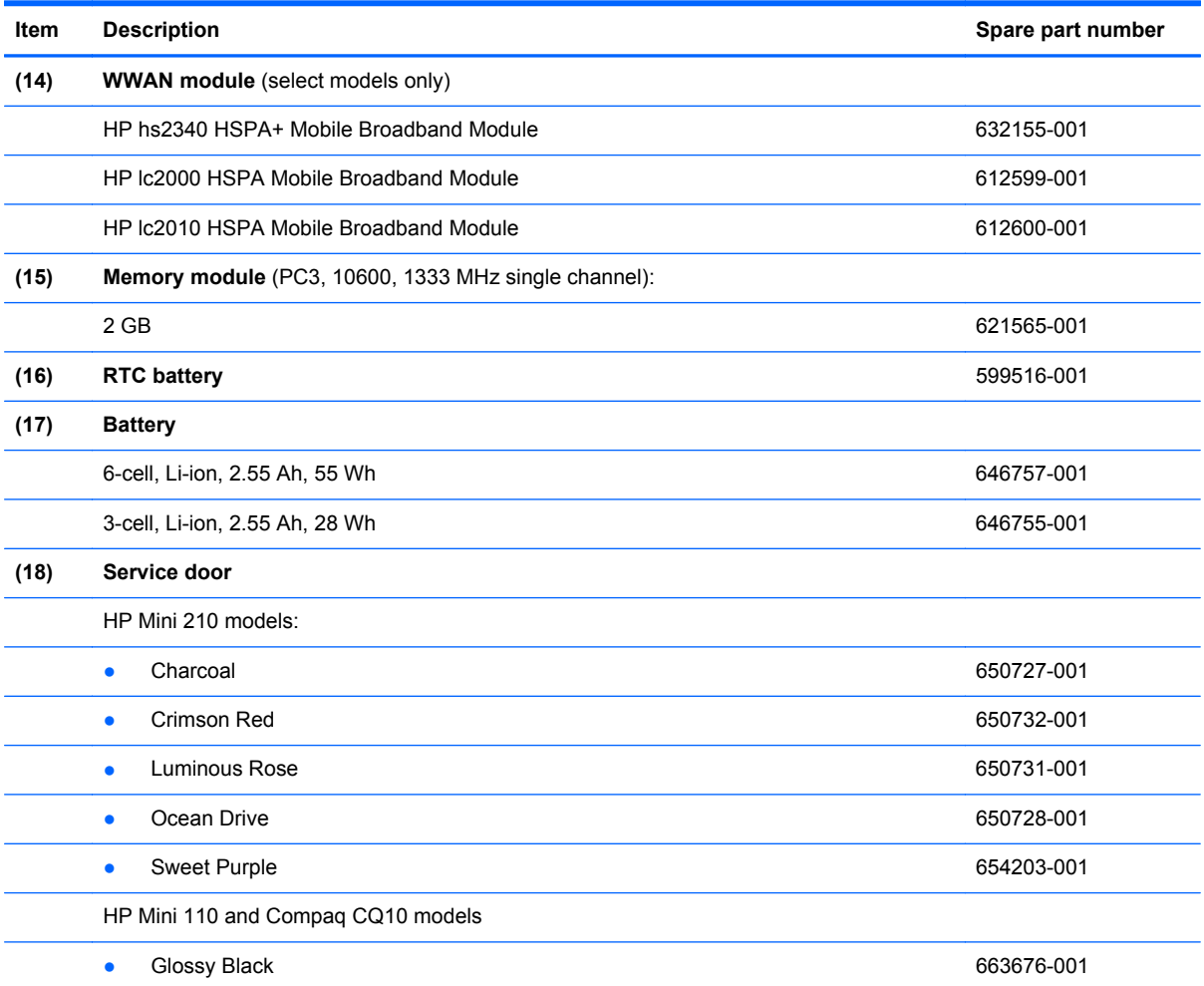

### <span id="page-32-0"></span>**Display components**

**NOTE:** The display components are replaceable for only HP Mini 110 models and Compaq Mini CQ10 models.

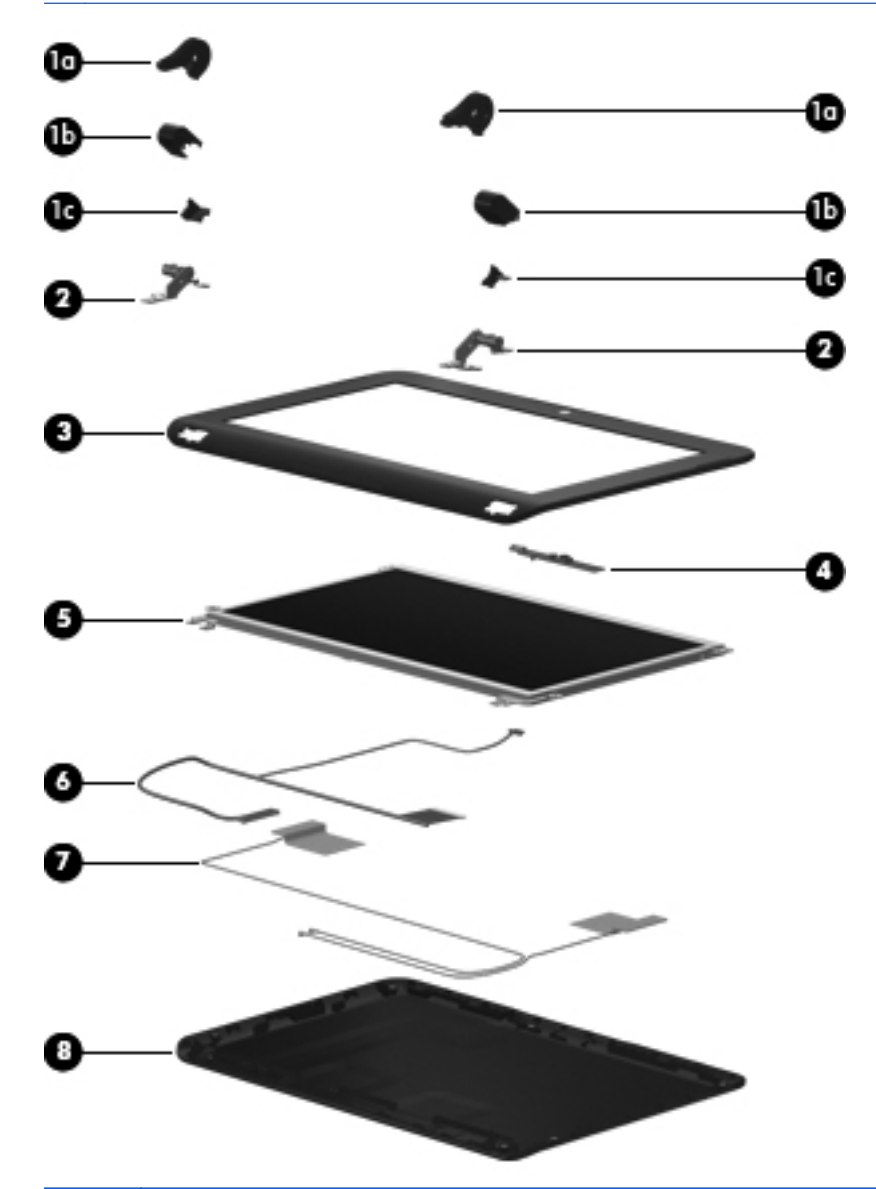

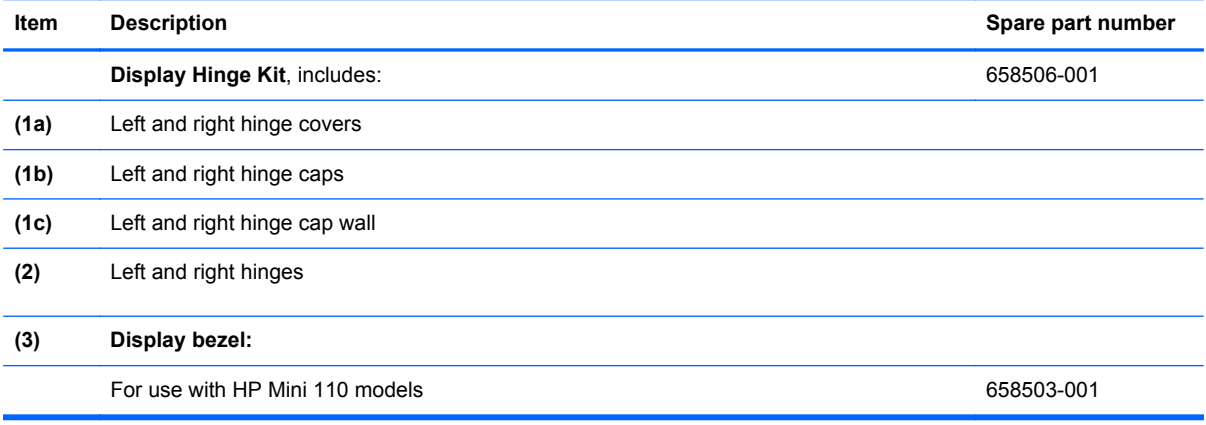

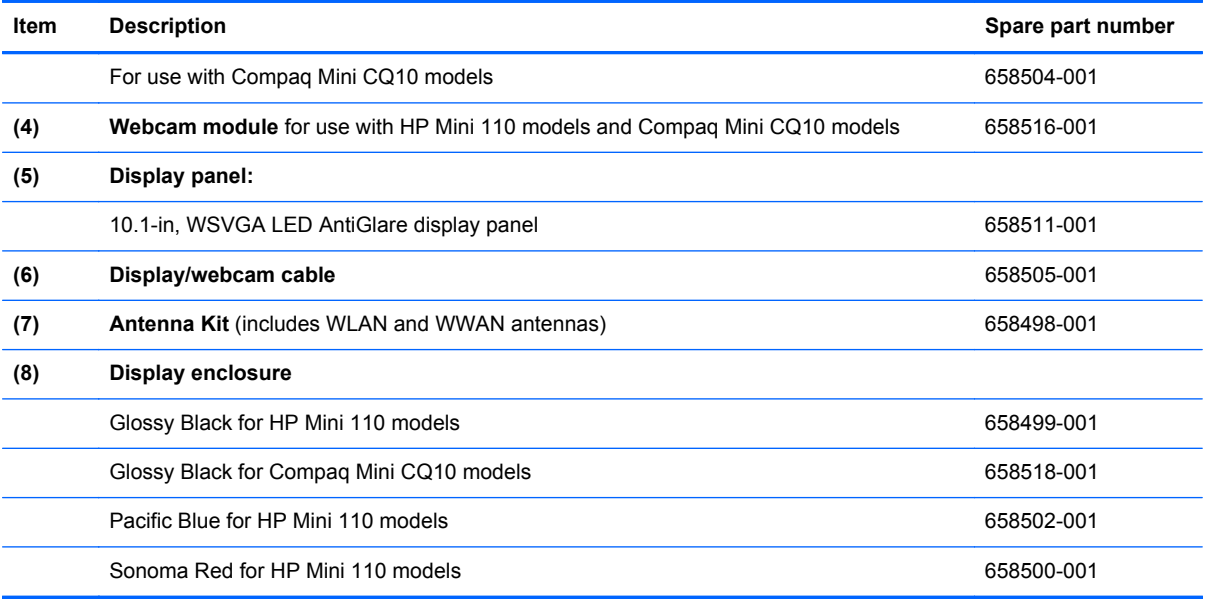

# <span id="page-34-0"></span>**Mass storage devices**

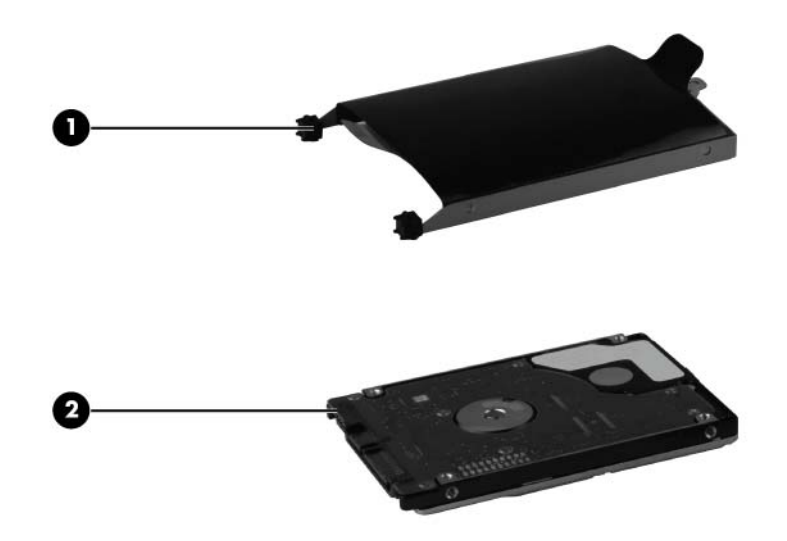

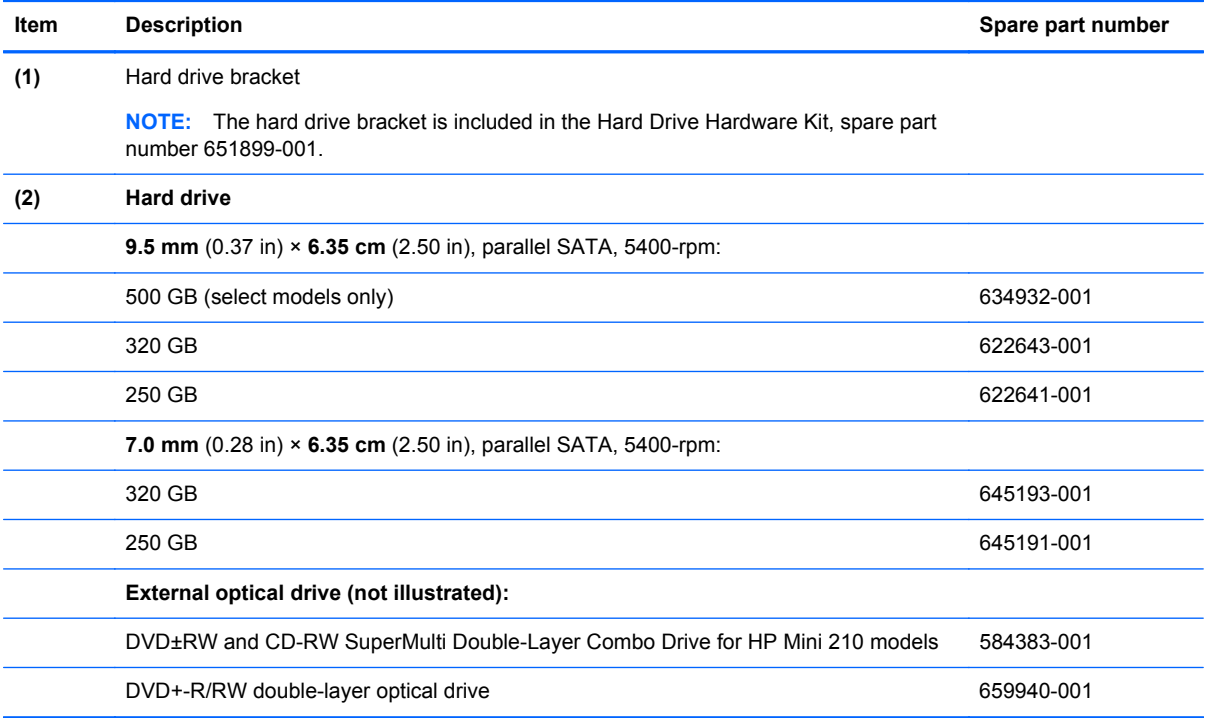

## <span id="page-35-0"></span>**Miscellaneous parts**

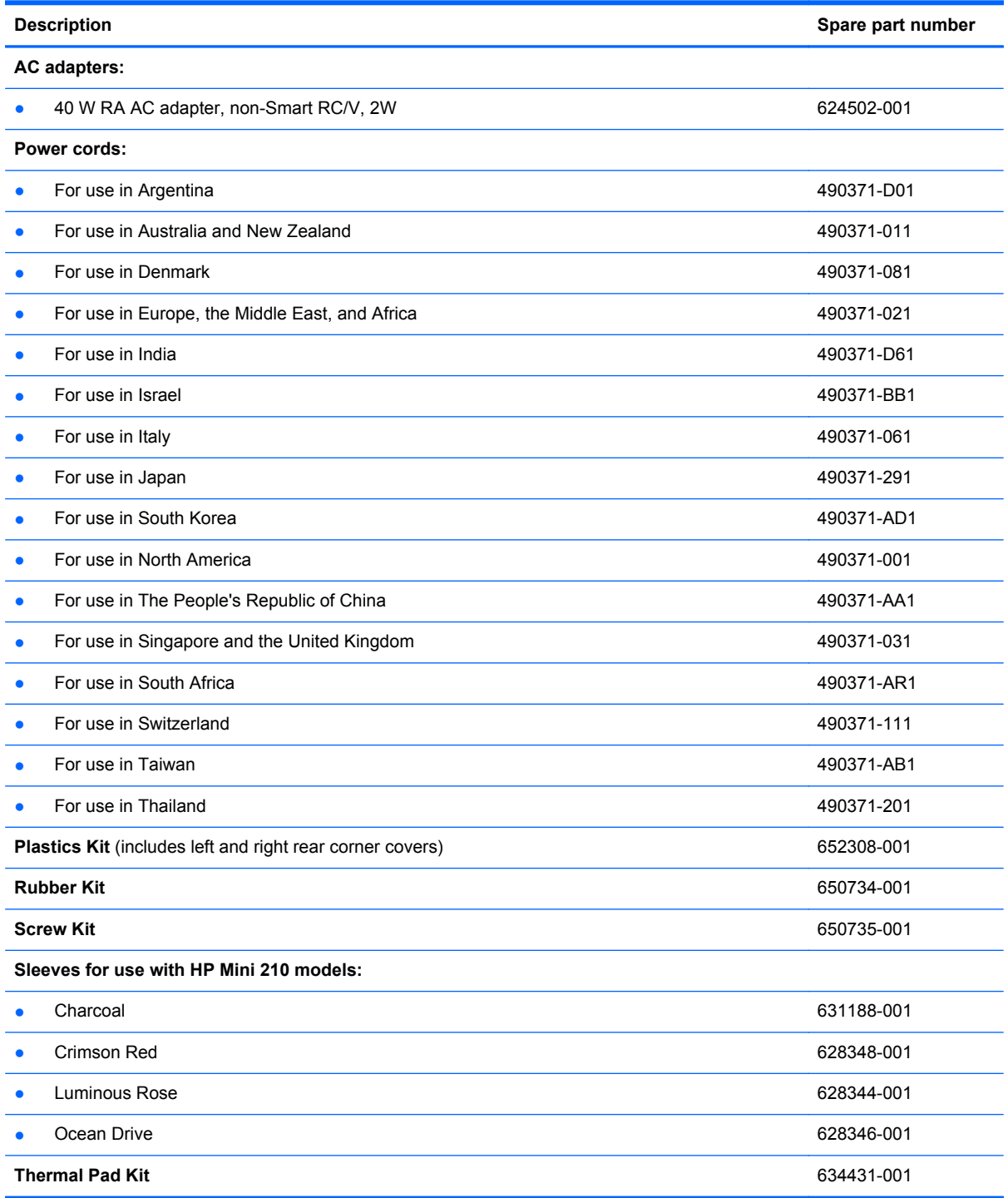
# **Sequential part number listing**

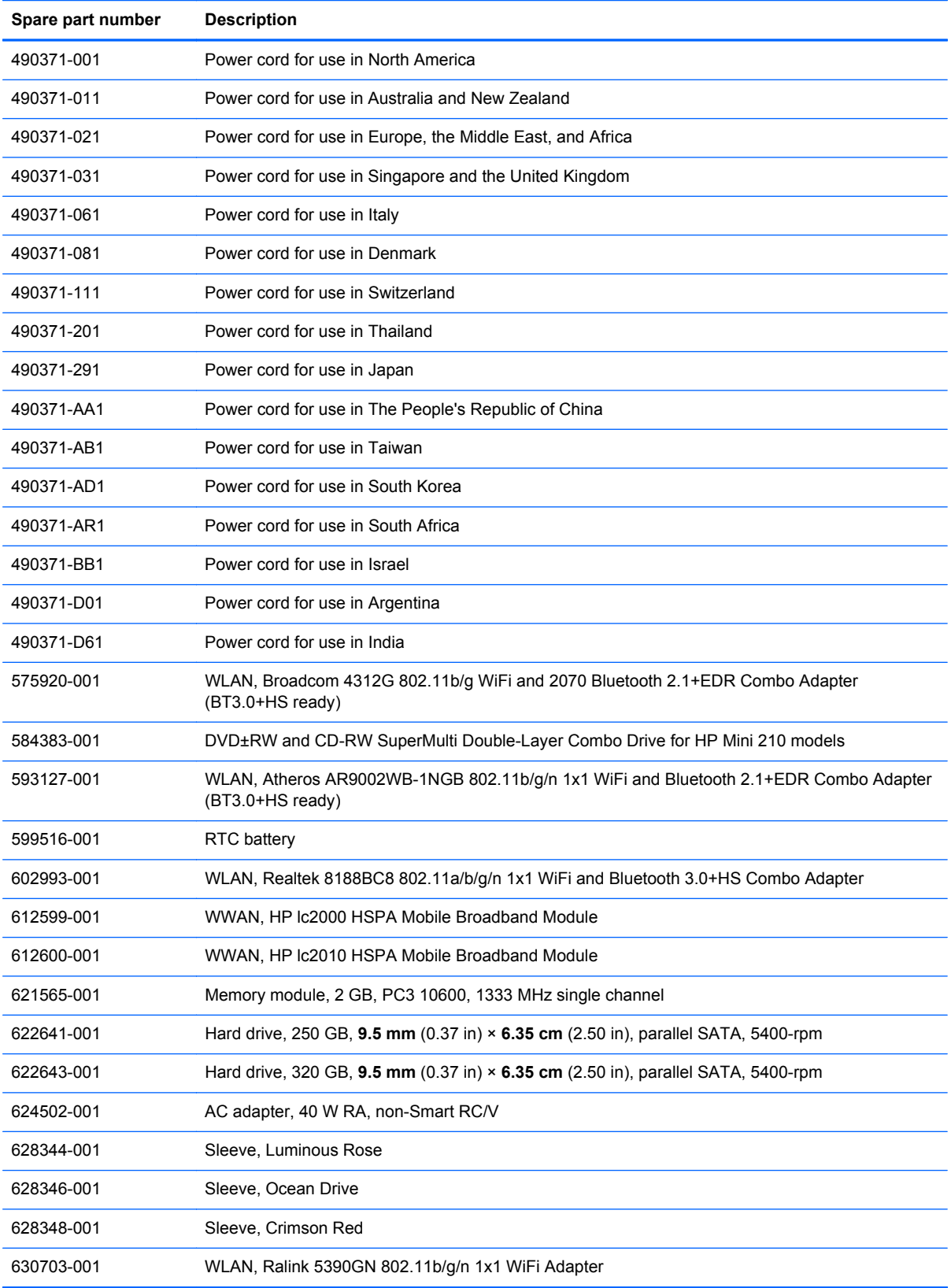

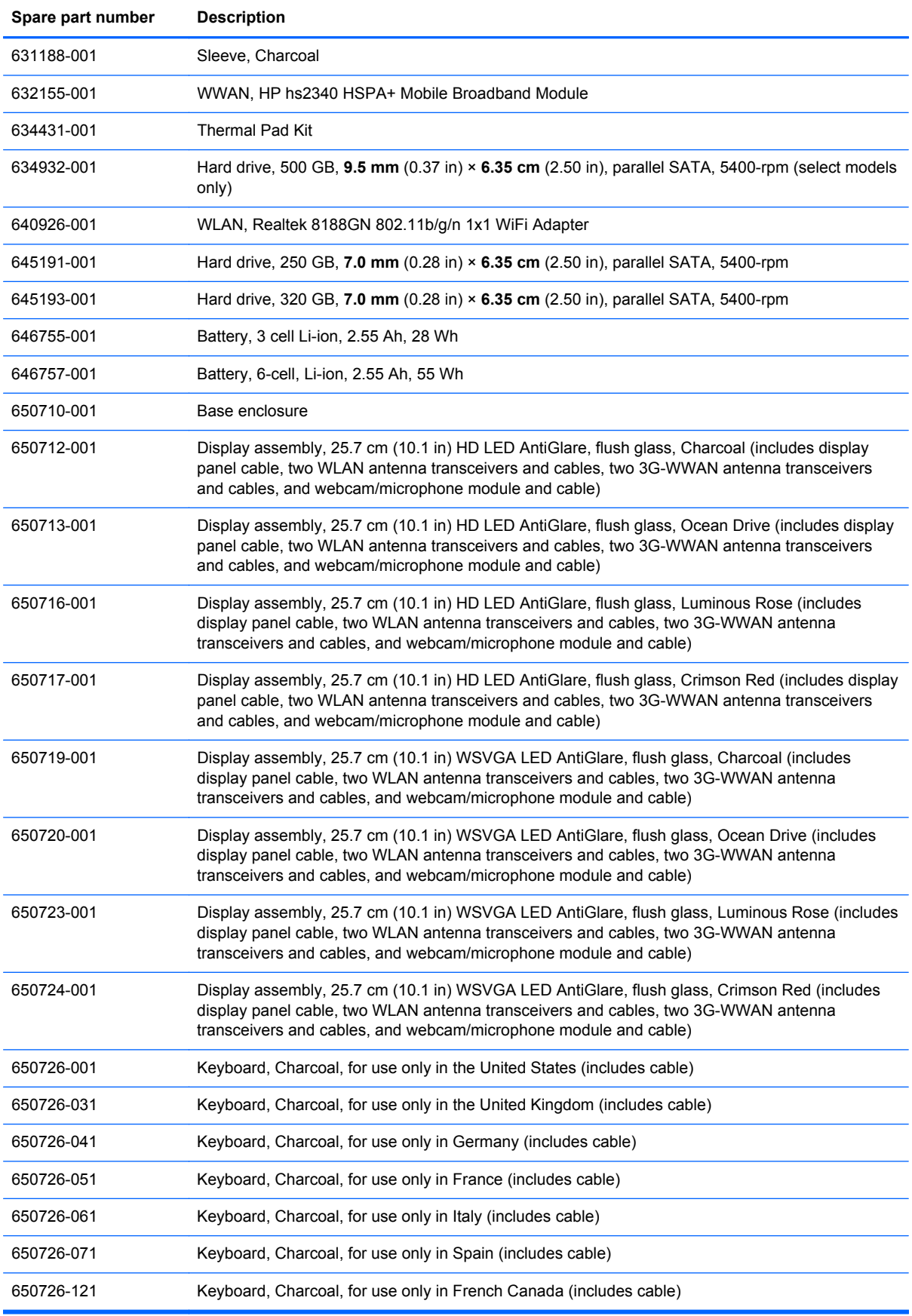

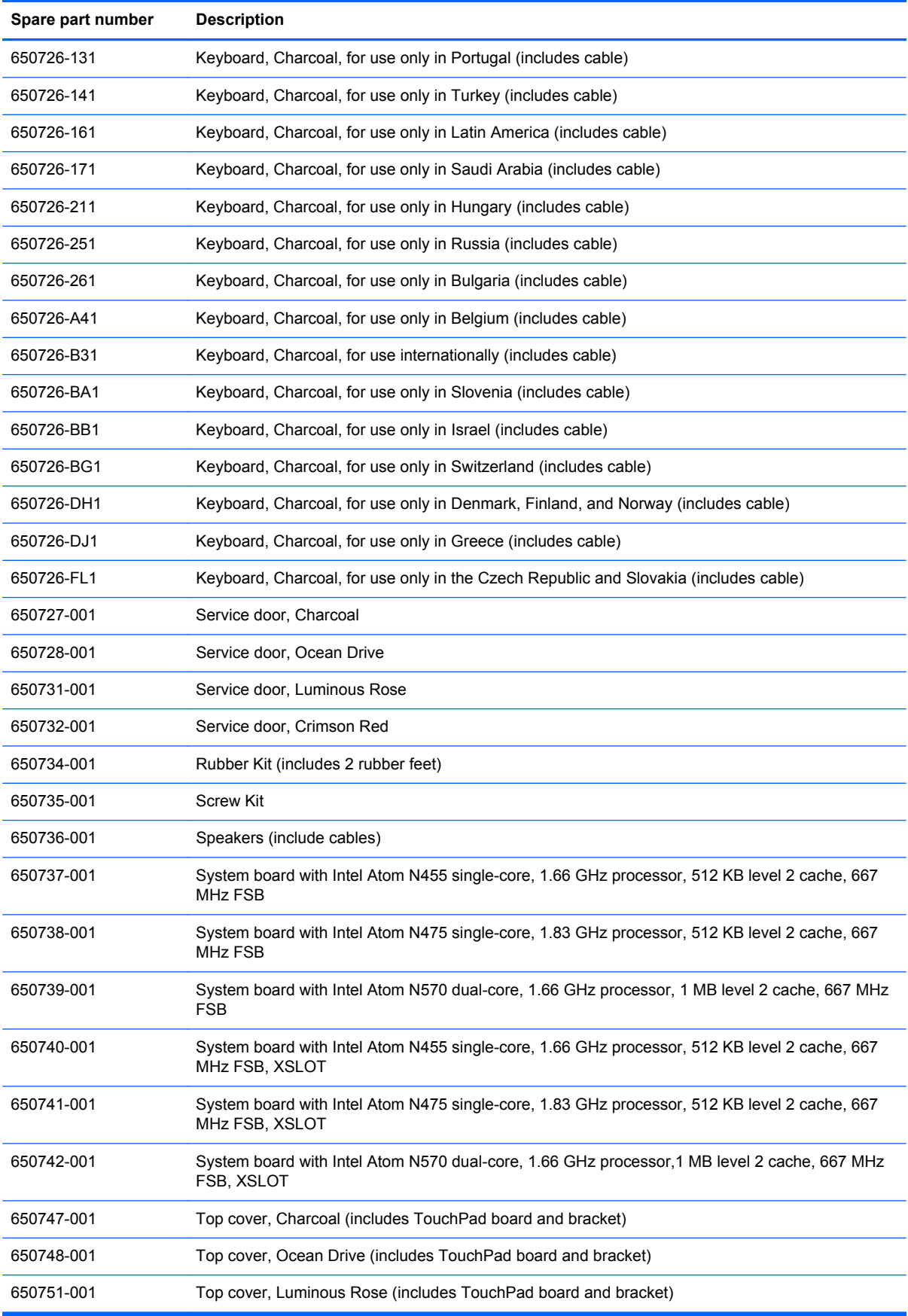

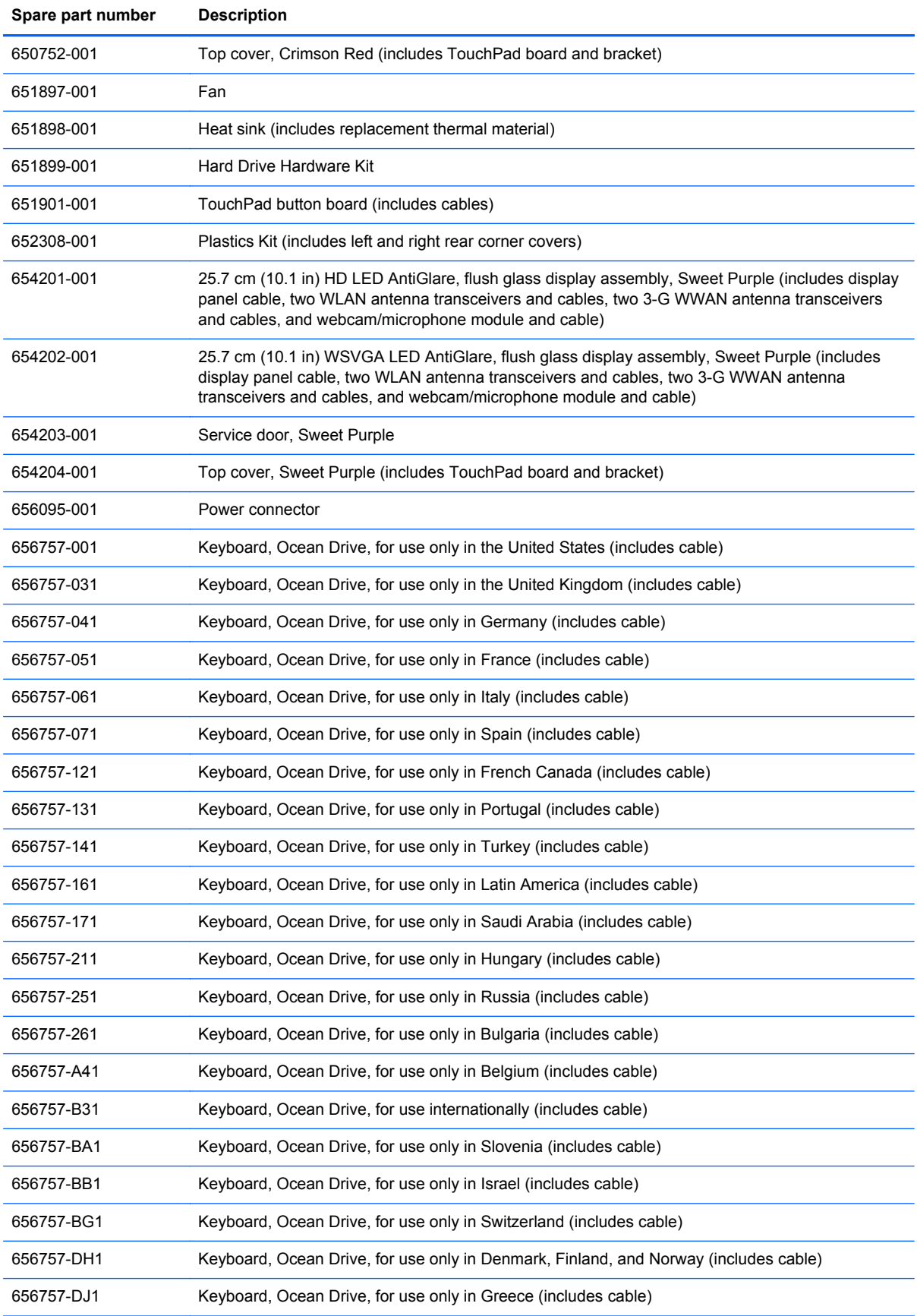

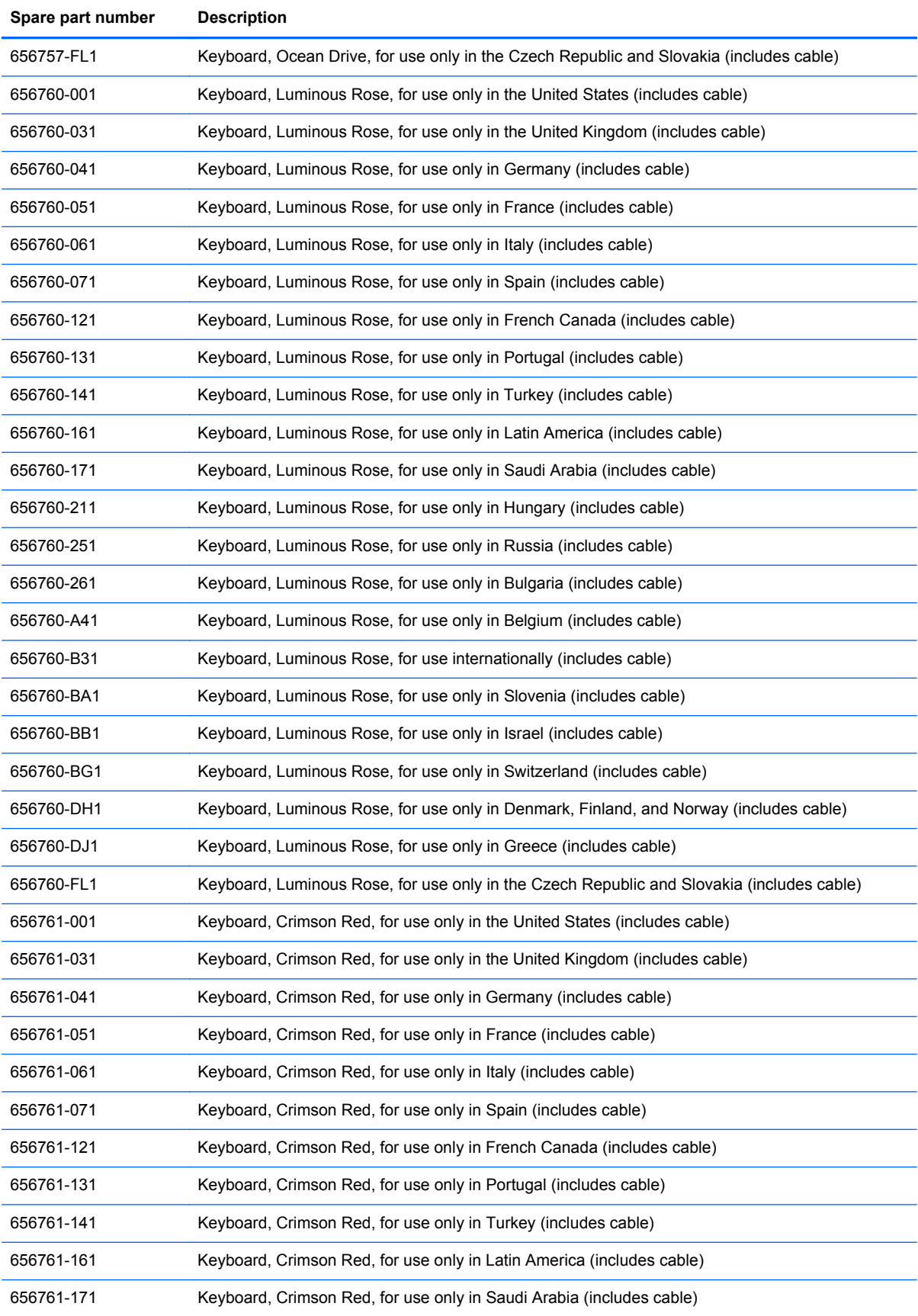

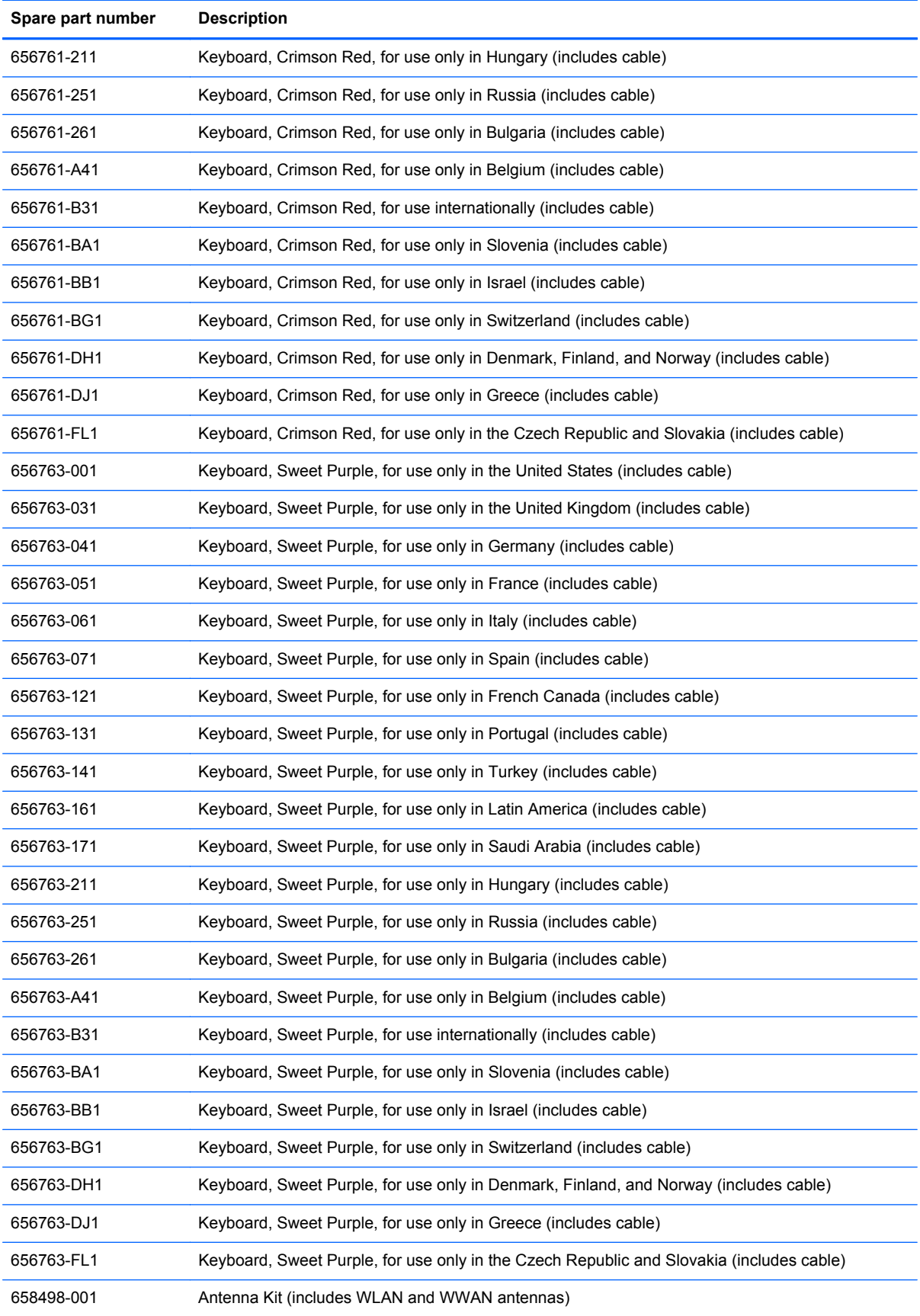

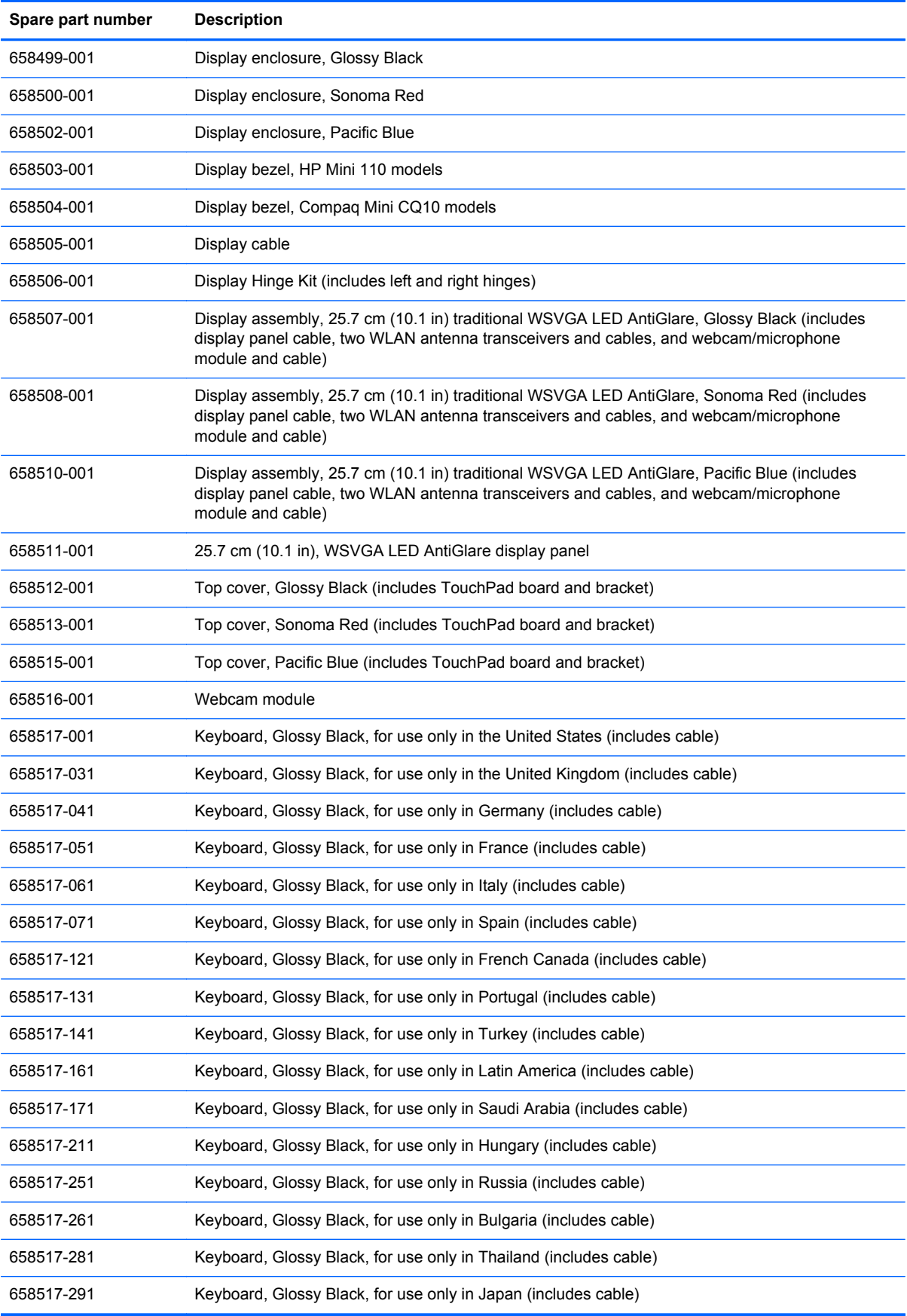

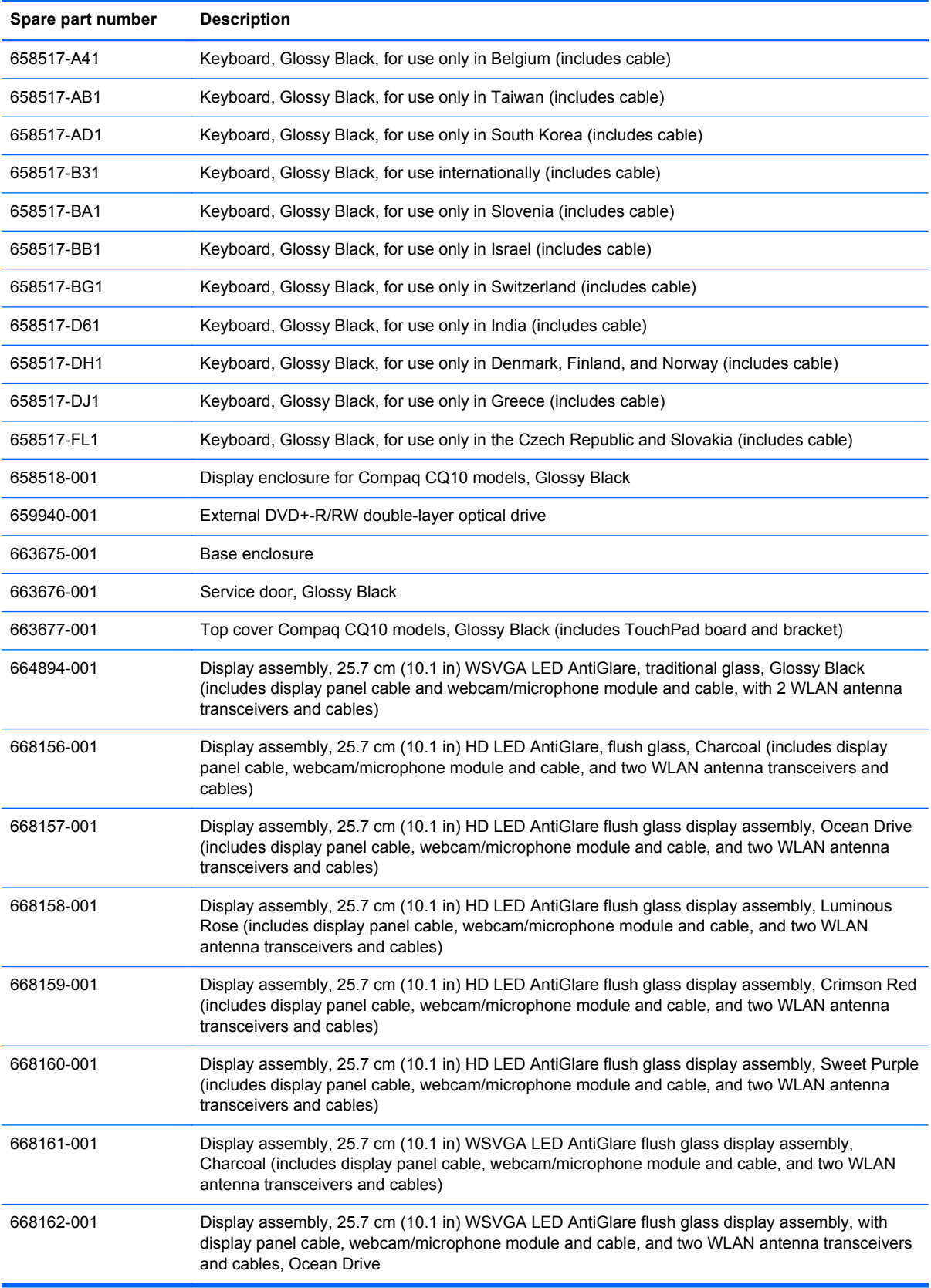

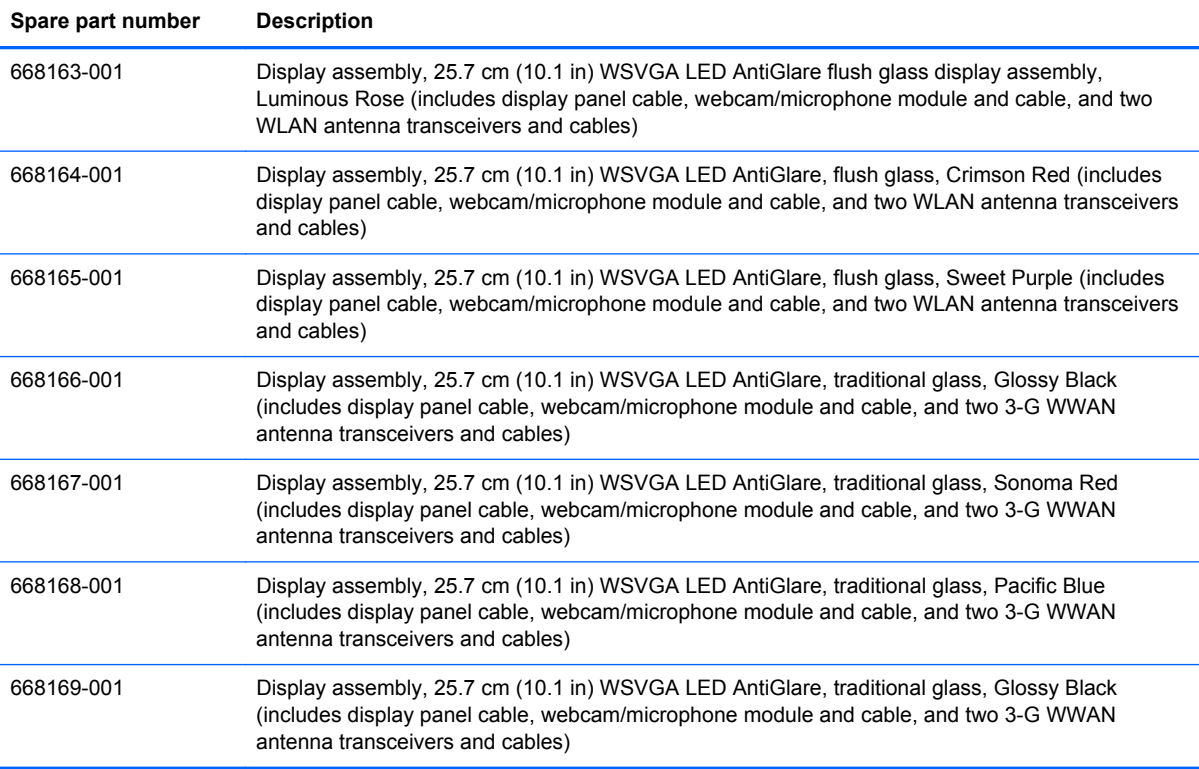

# **4 Removal and replacement procedures**

# **Preliminary replacement requirements**

#### **Tools required**

You will need the following tools to complete the removal and replacement procedures:

- Flat-bladed screwdriver
- Magnetic screwdriver
- Phillips P0 and P1 screwdrivers

#### **Service considerations**

The following sections include some of the considerations that you must keep in mind during disassembly and assembly procedures.

**NOTE:** As you remove each subassembly from the device, place the subassembly (and all accompanying screws) away from the work area to prevent damage.

#### **Plastic parts**

A CAUTION: Using excessive force during disassembly and reassembly can damage plastic parts. Use care when handling the plastic parts. Apply pressure only at the points designated in the maintenance instructions.

#### **Cables and connectors**

**CAUTION:** When servicing the device, be sure that cables are placed in their proper locations during the reassembly process. Improper cable placement can damage the device.

Cables must be handled with extreme care to avoid damage. Apply only the tension required to unseat or seat the cables during removal and insertion. Handle cables by the connector whenever possible. In all cases, avoid bending, twisting, or tearing cables. Be sure that cables are routed in such a way that they cannot be caught or snagged by parts being removed or replaced. Handle flex cables with extreme care; these cables tear easily.

#### **Drive handling**

A CAUTION: Drives are fragile components that must be handled with care. To prevent damage to the device, damage to a drive, or loss of information, observe these precautions:

Before removing or inserting a hard drive, shut down the device. If you are unsure whether the device is off or in Hibernation, turn the device on, and then shut it down through the operating system.

Before handling a drive, be sure that you are discharged of static electricity. While handling a drive, avoid touching the connector.

Handle drives on surfaces covered with at least one inch of shock-proof foam.

Avoid dropping drives from any height onto any surface.

After removing a hard drive, place it in a static-proof bag.

Avoid exposing a hard drive to products that have magnetic fields, such as monitors or speakers.

Avoid exposing a drive to temperature extremes or liquids.

If a drive must be mailed, place the drive in a bubble pack mailer or other suitable form of protective packaging and label the package "FRAGILE."

### **Grounding guidelines**

#### **Electrostatic discharge damage**

Electronic components are sensitive to electrostatic discharge (ESD). Circuitry design and structure determine the degree of sensitivity. Networks built into many integrated circuits provide some protection, but in many cases, ESD contains enough power to alter device parameters or melt silicon junctions.

A discharge of static electricity from a finger or other conductor can destroy static-sensitive devices or microcircuitry. Even if the spark is neither felt nor heard, damage may have occurred.

An electronic device exposed to ESD may not be affected at all and can work perfectly throughout a normal cycle. Or the device may function normally for a while, then degrade in the internal layers, reducing its life expectancy.

A **CAUTION:** To prevent damage to the device when you are removing or installing internal components, observe these precautions:

Keep components in their electrostatic-safe containers until you are ready to install them.

Use nonmagnetic tools.

Before touching an electronic component, discharge static electricity by using the guidelines described in this section.

Avoid touching pins, leads, and circuitry. Handle electronic components as little as possible.

If you remove a component, place it in an electrostatic-safe container.

The following table shows how humidity affects the electrostatic voltage levels generated by different activities.

**CAUTION:** A product can be degraded by as little as 700 V.

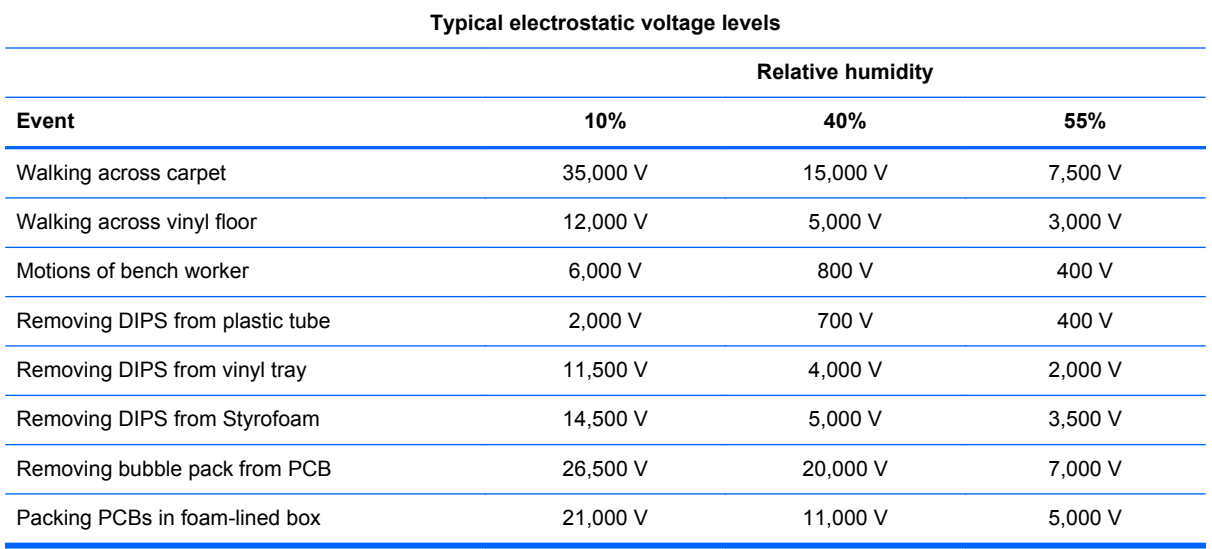

#### **Packaging and transporting guidelines**

Follow these grounding guidelines when packaging and transporting equipment:

- To avoid hand contact, transport products in static-safe tubes, bags, or boxes.
- Protect ESD-sensitive parts and assemblies with conductive or approved containers or packaging.
- Keep ESD-sensitive parts in their containers until the parts arrive at static-free workstations.
- Place items on a grounded surface before removing items from their containers.
- Always be properly grounded when touching a component or assembly.
- Store reusable ESD-sensitive parts from assemblies in protective packaging or nonconductive foam.
- Use transporters and conveyors made of antistatic belts and roller bushings. Be sure that mechanized equipment used for moving materials is wired to ground and that proper materials are selected to avoid static charging. When grounding is not possible, use an ionizer to dissipate electric charges.

#### **Workstation guidelines**

Follow these grounding workstation guidelines:

- Cover the workstation with approved static-shielding material.
- Use a wrist strap connected to a properly grounded work surface and use properly grounded tools and equipment.
- Use conductive field service tools, such as cutters, screwdrivers, and vacuums.
- When fixtures must directly contact dissipative surfaces, use fixtures made only of static-safe materials.
- Keep the work area free of nonconductive materials, such as ordinary plastic assembly aids and Styrofoam.
- Handle ESD-sensitive components, parts, and assemblies by the case or PCM laminate. Handle these items only at static-free workstations.
- Avoid contact with pins, leads, or circuitry.
- Turn off power and input signals before inserting or removing connectors or test equipment.

#### **Equipment guidelines**

Grounding equipment must include either a wrist strap or a foot strap at a grounded workstation.

- When seated, wear a wrist strap connected to a grounded system. Wrist straps are flexible straps with a minimum of one megohm ±10% resistance in the ground cords. To provide proper ground, wear a strap snugly against the skin at all times. On grounded mats with banana-plug connectors, use alligator clips to connect a wrist strap.
- When standing, use foot straps and a grounded floor mat. Foot straps (heel, toe, or boot straps) can be used at standing workstations and are compatible with most types of shoes or boots. On conductive floors or dissipative floor mats, use foot straps on both feet with a minimum of one megohm resistance between the operator and ground. To be effective, the conductive strips must be worn in contact with the skin.

The following grounding equipment is recommended to prevent electrostatic damage:

- Antistatic tape
- Antistatic smocks, aprons, and sleeve protectors
- Conductive bins and other assembly or soldering aids
- Nonconductive foam
- Conductive tabletop workstations with ground cords of one megohm resistance
- Static-dissipative tables or floor mats with hard ties to the ground
- **Field service kits**
- Static awareness labels
- Material-handling packages
- Nonconductive plastic bags, tubes, or boxes
- Metal tote boxes
- Electrostatic voltage levels and protective materials

The following table lists the shielding protection provided by antistatic bags and floor mats.

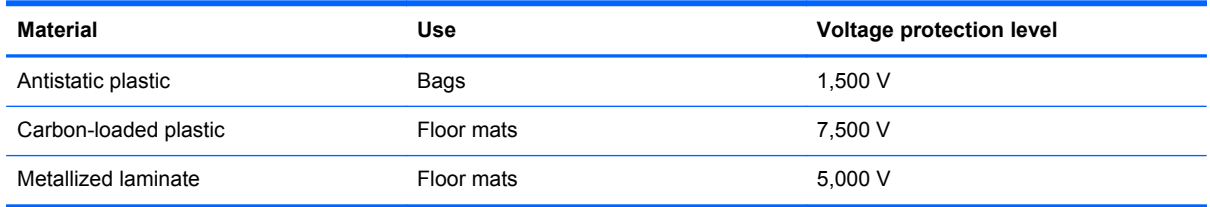

## **Component replacement procedures**

This chapter provides removal and replacement procedures.

There are as many as 33 screws, in 3 different sizes, that must be removed, replaced, or loosened when servicing the computer. Make special note of each screw size and location during removal and replacement.

#### **Service tag**

When ordering parts or requesting information, provide the computer serial number and model number provided on the service tag, located inside the battery bay.

**NOTE:** Serial number label location, format, and color vary on select models.

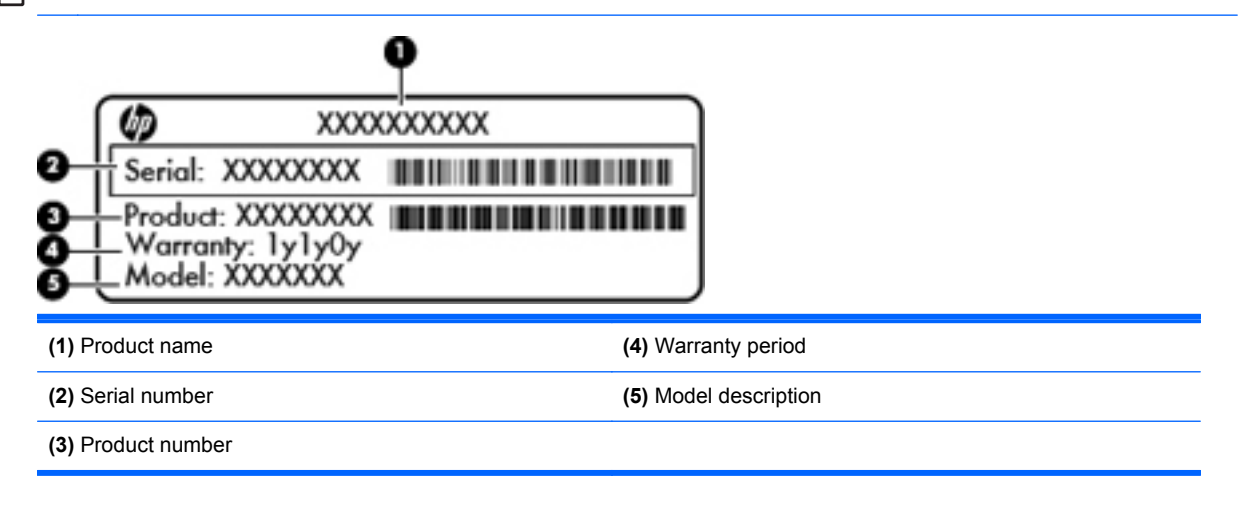

#### **Computer feet**

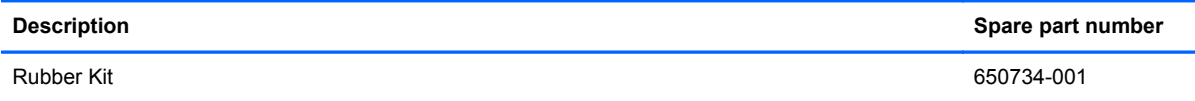

The computer feet are adhesive-backed rubber pads. Two rubber feet are attached to the base enclosure in the locations shown in the following illustration.

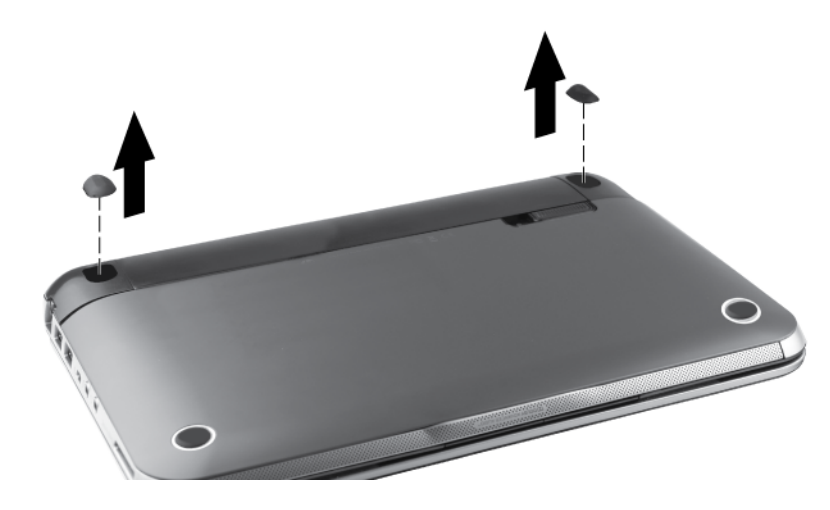

### <span id="page-51-0"></span>**Battery**

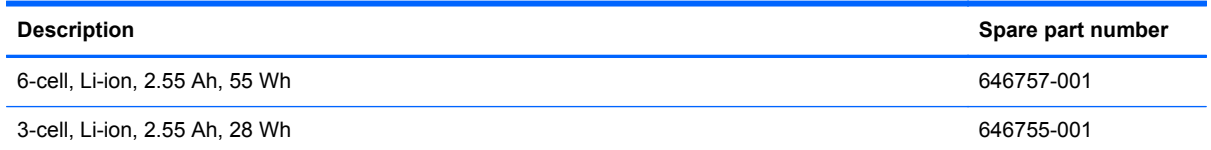

Before disassembling the computer, follow these steps:

- **1.** Shut down the computer. If you are unsure whether the computer is off or in Hibernation, turn the computer on, and then shut it down through the operating system.
- **2.** Disconnect all external devices connected to the computer.
- **3.** Disconnect the power from the computer by first unplugging the power cord from the AC outlet and then unplugging the AC adapter from the computer.
- **4.** Position the computer upside down on a flat surface.
- **5.** Slide the battery/service door latch **(1)** to unlock the battery.
- **6.** Pivot the battery **(2)** upward and lift it out of the computer **(3)**.

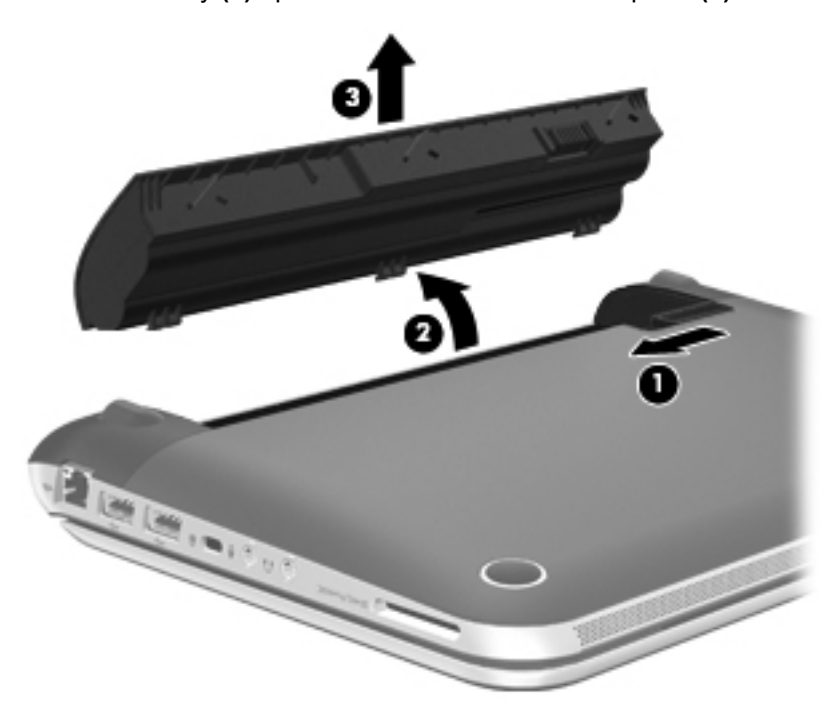

To install the battery, insert the back edge of the battery into the battery bay and then pivot the battery downward. Press down on the battery until the latch locks.

#### <span id="page-52-0"></span>**Service door**

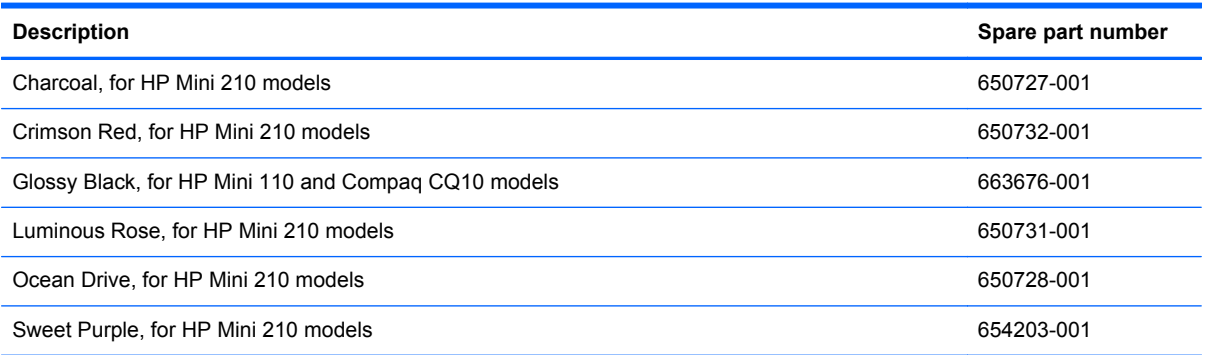

Before removing the service door, follow these steps:

- **1.** Shut down the computer. If you are unsure whether the computer is off or in Hibernation, turn the computer on, and then shut it down through the operating system.
- **2.** Disconnect all external devices connected to the computer.
- **3.** Disconnect the power from the computer by first unplugging the power cord from the AC outlet and then unplugging the AC adapter from the computer.
- **4.** Remove the battery (see [Battery on page 44\)](#page-51-0).

Remove the service door:

- **1.** Slide the battery/service door latch **(1)** to release the service door.
- **2.** Slide the service door toward the front of the computer **(2)** and then remove the door **(3)**.
	- **NOTE:** It is normal for the service door to flex slightly when it is released. You may also hear some popping noises as the service door tabs disengage from the base enclosure slots.

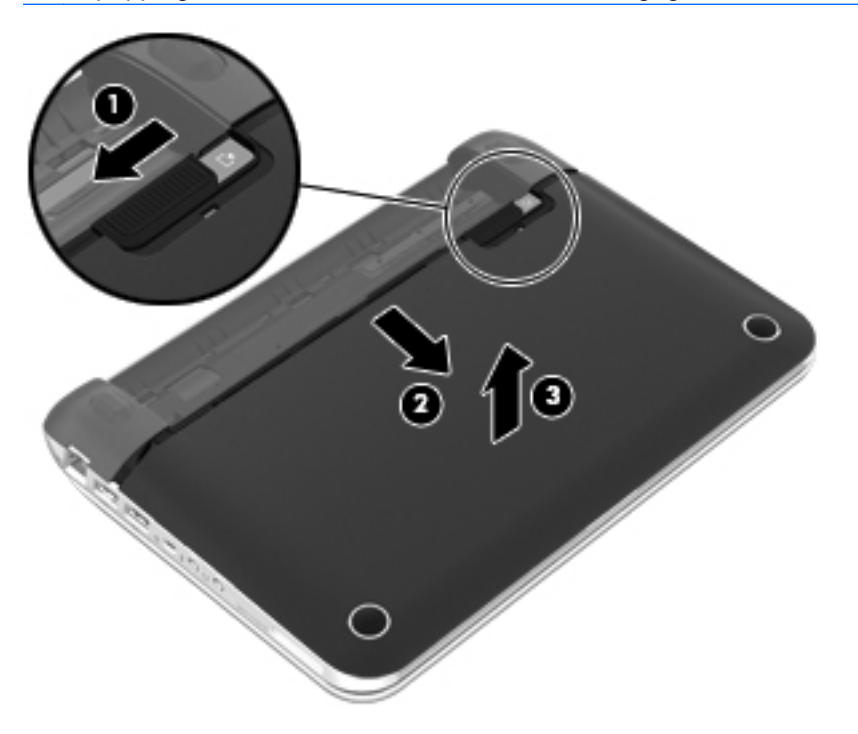

<span id="page-53-0"></span>Replace the service door:

- **1.** Replace the service door and slide it toward the back of the computer.
- **2.** Insert the back edge of the battery into the battery bay and then pivot the battery downward. Press down on the battery until the latch locks.

#### **WLAN module**

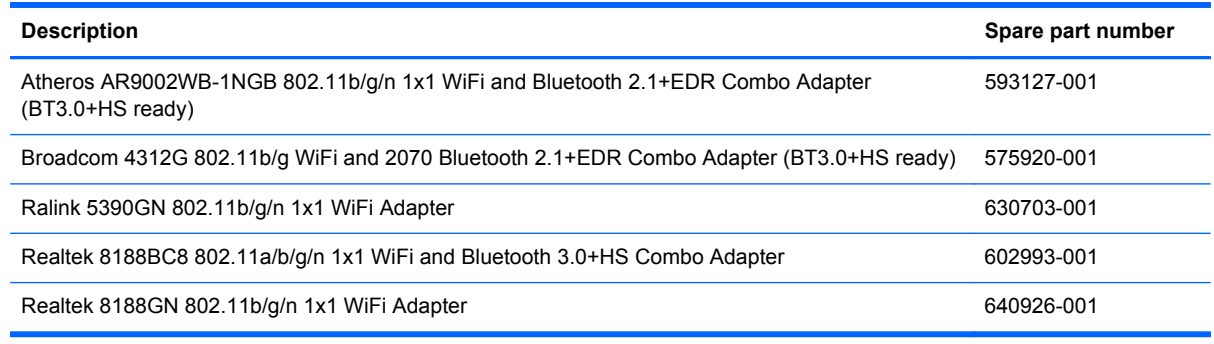

**A CAUTION:** The WWAN module and the WLAN module are not interchangeable.

To prevent an unresponsive system, replace the wireless module only with a wireless module authorized for use in the computer by the governmental agency that regulates wireless devices in your country or region. If you replace the module and then receive a warning message, remove the module to restore computer functionality, and then contact technical support through **Help and Support** (Windows) or **Help** (Linux).

Before removing the WLAN module, follow these steps:

- **1.** Shut down the computer. If you are unsure whether the computer is off or in Hibernation, turn the computer on, and then shut it down through the operating system.
- **2.** Disconnect all external devices connected to the computer.
- **3.** Disconnect the power from the device by first unplugging the power cord from the AC outlet and then unplugging the AC adapter from the computer.
- **4.** Remove the battery (see [Battery on page 44\)](#page-51-0).
- **5.** Remove the service door (see [Service door on page 45](#page-52-0)).

Remove the WLAN module:

- **1.** Disconnect the black WLAN antenna cable **(1)** from the WLAN module "Main" terminal.
- **2.** Disconnect the gray WLAN antenna cable **(2)** from the WLAN module "Aux" terminal.
- **3.** Remove the Phillips M2.0×3.0 screw **(3)** that secures the WLAN module to the system board. (The WLAN module tilts up.)

<span id="page-54-0"></span>**4.** Remove the WLAN module **(4)** by pulling the module away from the slot at an angle.

**NOTE:** WLAN modules are designed with a notch **(5)** to prevent incorrect insertion.

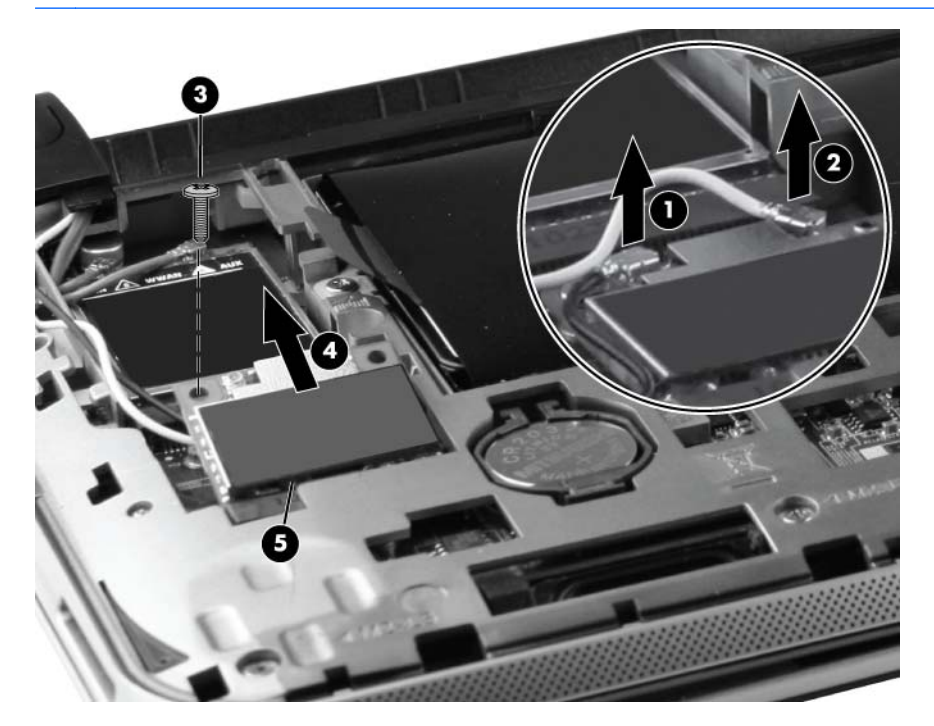

Reverse this procedure to install a WLAN module.

#### **WWAN module**

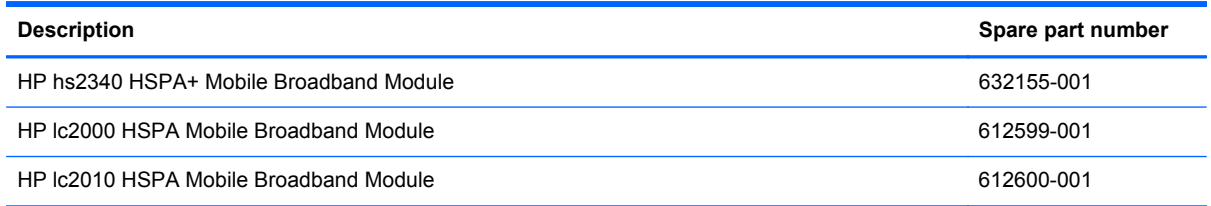

#### A **CAUTION:** The WWAN module and the WLAN module are not interchangeable.

To prevent an unresponsive system, replace the wireless module only with a wireless module authorized for use in the computer by the governmental agency that regulates wireless devices in your country or region. If you replace the module and then receive a warning message, remove the module to restore device functionality, and then contact technical support through **Help and Support** (Windows) or **Help** (Linux).

Before removing the WWAN module, follow these steps:

- **1.** Shut down the computer. If you are unsure whether the computer is off or in Hibernation, turn the computer on, and then shut it down through the operating system.
- **2.** Disconnect all external devices connected to the computer.
- **3.** Disconnect the power from the computer by first unplugging the power cord from the AC outlet and then unplugging the AC adapter from the computer.
- **4.** Remove the battery (see **Battery on page 44**).
- **5.** Remove the service door (see [Service door on page 45](#page-52-0)).

Remove the WWAN module:

- **1.** Disconnect the red WWAN antenna cable **(1)** from the WWAN module "Main" terminal.
- **2.** Disconnect the blue WWAN antenna cable **(2)** from the WWAN module "Aux" terminal.
- **3.** Remove the Phillips M2.0×3.0 screw **(3)** that secures the WWAN module to the system board. (The WWAN module tilts up.)
- **4.** Remove the WWAN module **(4)** by pulling the module away from the slot at an angle.

**NOTE:** WWAN modules are designed with a notch **(5)** to prevent incorrect insertion.

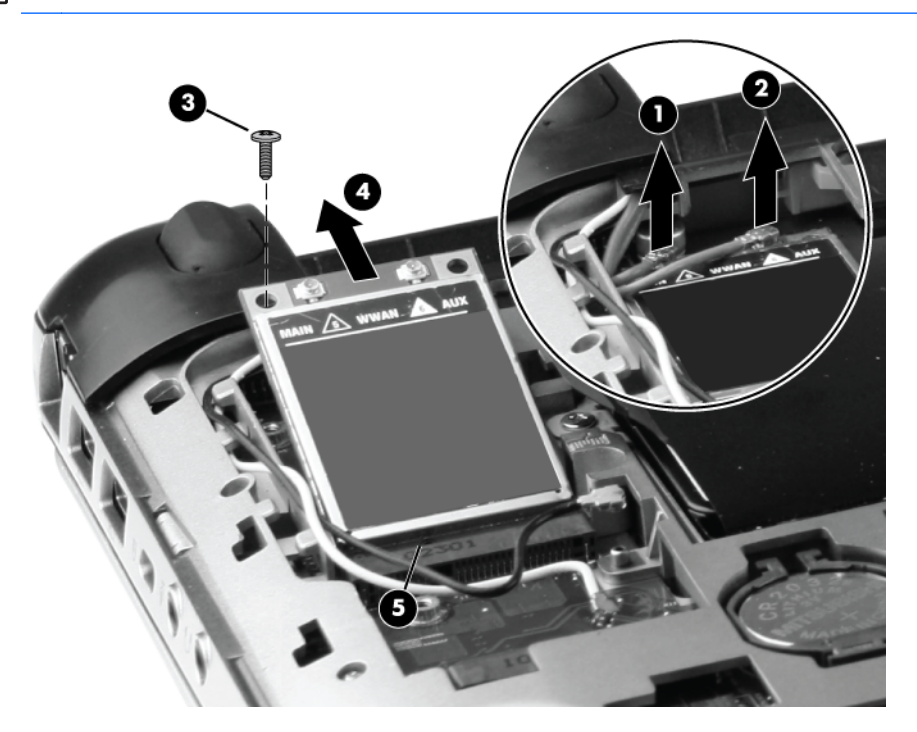

Reverse this procedure to install a WWAN module.

#### **Memory module**

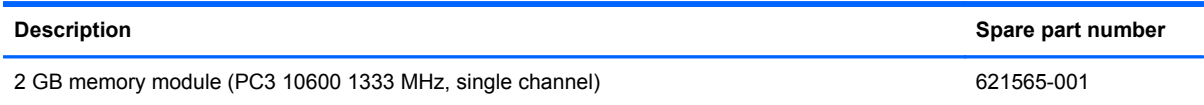

Before removing the memory module, follow these steps:

- **1.** Shut down the computer. If you are unsure whether the computer is off or in Hibernation, turn the computer on, and then shut it down through the operating system.
- **2.** Disconnect all external devices connected to the computer.
- **3.** Disconnect the power from the computer by first unplugging the power cord from the AC outlet and then unplugging the AC adapter from the computer.
- **4.** Remove the battery (see **Battery on page 44**).
- **5.** Remove the service door (see [Service door on page 45](#page-52-0)).

Remove the memory module:

- **1.** Pull away the retention clip **(1)** on each side of the memory module to release the module. (The memory module **(2)** tilts up.)
	- A **CAUTION:** To prevent damage to the memory module, hold it by the edges only. Do not touch the components on the memory module.
- **2.** Remove the memory module **(3)** by pulling the module away from the slot at an angle.
	- **NOTE:** Memory modules are designed with a notch (4) to prevent incorrect insertion.

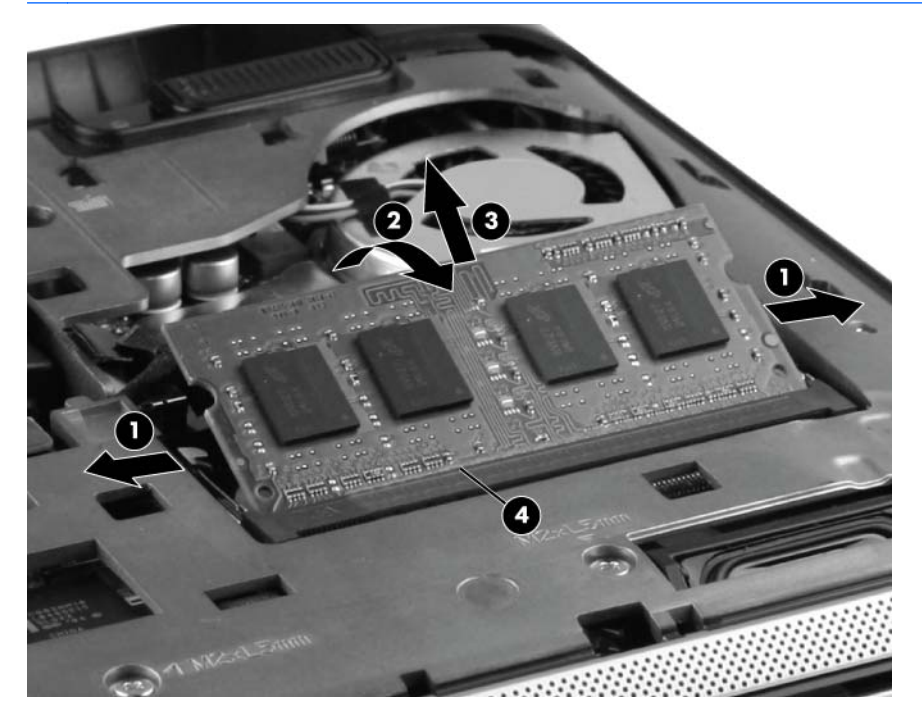

Reverse this procedure to install the memory module.

#### **RTC battery**

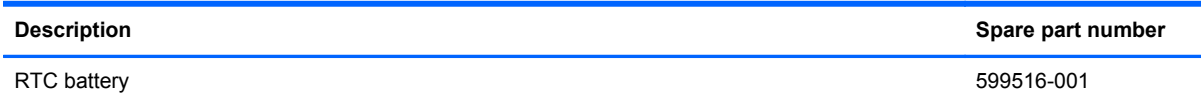

Before removing the RTC battery, follow these steps:

- **1.** Shut down the computer. If you are unsure whether the computer is off or in Hibernation, turn the computer on, and then shut it down through the operating system.
- **2.** Disconnect all external devices connected to the computer.
- **3.** Disconnect the power from the computer by first unplugging the power cord from the AC outlet and then unplugging the AC adapter from the computer.
- **4.** Remove the battery (see **Battery on page 44**).
- **5.** Remove the service door (see **Service door on page 45**).

Remove the RTC battery:

- **1.** Lift the edge **(1)** of the battery from the system board.
- **2.** Remove the RTC battery **(2)** from the socket on the system board.

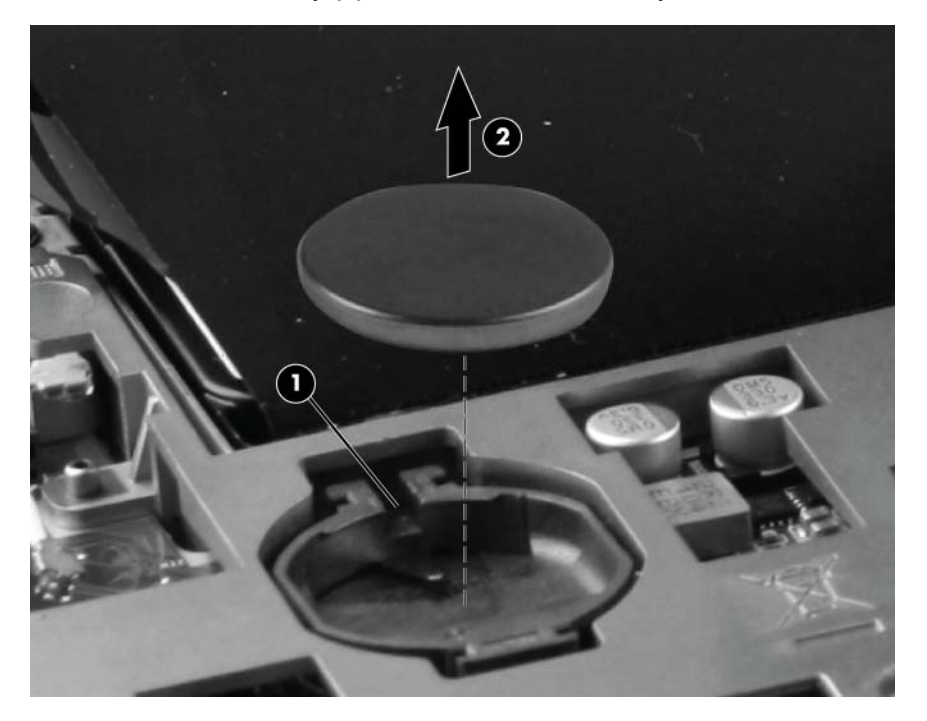

Reverse this procedure to install the RTC battery. When installing the RTC battery, be sure the "+" sign faces up.

### **Hard drive**

**NOTE:** The hard drive bracket is included in the Hard Drive Hardware Kit, spare part number 651899-001.

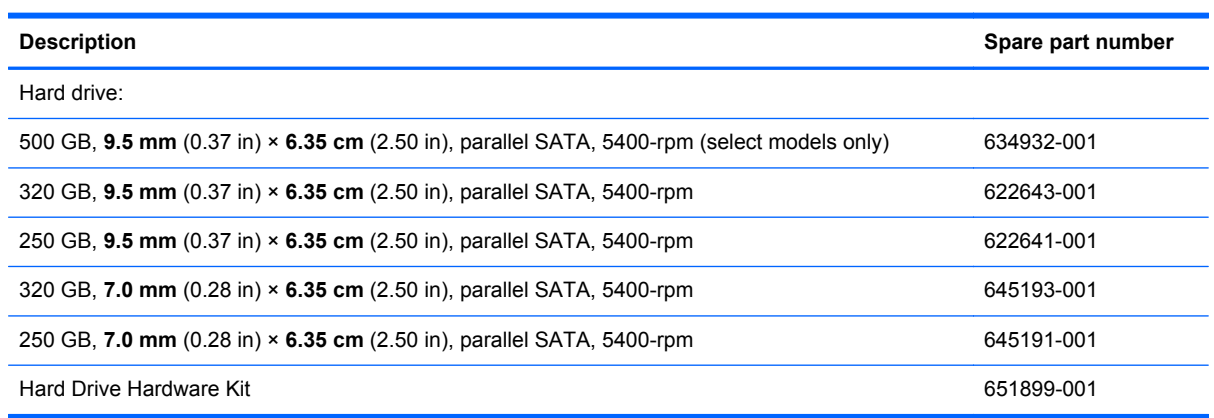

Before removing the hard drive, follow these steps:

- **1.** Shut down the computer. If you are unsure whether the computer is off or in Hibernation, turn the computer on, and then shut it down through the operating system.
- **2.** Disconnect all external devices connected to the computer.
- **3.** Disconnect the power from the computer by first unplugging the power cord from the AC outlet and then unplugging the AC adapter from the computer.
- **4.** Remove the battery (see **Battery on page 44**).
- **5.** Remove the service door (see [Service door on page 45](#page-52-0)).

Remove the hard drive:

- **1.** Disconnect the hard drive connector cable **(1)**.
- **2.** Remove the Phillips M2.0x5.0 screw **(2)** that secures the hard drive to the computer.
- **3.** Pull up on the hard drive tab **(3)** until the hard drive rests at about a 45-degree angle.
- **4.** Remove the hard drive **(4)** from the hard drive bay at the same angle.

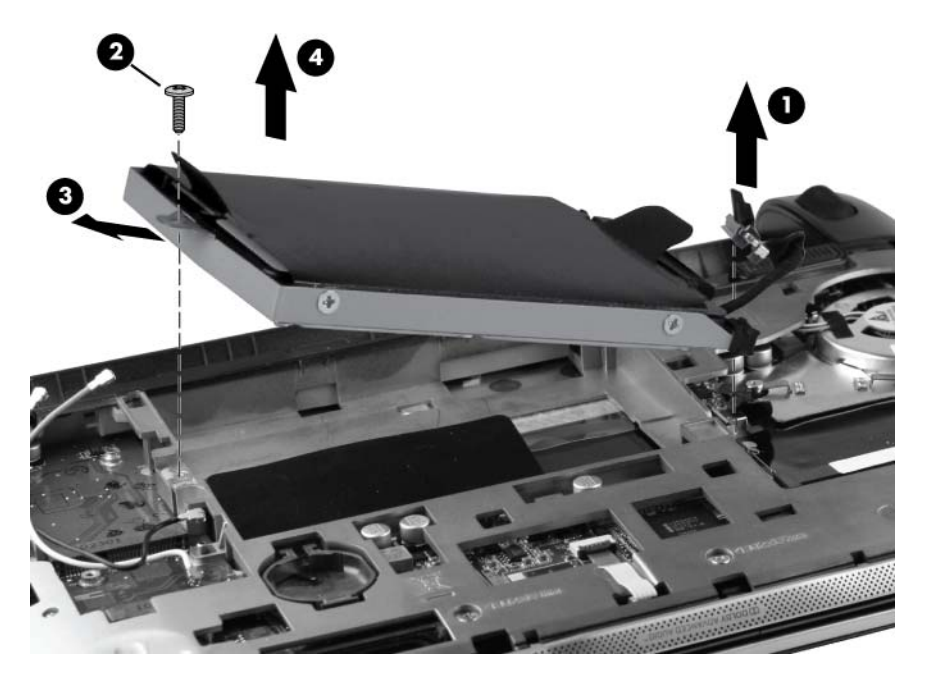

- **5.** If it is necessary to replace the hard drive bracket, follow these steps:
	- **a.** Disconnect the cable adapter **(1)** from the hard drive.
	- **b.** Remove the four Phillips M3.0×3.0 screws **(2)** that secure the hard drive bracket to the drive.

**c.** Remove the hard drive bracket **(3)**.

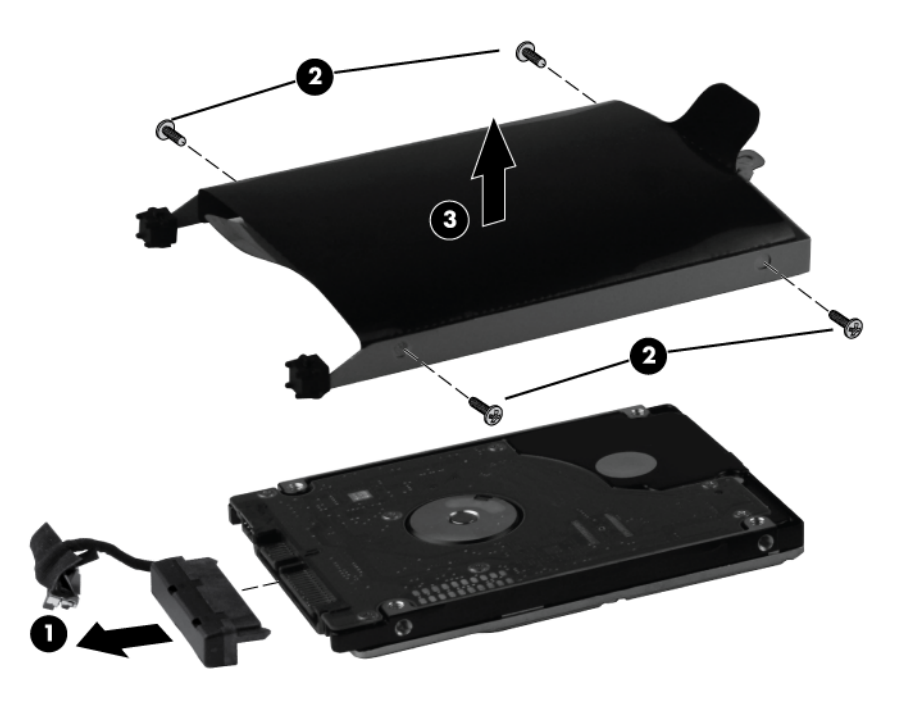

Reverse this procedure to reassemble and install the hard drive.

### <span id="page-60-0"></span>**Keyboard**

**NOTE:** For the complete list of available keyboards, see [Computer major components on page 16.](#page-23-0)

Before removing the keyboard, follow these steps:

- **1.** Shut down the computer. If you are unsure whether the computer is off or in Hibernation, turn the computer on, and then shut it down through the operating system.
- **2.** Disconnect all external devices connected to the computer.
- **3.** Disconnect the power from the computer by first unplugging the power cord from the AC outlet and then unplugging the AC adapter from the computer.
- **4.** Remove the battery (see **Battery on page 44**).
- **5.** Remove the service door (see **Service door on page 45**).

Remove the keyboard:

- **1.** Position the computer upside down on a flat surface.
- **2.** Remove the two Phillips M2.0x5.0 screws that secure the keyboard to the computer.

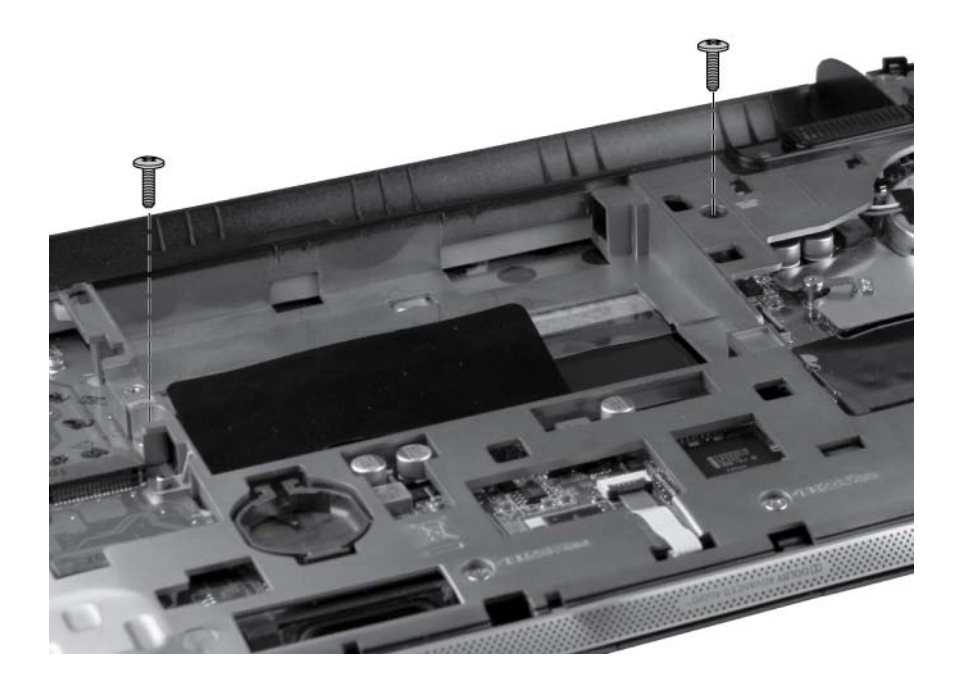

**3.** Position the computer on its side. Using a screwdriver or a similar tool, push firmly through the bottom of the base enclosure **(1)** to release the keyboard **(2)**.

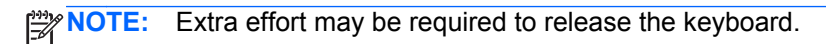

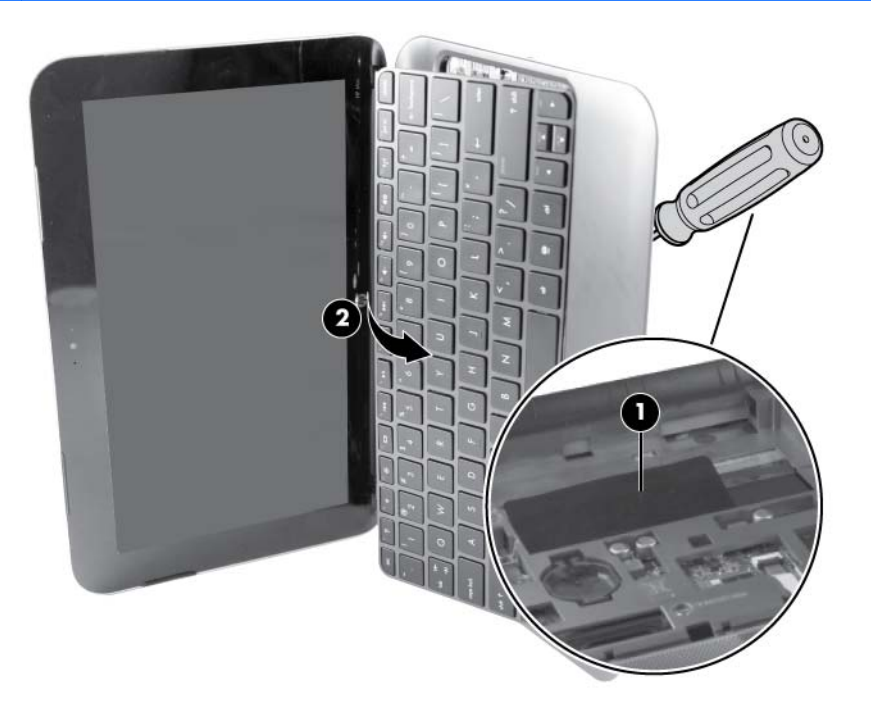

- **4.** Position the computer right-side up.
- **5.** Rotate the keyboard over onto the palm rest **(1)**.
- **6.** Release the zero insertion force (ZIF) connector **(2)** for the keyboard cable, and then disconnect the cable **(3)** from the system board.

**7.** Lift the keyboard **(4)** straight up to remove it from the computer.

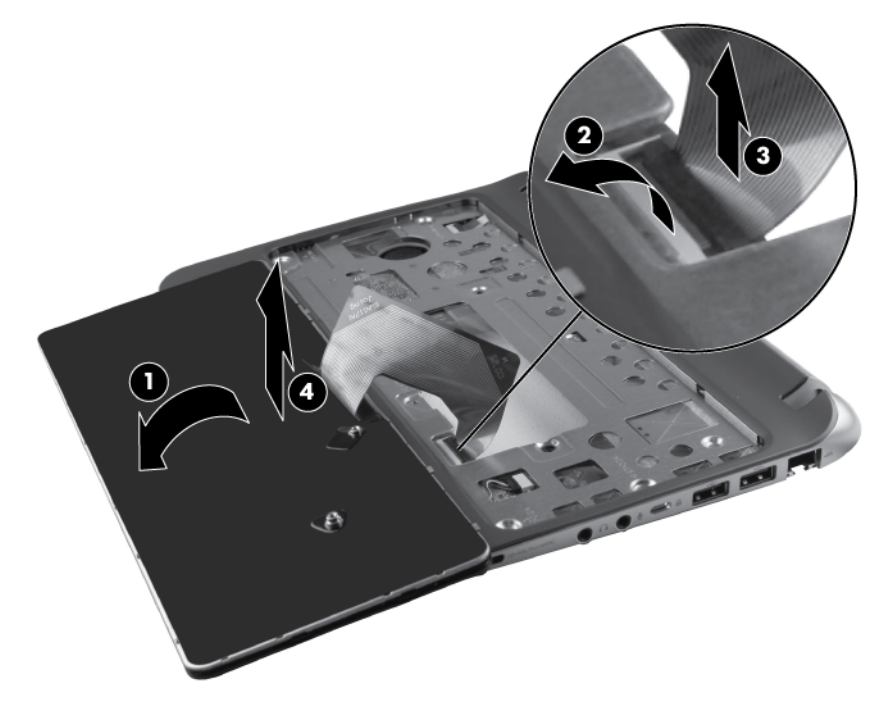

Reverse this procedure to install the keyboard.

### <span id="page-63-0"></span>**Top cover**

**NOTE:** The top cover includes the TouchPad board and bracket.

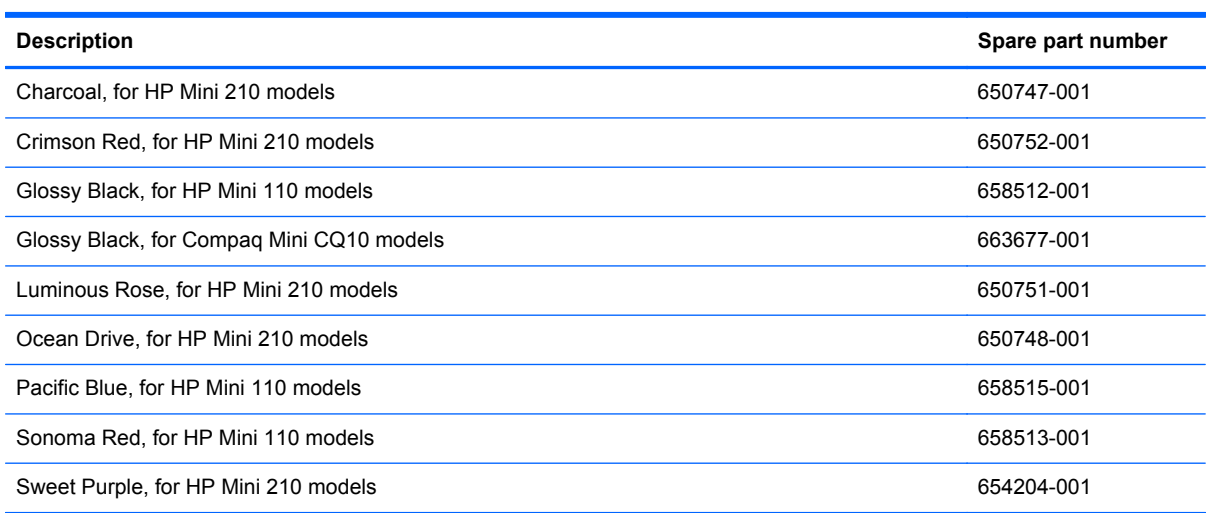

Before removing the top cover, follow these steps:

- **1.** Shut down the computer. If you are unsure whether the computer is off or in Hibernation, turn the computer on, and then shut it down through the operating system.
- **2.** Disconnect all external devices connected to the computer.
- **3.** Disconnect the power from the computer by first unplugging the power cord from the AC outlet and then unplugging the AC adapter from the computer.
- **4.** Remove the battery (see **Battery on page 44**).
- **5.** Remove the service door (see **Service door on page 45**).
- **6.** Remove the keyboard (see [Keyboard on page 53\)](#page-60-0).

Remove the top cover:

- **1.** Position the computer right-side up, with the front toward you.
- **2.** Release the ZIF connector for the power button cable, and then disconnect the cable **(1)**.
- **3.** Release the ZIF connector for the speaker cable, and then disconnect the speaker cable **(2)**.

**4.** Remove the five Phillips M2.0x5.0 screws **(3)** from the top cover .

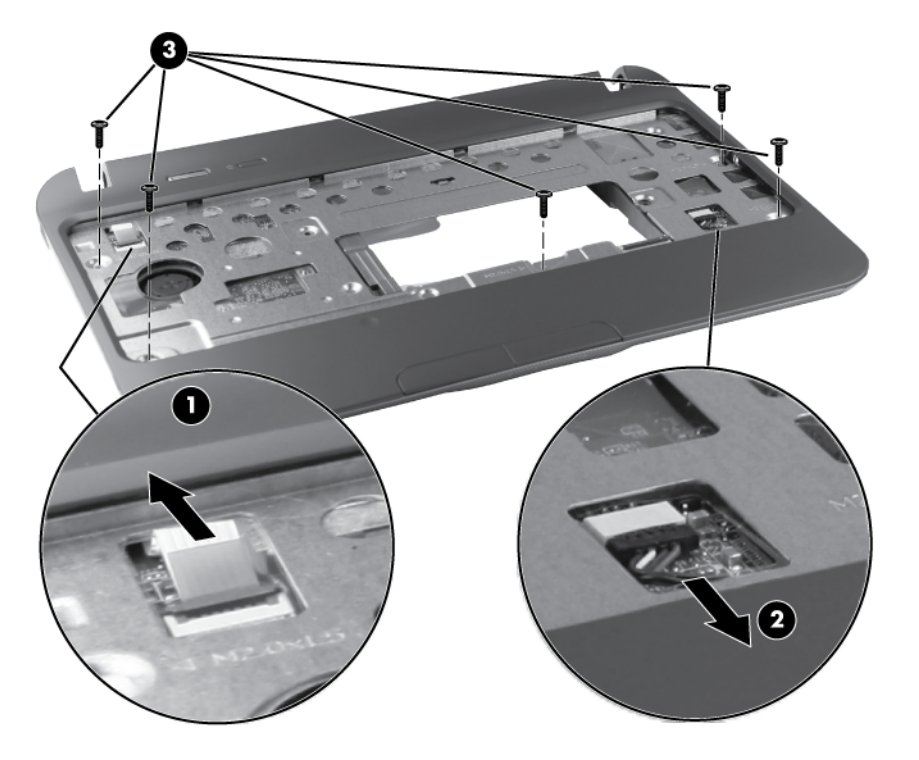

- **5.** Position the computer upside down, with the front toward you.
- **6.** Release the TouchPad ZIF connector **(1)** and disconnect the TouchPad cable **(2)**. (The ZIF cable is secured with double-sided adhesive tape.)
- **7.** Remove the five Phillips M2.0x5.0 screws **(3)** along the front edge of the base enclosure.
- **8.** Remove the two Phillips M2.0x5.0 screws **(4)** from underneath the rear corner plates, one in each corner.

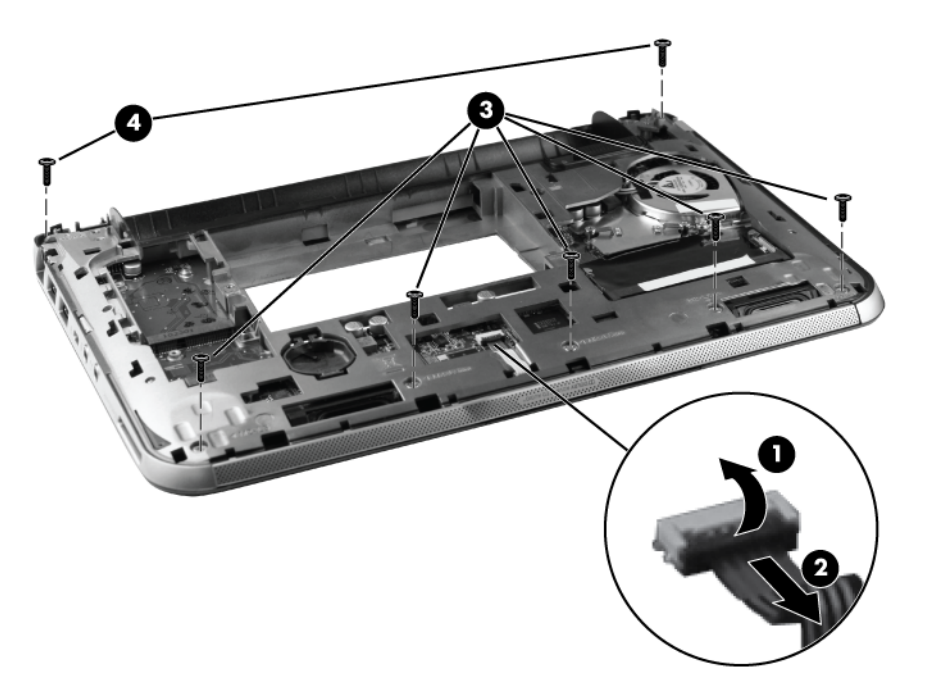

**9.** Lift the front edge **(1)** of the top cover until it disengages from the base enclosure, and then remove the top cover **(2)** by lifting it straight up.

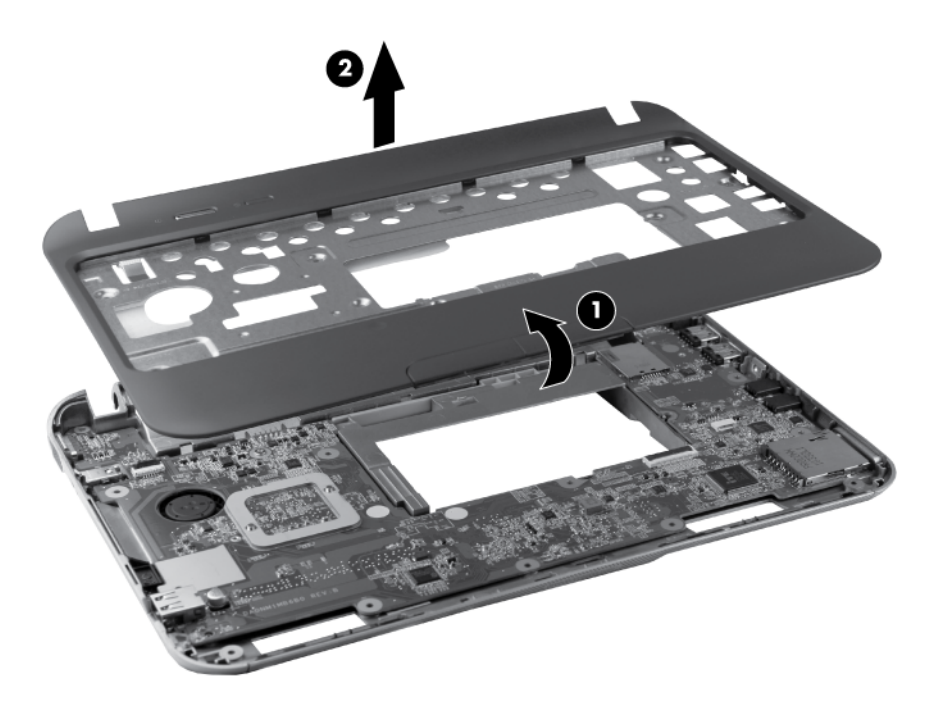

Reverse this procedure to install the top cover.

### **Speakers**

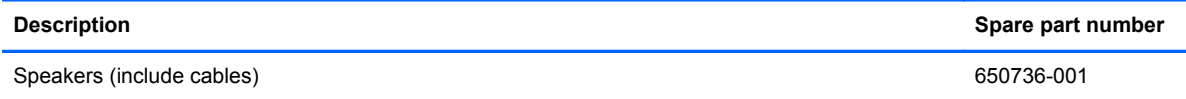

Before removing the speakers, follow these steps:

- **1.** Shut down the computer. If you are unsure whether the computer is off or in Hibernation, turn the computer on, and then shut it down through the operating system.
- **2.** Disconnect all external devices connected to the computer.
- **3.** Disconnect the power from the computer by first unplugging the power cord from the AC outlet and then unplugging the AC adapter from the computer.
- **4.** Remove the battery (see **Battery on page 44**).
- **5.** Remove the following components:
	- **a.** Service door (see **Service door on page 45**).
	- **b.** Keyboard (see [Keyboard on page 53](#page-60-0)).
	- **c.** Top cover (see [Top cover on page 56\)](#page-63-0).

Remove the speakers:

- **1.** Position the top cover upside down, with the front toward you.
- **2.** Release the speaker cable from the clips built into the TouchPad bracket, and then remove the speakers.

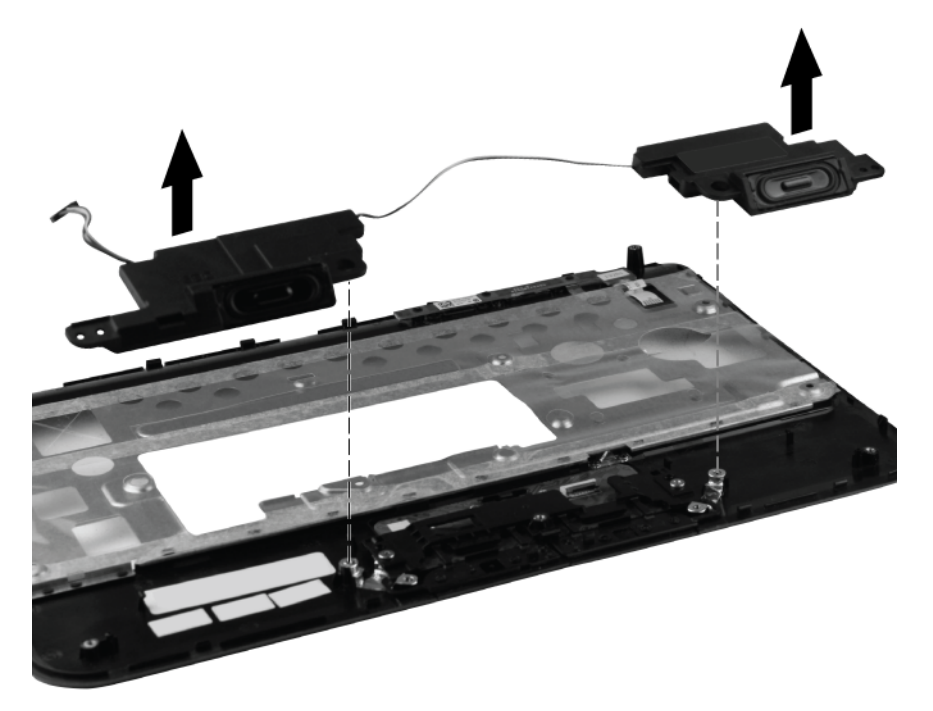

Reverse this procedure to install the speakers.

### **TouchPad button board**

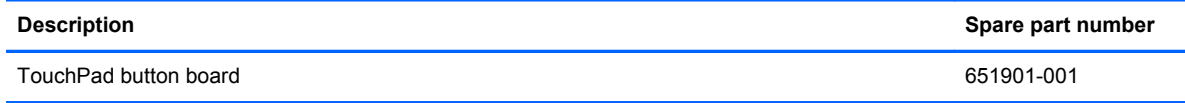

Before removing the TouchPad button board, follow these steps:

- **1.** Shut down the computer. If you are unsure whether the computer is off or in Hibernation, turn the computer on, and then shut it down through the operating system.
- **2.** Disconnect all external devices connected to the computer.
- **3.** Disconnect the power from the computer by first unplugging the power cord from the AC outlet and then unplugging the AC adapter from the computer.
- **4.** Remove the battery (see **Battery on page 44**).
- **5.** Remove the following components:
	- **a.** Service door (see **Service door on page 45**).
	- **b.** Keyboard (see [Keyboard on page 53](#page-60-0)).
	- **c.** Top cover (see [Top cover on page 56\)](#page-63-0).

Remove the TouchPad button board:

- **1.** Position the top cover upside down, with the front toward you.
- **2.** Release the TouchPad button board ZIF connector **(1)**, and then disconnect the TouchPad button board cable **(2)**.
- **3.** Remove the two Phillips M2.0x3.0 screws **(3)**.
- **4.** Remove the TouchPad button board **(4)**.

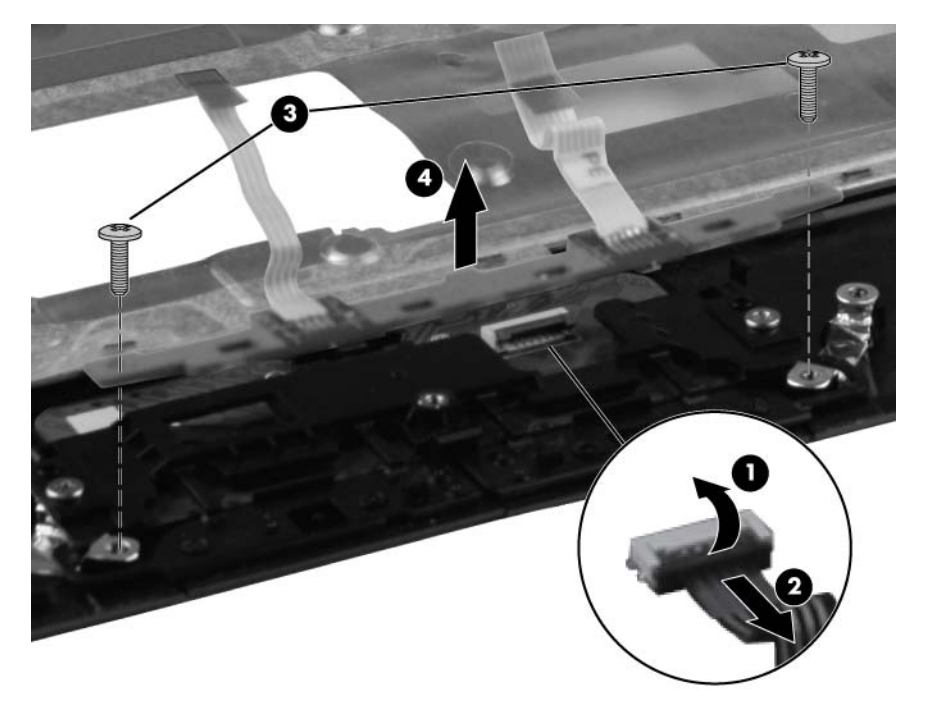

Reverse this procedure to install the TouchPad button board.

#### <span id="page-68-0"></span>**Display assembly**

**NOTE:** For a complete list of display assemblies, refer to [Display components on page 25.](#page-32-0)

Before removing the display assembly, follow these steps:

- **1.** Shut down the computer. If you are unsure whether the computer is off or in Hibernation, turn the computer on, and then shut it down through the operating system.
- **2.** Disconnect all external devices connected to the computer.
- **3.** Disconnect the power from the computer by first unplugging the power cord from the AC outlet and then unplugging the AC adapter from the computer.
- **4.** Remove the battery (see **Battery on page 44**).
- **5.** Remove the service door (see **Service door on page 45**).
- **6.** Disconnect the WLAN antenna cables from the WLAN module (see [WLAN module on page 46](#page-53-0)).
- **7.** Disconnect the WWAN antenna cables from the WWAN module (see [WWAN module](#page-54-0) [on page 47](#page-54-0)).
- **8.** Remove the keyboard (see [Keyboard on page 53\)](#page-60-0).
- **9.** Remove the top cover (see [Top cover on page 56](#page-63-0)).

Remove the display assembly:

- **1.** Close the computer.
- **2.** Position the computer upside down, with the front toward you.
- **3.** Remove the back corner rubber feet **(1)**.
- **4.** Remove the two Phillips M2.0x5.0 screws **(2)**, one beneath each rubber foot.
- **5.** Remove the plastic rear corner covers **(3)**.

**NOTE:** The rear corner covers are included in the Plastics Kit, spare part number 652308-001.

**6.** Remove the two Phillips M2.0x5.0 screws **(4)**, one beneath each rear corner cover.

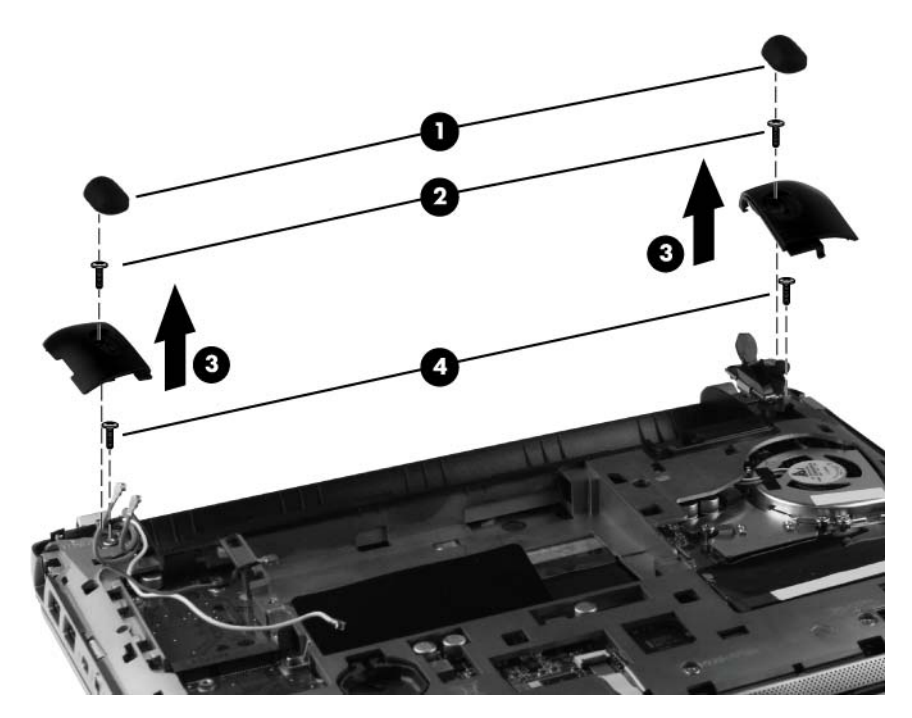

- **7.** Remove the WLAN antenna cables **(1)** from the routing channel.
- **8.** Disconnect the display panel cable **(2)** from the system board.
- **9.** Carefully lift the base enclosure away from the display assembly **(3)**.

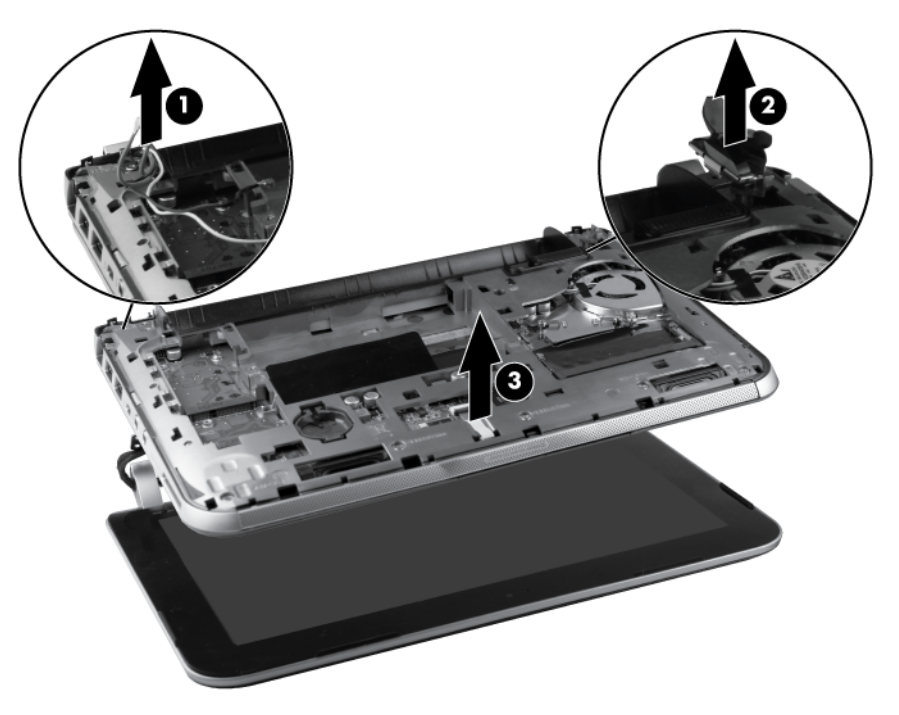

Reverse this procedure to reassemble and install the display assembly.

### **Display assembly components**

**NOTE:** These procedures are for replacing the display assembly internal components for HP Mini 110 and Compaq Mini CQ10 models.

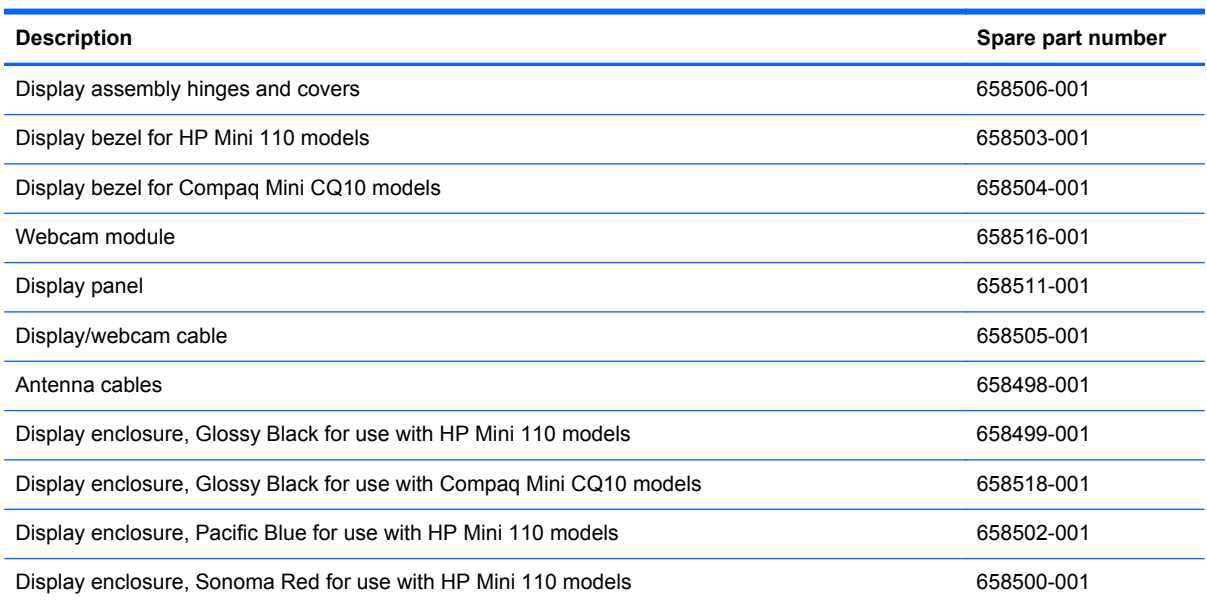

Before removing the display assembly components, follow these steps:

- **1.** Shut down the computer. If you are unsure whether the computer is off or in Hibernation, turn the computer on, and then shut it down through the operating system.
- **2.** Disconnect all external devices connected to the computer.
- **3.** Disconnect the power from the computer by first unplugging the power cord from the AC outlet and then unplugging the AC adapter from the computer.
- **4.** Remove the battery (see **Battery on page 44**).
- **5.** Remove the service door (see **Service door on page 45**).
- **6.** Disconnect the WLAN antenna cables from the WLAN module (see [WLAN module on page 46](#page-53-0)).
- **7.** Disconnect the WWAN antenna cables from the WWAN module (see [WWAN module](#page-54-0) [on page 47](#page-54-0)).
- 8. Remove the keyboard (see [Keyboard on page 53\)](#page-60-0).
- **9.** Remove the top cover (see [Top cover on page 56](#page-63-0)).
- **10.** Remove the display assembly (see [Display assembly on page 61](#page-68-0)).

Remove the display assembly components:

**1.** Remove the hinge covers from the hinges.

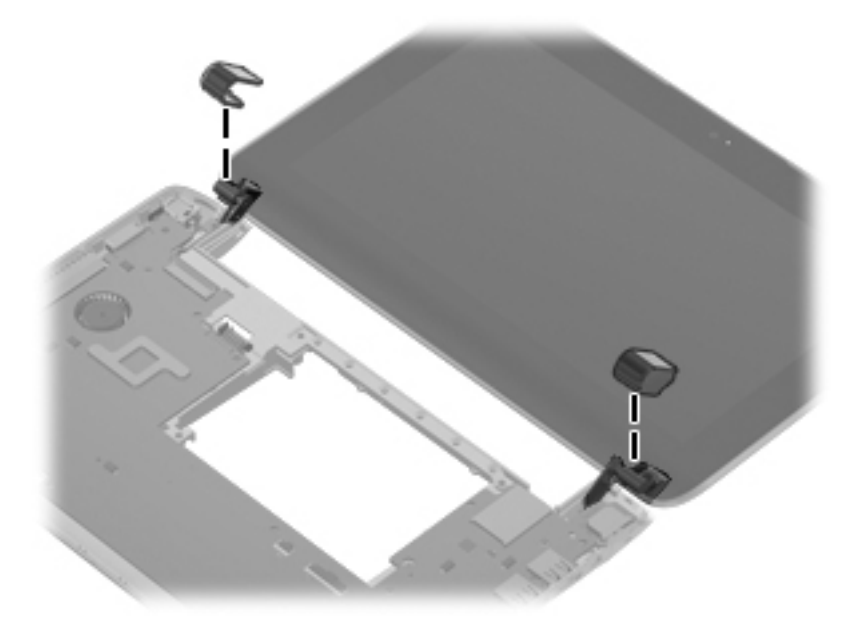

- **2.** Remove the two Phillips M2.0×5.0 screws **(1)** that secure the black plastic covers to the display assembly, and then lift the covers from the display **(2)**.
- **3.** Remove the two Phillips M2.0×4.0 screws **(3)** that secure the hinges to the display assembly.
- **4.** Remove the display hinges **(4)**.

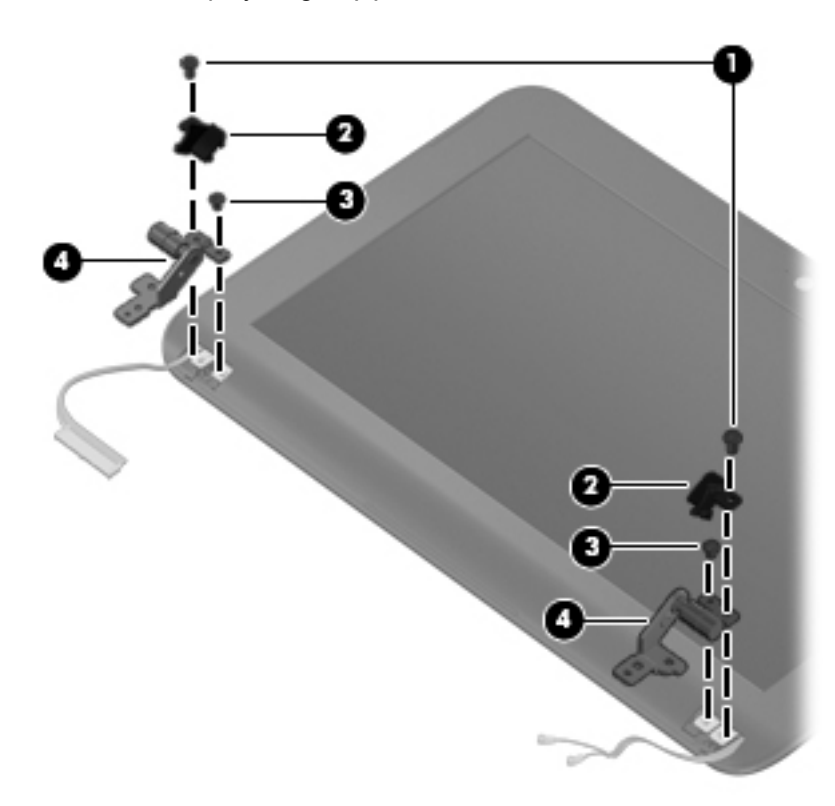
<span id="page-72-0"></span>**5.** To remove the display bezel, loosen the top of the bezel **(1)**, loosen the left and right sides of the bezel **(2)**, loosen the bottom of the bezel **(3)**, and then lift the bezel from the display **(4)**.

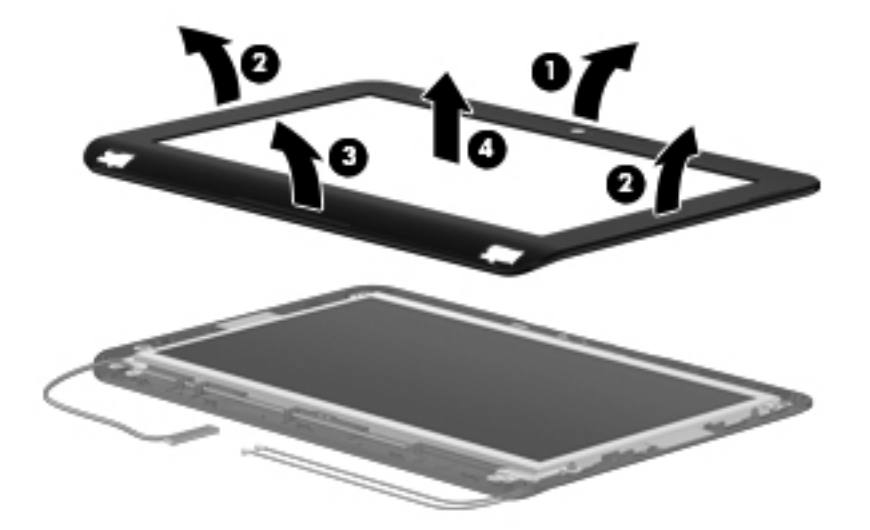

**6.** To remove the webcam module, unplug the cable from the webcam module **(1)**, remove the silver Phillips M2.0x3.0 screw **(2)**, and then lift the module from the display **(3)**.

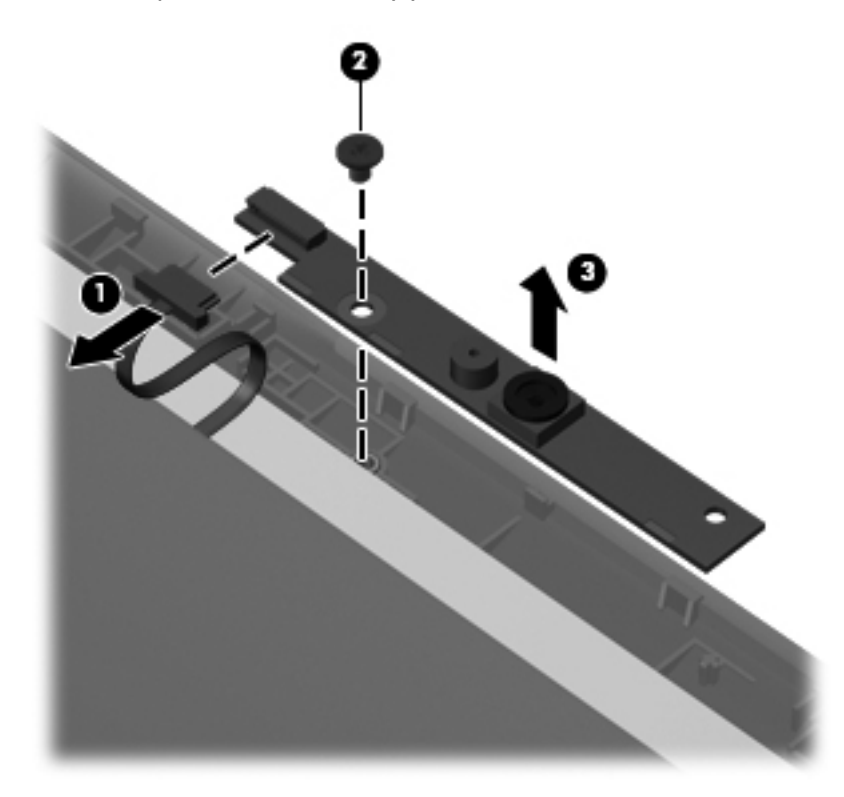

<span id="page-73-0"></span>**7.** To remove the display panel from the display enclosure, remove the 4 Phillips M2.0×4.0 screws **(1)** that secure the panel to the enclosure, lift the top of the display panel **(2)**, and then rotate it up and out of the display enclosure.

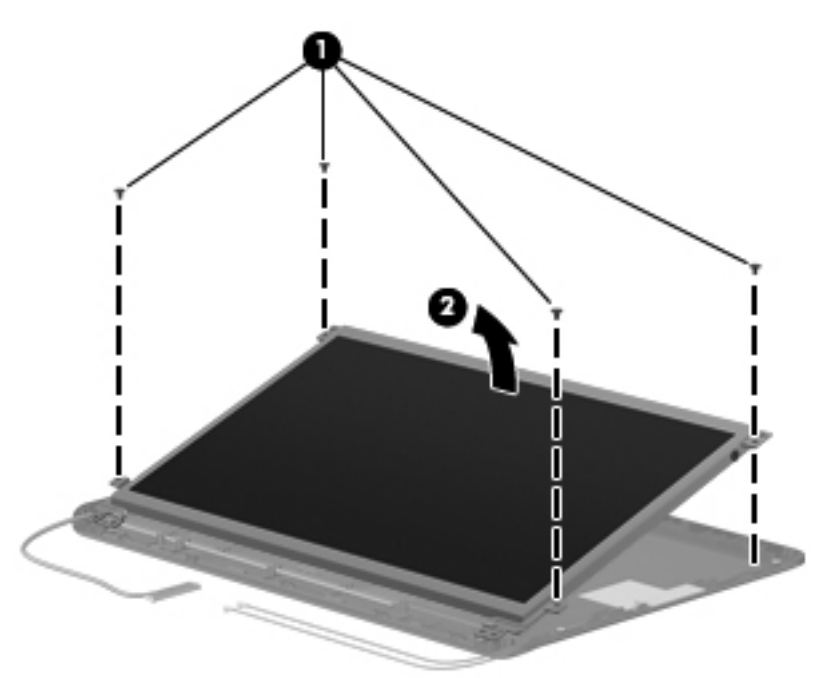

**8.** To remove the display/webcam cable assembly, disconnect the display cable **(1)** from the connector **(2)** on the back of the display panel.

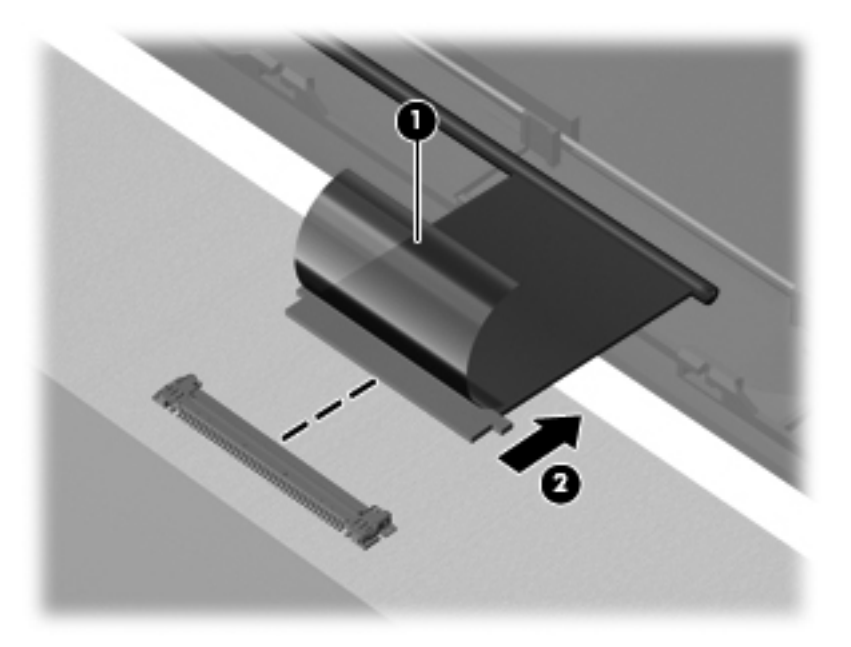

<span id="page-74-0"></span>**9.** Lift the display/webcam cable **(1)** from its routing path **(2)** in the display enclosure.

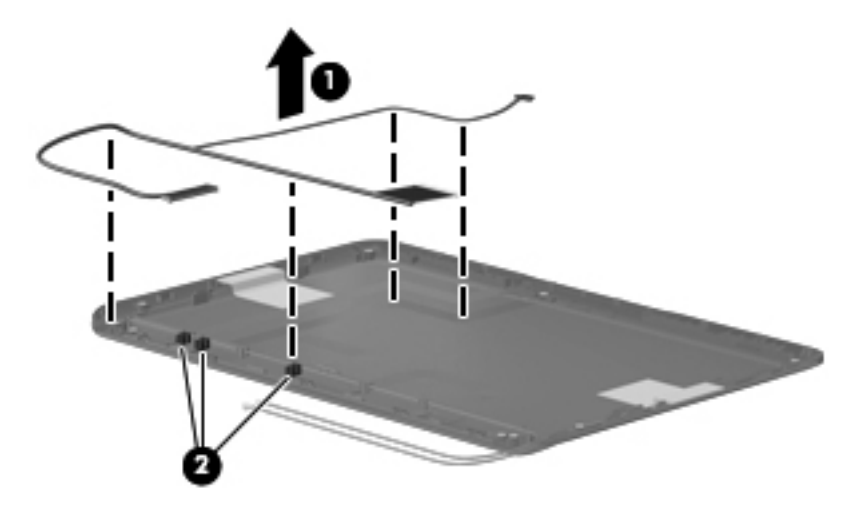

**10.** To remove the antenna cables, lift the cables **(1)** from the routing path **(2)** in the display enclosure. The antenna cables are available using spare part number 658498-001.

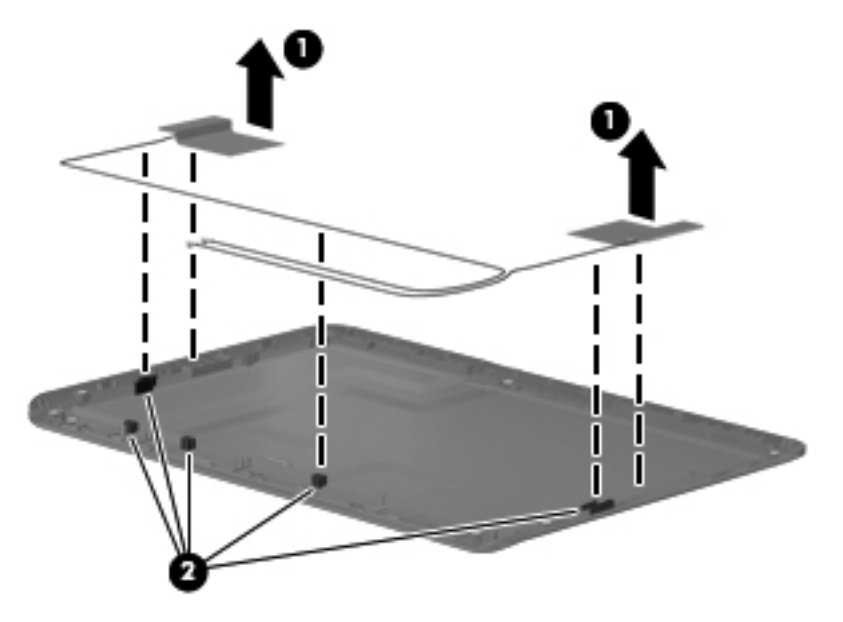

**11.** The display enclosure can be replaced at this step.

Reverse this procedure to reassemble and install the display assembly components.

# **System board**

**NOTE:** The system board spare part kit includes replacement thermal material.

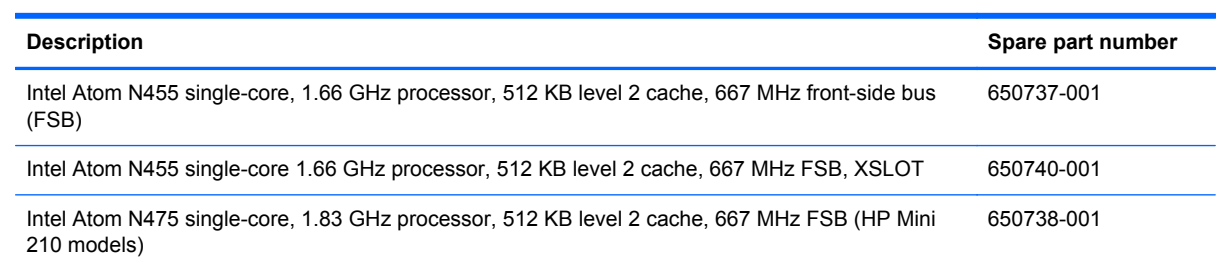

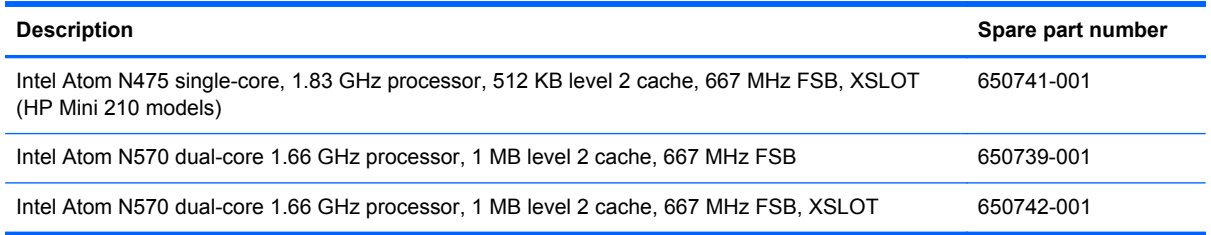

Before removing the system board, follow these steps:

- **1.** Shut down the computer. If you are unsure whether the computer is off or in Hibernation, turn the computer on, and then shut it down through the operating system.
- **2.** Disconnect all external devices connected to the computer.
- **3.** Disconnect the power from the computer by first unplugging the power cord from the AC outlet and then unplugging the AC adapter from the computer.
- **4.** Remove the battery (see [Battery on page 44\)](#page-51-0).
- **5.** Remove the service door (see [Service door on page 45](#page-52-0)).
- **6.** Disconnect the hard drive cable from the system board (see [Hard drive on page 50](#page-57-0)).
- **7.** Disconnect the WLAN antenna cables from the WLAN module (see [WLAN module on page 46](#page-53-0)).
- **8.** Disconnect the WWAN antenna cables from the WWAN module (see [WWAN module](#page-54-0) [on page 47](#page-54-0)).
- **9.** Remove the keyboard (see [Keyboard on page 53\)](#page-60-0).
- **10.** Remove the top cover (see [Top cover on page 56](#page-63-0)).

When replacing the system board, be sure that the following components are removed from the defective system board and installed on the replacement system board:

- WLAN module (see [WLAN module on page 46\)](#page-53-0)
- WWAN module (see [WWAN module on page 47\)](#page-54-0)
- Memory module (see [Memory module on page 48](#page-55-0))
- RTC battery (see [RTC battery on page 49\)](#page-56-0)

Remove the system board:

- **1.** Remove the 2 Phillips M2.0x5.0 screws **(1)** that secure the system board to the base enclosure .
- **2.** Starting in the middle of the system board, lift the system board up, and then lift the right side of the system board **(2)** until it rests at an angle.

**3.** Tilt the system board away from the base enclosure **(3)**.

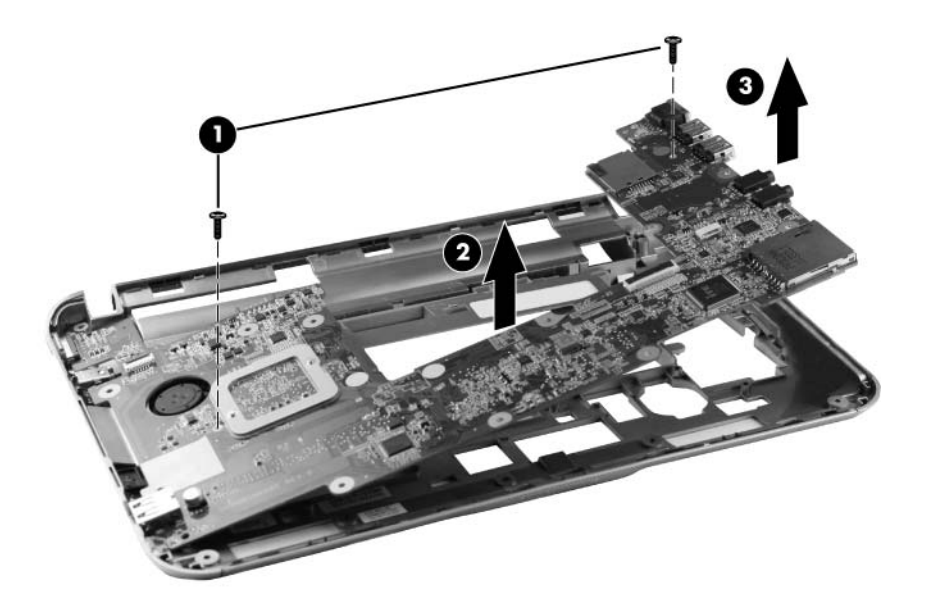

- **4.** Disconnect the power cable **(1)** from the system board.
- **5.** Remove the system board **(2)** by sliding it up and away from the base enclosure.

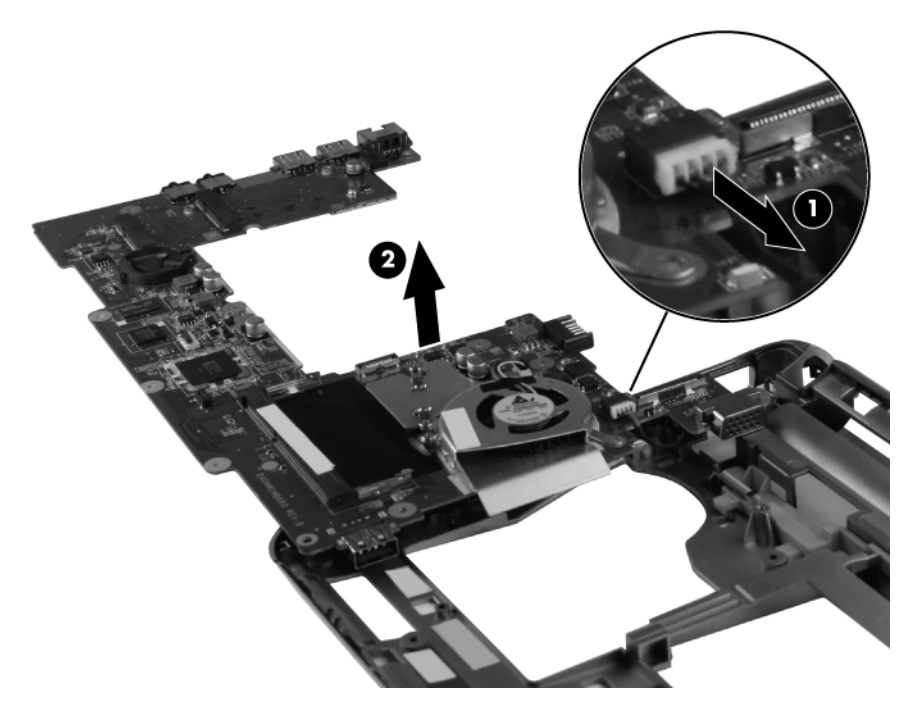

Reverse this procedure to install the system board.

## <span id="page-77-0"></span>**Fan and sink**

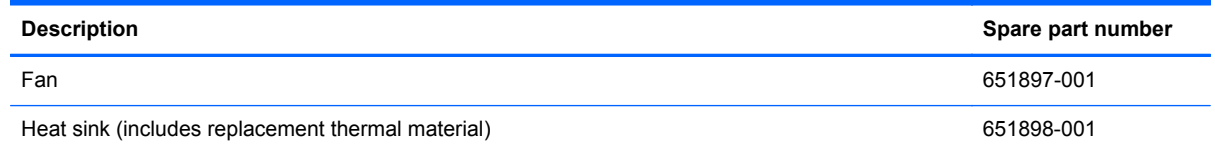

NOTE: To properly ventilate the computer, allow at least a 7.6-cm (3 inch) clearance on the left side of the computer. The computer uses an electric fan for ventilation. The fan is controlled by a temperature sensor and is designed to turn on automatically when high temperature conditions exist. These conditions are affected by high external temperatures, system power consumption, power management/battery conservation configurations, battery fast charging, and software requirements. Exhaust air is displaced through the ventilation grill located on the left side of the computer.

Before removing the fan or heat sink, follow these steps:

- **1.** Shut down the computer. If you are unsure whether the computer is off or in Hibernation, turn the computer on, and then shut it down through the operating system.
- **2.** Disconnect all external devices connected to the computer.
- **3.** Disconnect the power from the computer by first unplugging the power cord from the AC outlet and then unplugging the AC adapter from the computer.
- **4.** Remove the battery (see **Battery on page 44**).
- **5.** Remove the service door (see [Service door on page 45](#page-52-0)).
- **6.** Disconnect the hard drive cable from the system board (see [Hard drive on page 50](#page-57-0)).
- **7.** Disconnect the WLAN antenna cables from the WLAN module (see [WLAN module on page 46](#page-53-0)).
- **8.** Disconnect the WWAN antenna cables from the WWAN module (see [WWAN module](#page-54-0) [on page 47](#page-54-0)).
- **9.** Remove the following components:
	- **a.** Keyboard (see [Keyboard on page 53](#page-60-0)).
	- **b.** Top cover (see [Top cover on page 56\)](#page-63-0).
	- **c.** System board (see [System board on page 67](#page-74-0)).

Remove the fan:

- **1.** Position the system board upside down, with the front toward you.
- **2.** Disconnect the fan cable **(1)** from the system board.
- **3.** Remove the two Phillips M2.0x4.0 screws **(2)** that secure the fan to the system board .

**4.** Remove the fan **(3)** from the system board.

**NOTE:** Due to the adhesive quality of the thermal material between the fan and system board components, you may need to move the fan from side to side to detach it from the system board.

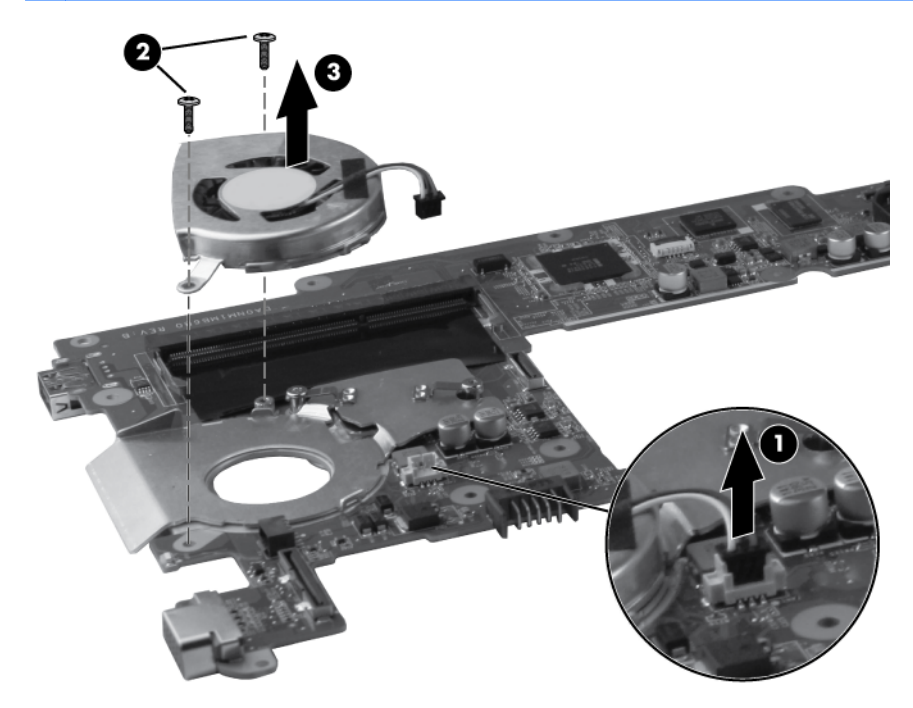

Remove the heat sink:

**1.** Remove the two Phillips M2.0x4.0 screws **(1)** that secure the heat sink to the system board.

- **2.** Remove the heat sink **(2)** by lifting it straight up from the system board.
	- **NOTE:** Due to the adhesive quality of the thermal material between the heat sink and system board components, you may need to move the heat sink from side to side to detach it from the system board.

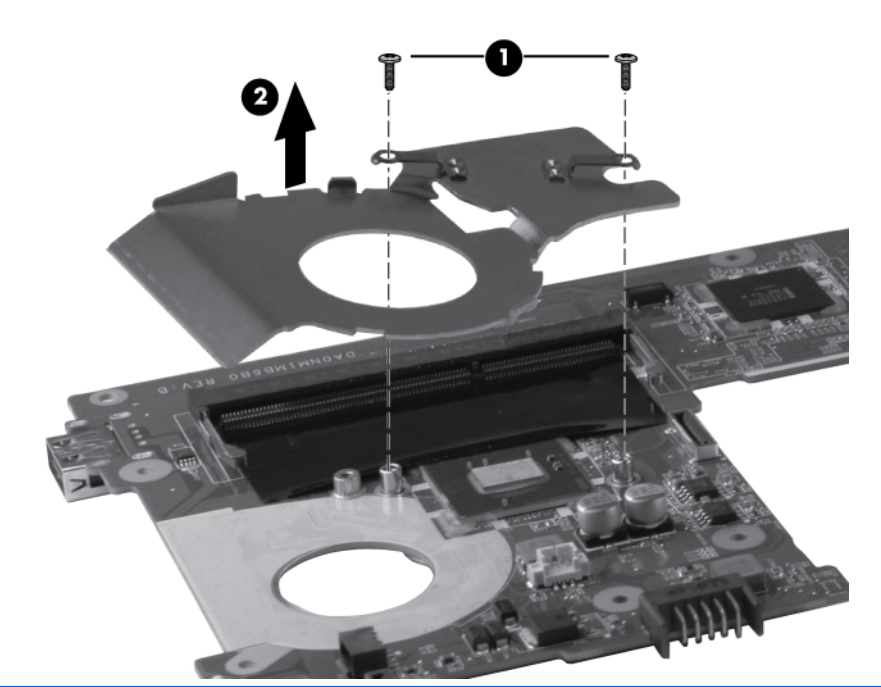

**NOTE:** Thermal paste located on the surfaces of the heat sink **(1)** and processor **(2)** must be thoroughly removed and replaced each time the heat sink is removed.

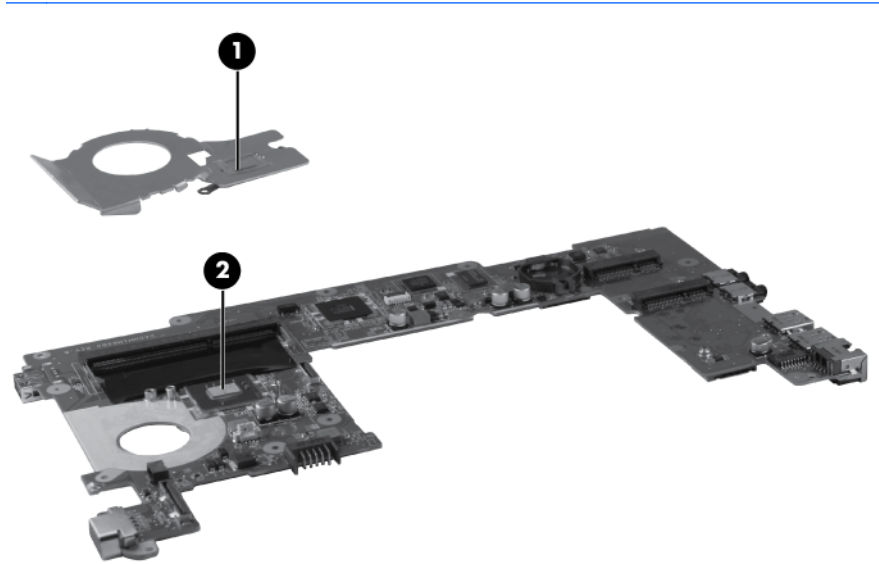

Reverse this procedure to install the Fan and sink.

### <span id="page-80-0"></span>**Power connector**

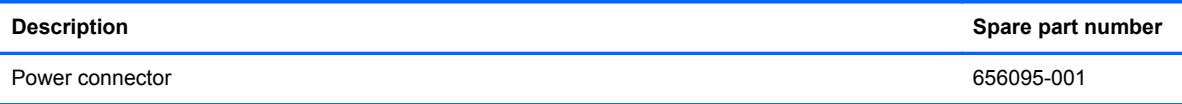

Before removing the power connector, follow these steps:

- **1.** Shut down the computer. If you are unsure whether the computer is off or in Hibernation, turn the computer on, and then shut it down through the operating system.
- **2.** Disconnect all external devices connected to the computer.
- **3.** Disconnect the power from the computer by first unplugging the power cord from the AC outlet and then unplugging the AC adapter from the computer.
- **4.** Remove the battery (see **Battery on page 44**).
- **5.** Remove the service door (see [Service door on page 45](#page-52-0)).
- **6.** Disconnect the hard drive cable from the system board (see [Hard drive on page 50](#page-57-0)).
- **7.** Disconnect the WLAN antenna cables from the WLAN module (see [WLAN module on page 46](#page-53-0)).
- **8.** Disconnect the WWAN antenna cables from the WWAN module (see [WWAN module](#page-54-0) [on page 47](#page-54-0)).
- **9.** Remove the following components:
	- **a.** Keyboard (see [Keyboard on page 53](#page-60-0)).
	- **b.** Top cover (see [Top cover on page 56\)](#page-63-0).
	- **c.** Display assembly (see **[Display assembly on page 61](#page-68-0)**).
	- **d.** System board (see [System board on page 67](#page-74-0)).

Remove the power connector:

**1.** Loosen the tabs **(1)** that secure the power connector to the base enclosure.

**2.** Remove the power connector **(2)** by lifting it straight up from the base enclosure.

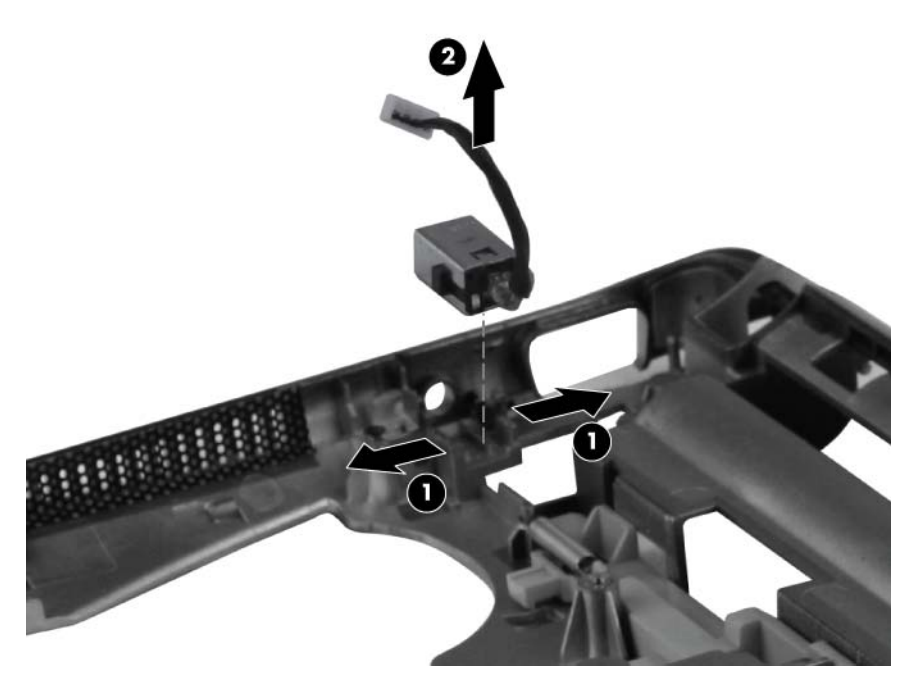

Reverse this procedure to install the power connector.

# <span id="page-82-0"></span>**5 Setup Utility**

# **Starting Setup Utility**

Setup Utility is a ROM-based information and customization utility that can be used even when your operating system is not working.

The utility reports information about the computer and provides settings for startup, security, and other preferences.

To start Setup Utility:

**▲** Open Setup Utility by turning on or restarting the computer, and then pressing f10 while the "F10=BIOS Setup Options" message is displayed in the lower-left corner of the screen.

# **Using Setup Utility**

## **Changing the language of Setup Utility**

The following procedure explains how to change the language of Setup Utility. If Setup Utility is not already running, begin at step 1. If Setup Utility is already running, begin at step 2.

- **1.** Open Setup Utility by turning on or restarting the computer, and then pressing f10 while the "F10=BIOS Setup Options" message is displayed in the lower-left corner of the screen.
- **2.** Use the arrow keys to select **System Configuration > Language**, and then press enter.
- **3.** Use the arrow keys to select a language, and then press enter.
- **4.** When a confirmation prompt with your language selected is displayed, press enter.
- **5.** To save your change and exit Setup Utility, use the arrow keys to select **Exit > Exit Saving Changes**, and then press enter. Your change goes into effect immediately.

Your change goes into effect immediately.

## <span id="page-83-0"></span>**Navigating and selecting in Setup Utility**

Setup Utility does not support the TouchPad. Navigation and selection are by keystroke.

- To choose a menu or a menu item, use the arrow keys.
- To choose an item in a list or to toggle a field, for example an Enable/Disable field, use either the arrow keys or f5 or f6.
- To select an item, press enter.
- To close a text box or return to the menu display, press esc.
- To display additional navigation and selection information while Setup Utility is open, press f1.

# **Displaying system information**

The following procedure explains how to display system information in Setup Utility. If Setup Utility is not open, begin at step 1. If Setup Utility is open, begin at step 2.

- **1.** Open Setup Utility by turning on or restarting the computer, and then pressing f10 while the "F10=BIOS Setup Options" message is displayed in the lower-left corner of the screen.
- **2.** Select the **Main** menu. System information such as the system time and date, and identification information about the computer is displayed.
- **3.** To exit Setup Utility without changing any settings, use the arrow keys to select **Exit > Exit Discarding Changes**, and then press enter.

# **Restoring default settings in Setup Utility**

The following procedure explains how to restore the Setup Utility default settings. If Setup Utility is not already running, begin at step 1. If Setup Utility is already running, begin at step 2.

- **1.** Open Setup Utility by turning on or restarting the computer, and then pressing f10 while the "F10=BIOS Setup Options" message is displayed in the lower-left corner of the screen.
- **2.** Use the arrow keys to select **Exit > Load Setup Defaults**, and then press enter.
- **3.** When the Setup Confirmation is displayed, press enter.
- **4.** To save your change and exit Setup Utility, use the arrow keys to select **Exit > Exit Saving Changes**, and then press enter.

The Setup Utility default settings go into effect when the computer restarts.

**NOTE:** Your password, security, and language settings are not changed when you restore the factory default settings.

# <span id="page-84-0"></span>**Exiting Setup Utility**

You can exit Setup Utility with or without saving changes.

To exit Setup Utility and save your changes from the current session:

If the Setup Utility menus are not visible, press esc to return to the menu display. Then use the arrow keys to select **Exit > Exit Saving Changes**, and then press enter.

● To exit Setup Utility without saving your changes from the current session:

If the Setup Utility menus are not visible, press esc to return to the menu display. Then use the arrow keys to select **Exit > Exit Discarding Changes**, and then press enter. After either choice, the computer restarts in the operating system.

# **Setup Utility Menus**

## **Main Menu**

The menu tables in this section provide an overview of the Setup Utility options.

NOTE: Some of the Setup Utility menu items listed in this chapter may not be supported by your computer.

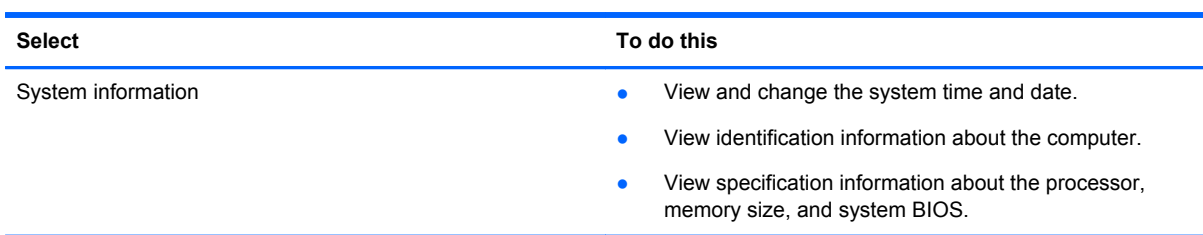

## **Security Menu**

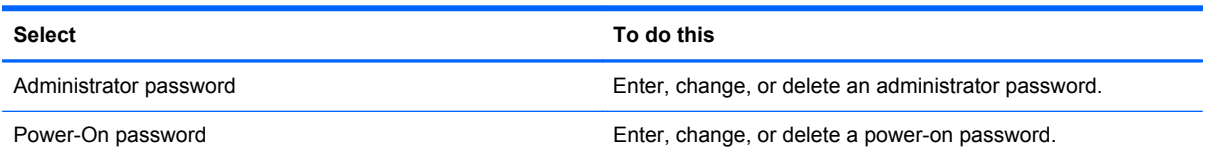

# <span id="page-85-0"></span>**System Configuration Menu**

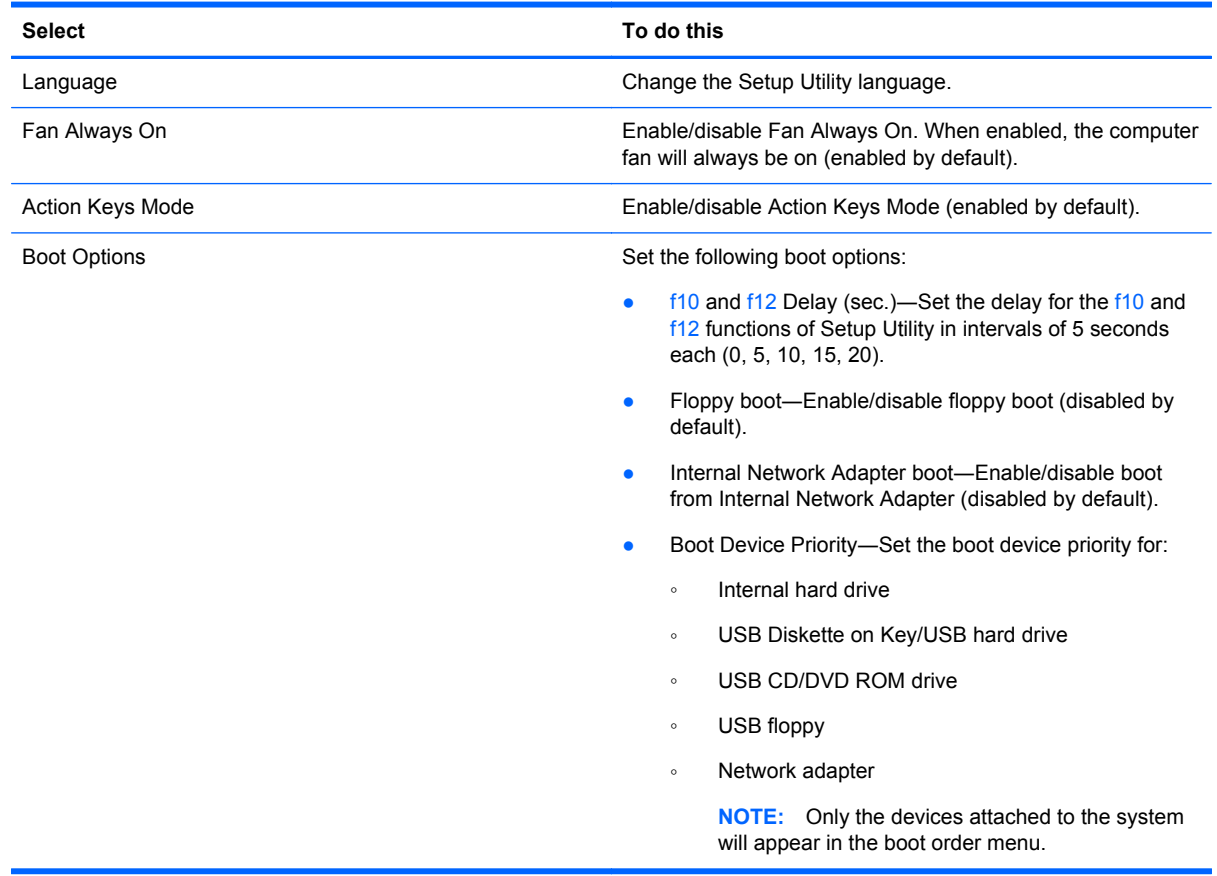

# **Diagnostics Menu**

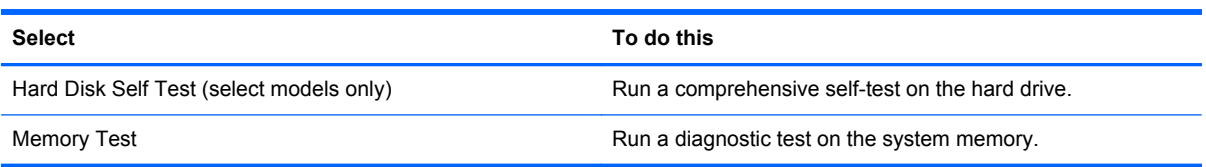

# <span id="page-86-0"></span>**6 Specifications**

# **Device specifications**

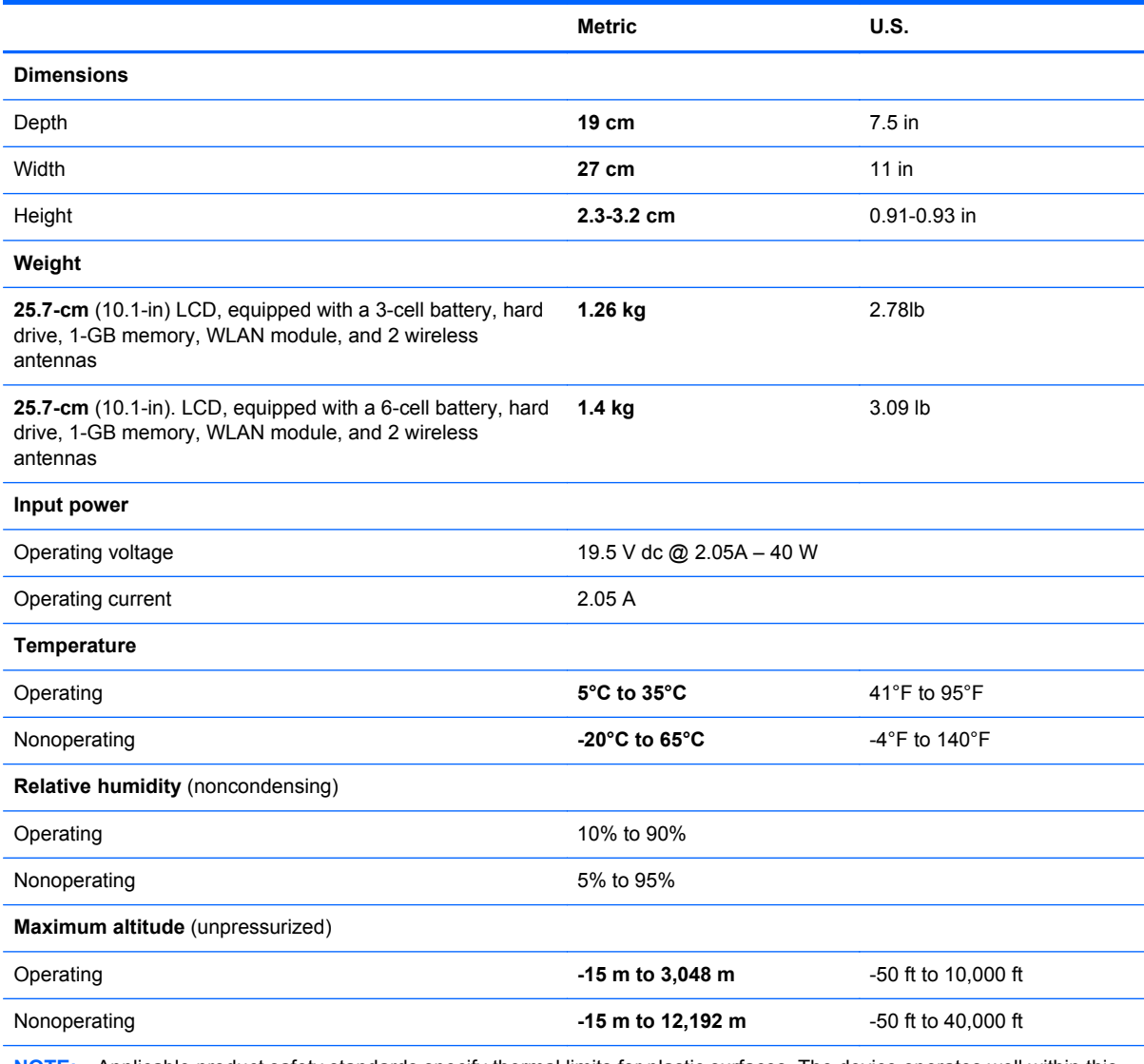

**NOTE:** Applicable product safety standards specify thermal limits for plastic surfaces. The device operates well within this range of temperatures.

# <span id="page-87-0"></span>*25.7-cm* **(10.1-in) high-definition AntiGlare display specifications**

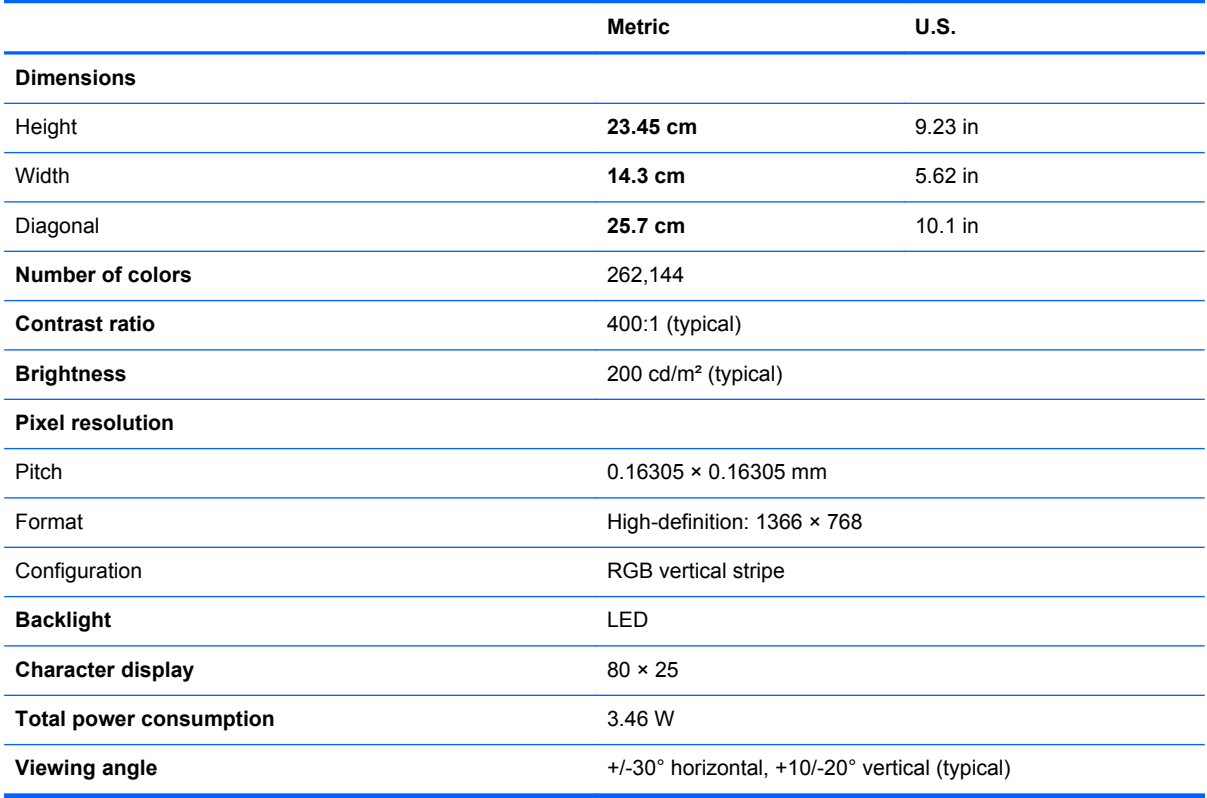

# <span id="page-88-0"></span>*25.7-cm* **(10.1-in) WSVGA LED AntiGlare display specifications**

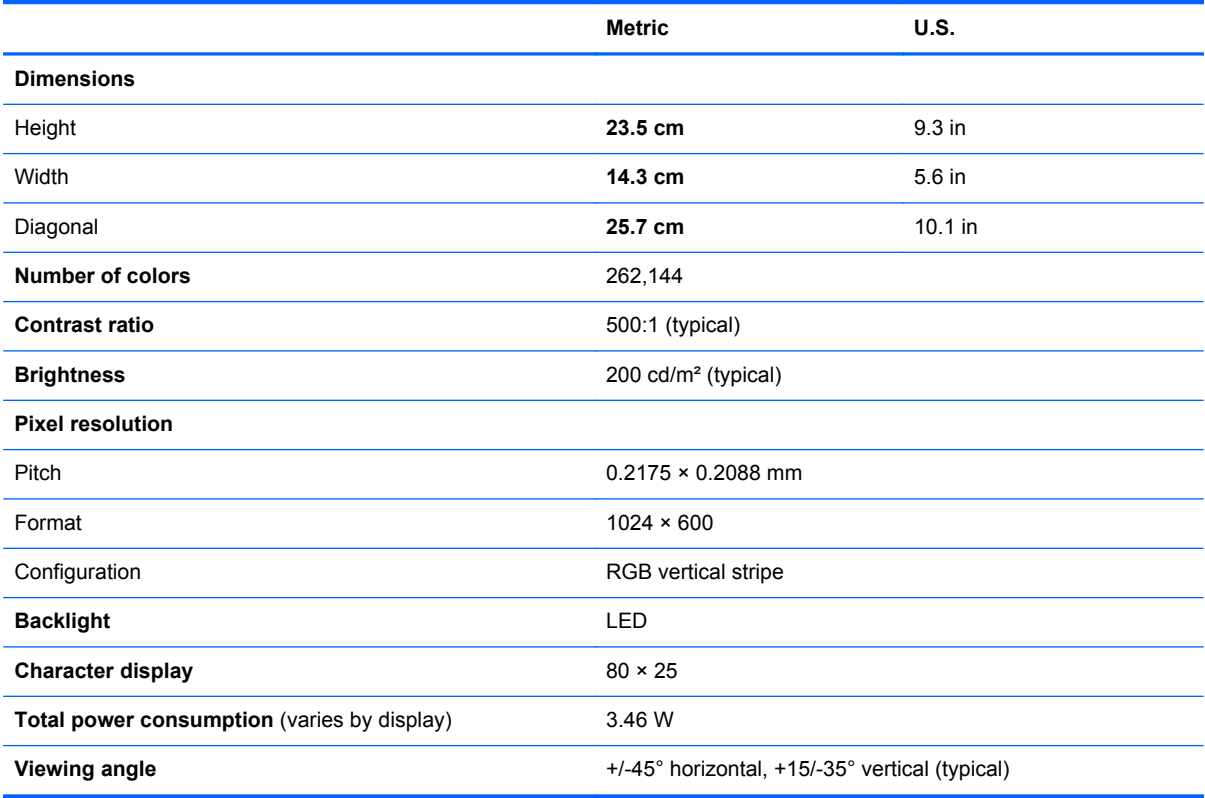

# <span id="page-89-0"></span>**Hard drive specifications**

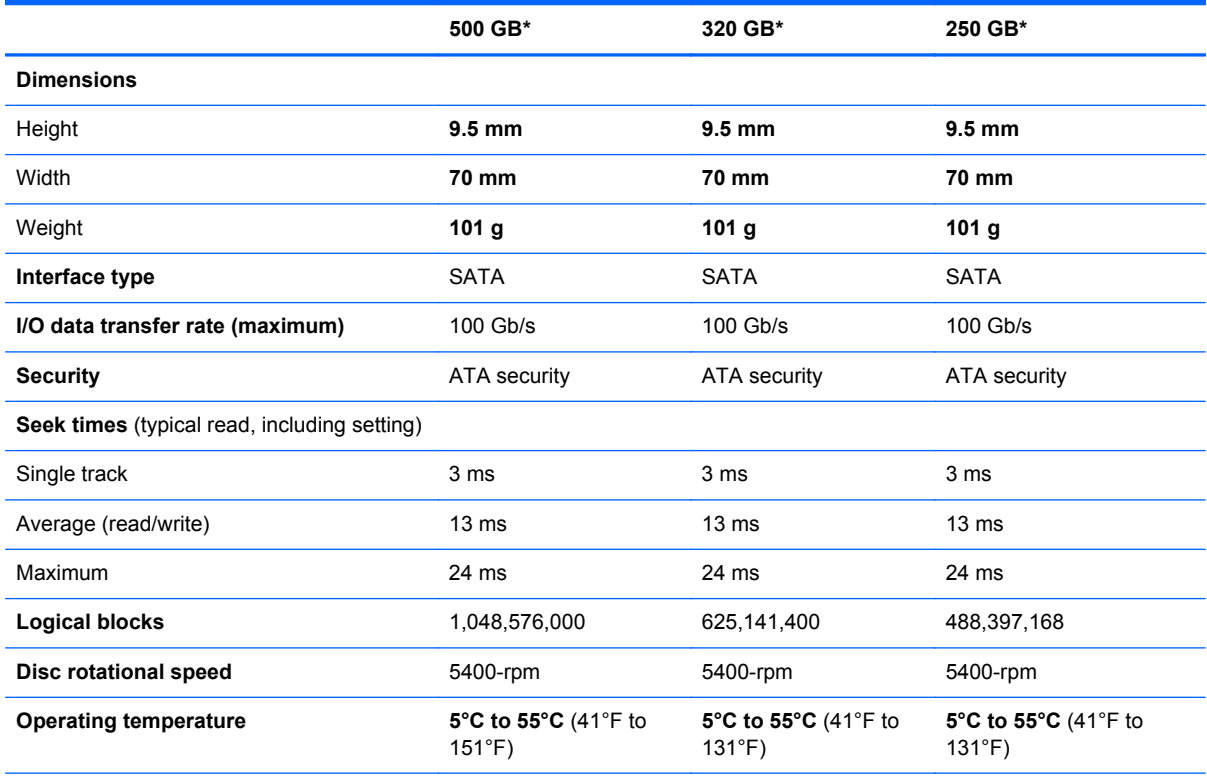

\*1 GB = 1 billion bytes when referring to hard drive storage capacity. Actual accessible capacity is less. Actual drive specifications may differ slightly.

**NOTE:** Certain restrictions and exclusions apply. Contact technical support through **Help and Support** (Windows) or **Help** (Linux) for details.

# <span id="page-90-0"></span>**7 Backup and recovery**

# **Backing up and recovering your information**

It is very important to back up your files and keep any new software in a safe place. As you add new software and data files, continue to create backups on a regular basis.

How completely you are able to recover your system depends on how recent your backup is.

NOTE: A recovery from your most recent backup needs to be performed if the computer has a virus attack or if any major system components fail. To correct computer issues, a recovery should first be attempted before a system restore is attempted.

You can back up your information to an optional external hard drive, a network drive, or flash drive. Back up your system at the following times:

At regularly scheduled times

**TIP:** Set reminders to back up your information periodically.

- Before the computer is repaired or restored
- Before you add or modify hardware or software

# **Windows 7 backup and recovery**

- **[Restore](#page-91-0)**
- **[Creating restore media](#page-91-0)**
- [Performing a system restore](#page-92-0)
- **[Backing up and recovering your information](#page-93-0)**

Your computer includes tools provided by the operating system and HP to help you safeguard your information and restore it if ever needed.

This section provides information on the following topics:

- Creating a set of recovery discs or a recovery flash drive (HP Recovery Manager software feature)
- Performing a system restore (from the partition, recovery discs, or a recovery flash drive)
- Backing up your information
- Recovering a program or driver

### <span id="page-91-0"></span>**Restore**

In the event of hard drive failure, to restore your system to its factory image you will need a set of recovery discs or a recovery flash drive that you can create using HP Recovery Manager. HP recommends that you use this software to create either a set of recovery discs or a recovery flash drive immediately after software setup.

If for some other reason you need to restore your system, this can be achieved using the HP Recovery partition, without the need for recovery discs or a recovery flash drive. To check for the presence of a recovery partition, click **Start**, right-click **Computer**, click **Manage**, and then click **Disk Management**. If the recovery partition is present, a Recovery drive is listed in the window.

**A CAUTION:** HP Recovery Manager (partition or discs/flash drive) restores only software that was preinstalled at the factory. Software not provided with this computer must be reinstalled manually.

### **Creating restore media**

HP recommends that you create either a set of recovery discs or a recovery flash drive to be sure that you can restore your computer to its original factory state if the hard drive fails, or if for any reason you cannot restore using the recovery partition tools. Create these discs or the flash drive after setting up the computer for the first time.

**NOTE:** HP Recovery Manager allows the creation of only one set of recovery discs or one recovery flash drive. Handle these discs or flash drive carefully and keep them in a safe place.

**NOTE:** You can use an optional external optical drive (purchased separately) to create recovery discs, or you can use a flash drive. For information about purchasing recovery media for your computer, refer to the HP web site. If you use an external optical drive, it must be connected directly to a USB port on the computer, not to a USB port on an external device, such as a USB hub.

Guidelines:

Purchase high-quality DVD-R, DVD+R, DVD-R DL, or DVD+R DL discs.

**NOTE:** Read-write discs, such as CD-RW, DVD±RW, double-layer DVD±RW, and BD-RE (rewritable Blu-ray) discs, are not compatible with the HP Recovery Manager software.

- The computer must be connected to AC power during this process.
- Only one set of recovery discs or one recovery flash drive can be created per computer.

**NOTE:** If you are creating recovery discs, number each disc before inserting it into the optical drive.

- If you using a flash drive, you will need at least 8 GB of free space on the storage device. However, depending on the drivers and software installed on your computer, you may need slightly more than 8 GB of space. **HP recommends that you use a 16 GB device for best results.**
- If necessary, you can exit the program before you have finished creating the recovery discs or recovery flash drive. The next time you open HP Recovery Manager, you will be prompted to continue the backup creation process.

To create a set of recovery discs or a recovery flash drive:

- **1.** Select **Start > All Programs > HP > HP Recovery Manager > HP Recovery Media Creation**.
- **2.** Follow the on-screen instructions.

### <span id="page-92-0"></span>**Performing a system restore**

HP Recovery Manager software allows you to repair or restore the computer to its original factory state. Recovery Manager works from recovery discs or from a dedicated recovery partition on the hard drive.

NOTE: A system restore needs to be performed if the computer hard drive has failed or if all attempts to correct any functional computer issues fail. A system restore should be used as a final attempt to correct computer issues.

Note the following when performing a system recovery:

- You can recover only files that you have previously backed up. HP recommends that you use HP Recovery Manager to create a set of recovery discs or a recovery flash drive as soon as you set up the computer.
- Windows has its own built-in repair features, such as System Restore. If you have not already tried these features, try them before using Recovery Manager.
- HP Recovery Manager recovers only software that was preinstalled at the factory. Software not provided with this computer must be downloaded from the manufacturer's web site or reinstalled from the media provided by the manufacturer.

#### **Recovering using the dedicated recovery partition**

When using the dedicated recovery partition, there is an option to back up pictures, music and other audio, videos and movies, recorded TV shows, documents, spreadsheets and presentations, e-mails, Internet favorites and settings during this process.

To restore the computer from the partition, follow these steps:

- **1.** Access Recovery Manager in either of the following ways:
	- Select **Start > All Programs > Recovery Manager > Recovery Manager**.

 $-$  or  $-$ 

- Turn on or restart the computer, and then press esc while the "Press the ESC key for Startup Menu" message is displayed at the bottom of the screen. Then, press f11 while the "F11 (HP Recovery)" message is displayed on the screen.
- **2.** Click **System Recovery** in the **Recovery Manager** window.
- **3.** Follow the on-screen instructions.

#### **Recovering using the restore media**

- **1.** If possible, back up all personal files.
- **2.** Insert the recovery flash drive into a USB port on your computer, and then restart the computer.

 $-$  or  $-$ 

Insert the first recovery disc into the optical drive on your computer or an optional external optical drive, and then restart the computer.

- NOTE: If the computer does not automatically restart in the HP Recovery Manager, the computer boot order needs to be changed.
- **3.** Press f<sub>9</sub> at system bootup.
- <span id="page-93-0"></span>**4.** Select the optical drive or the flash drive.
- **5.** Follow the on-screen instructions.

#### **Changing the computer boot order**

To change the boot order for recovery flash drive:

- **1.** Insert the flash drive into a USB port.
- **2.** Restart the computer.
- **3.** Press esc while the computer is restarting, and then press f9 for boot options.
- **4.** Select the flash drive from the boot options window.

To change the boot order for recovery discs:

- **1.** Restart the computer.
- **2.** Press esc while the computer is restarting, and then press f9 for boot options.
- **3.** Select **External CD/DVD ROM Drive** from the boot options window.

### **Backing up and recovering your information**

You should back up your computer files on a regular schedule to maintain a current backup. You can back up your information to an optional external hard drive, a network drive, or discs. Back up your system at the following times:

At regularly scheduled times

**NOTE:** Set reminders to back up your information periodically.

- Before the computer is repaired or restored
- Before you add or modify hardware or software

#### Guidelines:

- Create system restore points using the Windows System Restore feature, and periodically copy them to an optical disc or an external hard drive. For more information on using system restore points, refer to [Using Windows system restore points on page 87](#page-94-0).
- Store personal files in the Documents library and back up this folder periodically.
- Save customized settings in a window, toolbar, or menu bar by taking a screen shot of your settings. The screen shot can be a time-saver if you have to reset your preferences.

To create a screen shot:

- **1.** Display the screen you want to save.
- **2.** Copy the screen image:

To copy only the active window, press alt+fn+prt sc.

To copy the entire screen, press prt sc.

- **3.** Open a word-processing document, and then select **Edit > Paste**. The screen image is added to the document.
- **4.** Save and print the document.

### <span id="page-94-0"></span>**Using Windows Backup and Restore**

Windows Backup and Restore allows you to back up individual files or back up the entire computer image.

Guidelines:

- Be sure that the computer is connected to AC power before you start the backup process.
- Allow enough time to complete the backup process. Depending on file sizes, it may take over an hour.

To create a backup:

- **1.** Select **Start > Control Panel > System and Security > Backup and Restore**.
- **2.** Follow the on-screen instructions to schedule and create a backup.

**NOTE:** Windows includes the User Account Control feature to improve the security of the computer. You may be prompted for your permission or password for tasks such as installing software, running utilities, or changing Windows settings. Refer to **Help and Support** for more information.

#### **Using Windows system restore points**

A system restore point allows you to save and name a snapshot of your hard drive at a specific point in time. You can then recover back to that point if you want to reverse subsequent changes.

**NOTE:** Recovering to an earlier restore point does not affect data files saved or e-mails created since the last restore point.

You also can create additional restore points to provide increased protection for your files and settings.

#### **When to create restore points**

- Before you add or extensively modify software or hardware
- Periodically, whenever the computer is functioning optimally

NOTE: If you revert to a restore point and then change your mind, you can reverse the restoration.

#### **Create a system restore point**

- **1.** Select **Start > Control Panel > System and Security > System**.
- **2.** In the left pane, click **System Protection**.
- **3.** Click the **System Protection** tab.
- **4.** Follow the on-screen instructions.

#### **Restore to a previous date and time**

To revert to a restore point (created at a previous date and time), when the computer was functioning optimally, follow these steps:

- **1.** Select **Start > Control Panel > System and Security > System**.
- **2.** In the left pane, click **System Protection**.
- **3.** Click the **System Protection** tab.
- <span id="page-95-0"></span>**4.** Click **System Restore**.
- **5.** Follow the on-screen instructions.

# **Linux backup and recovery**

### **Performing a system recovery**

Recovery allows you to repair or restore the computer to its original factory state. You can create an HP factory image restore DVD, using an external DVD±RW optical drive. You can also create an HP factory restore image on a USB storage device.

A CAUTION: Using Recovery completely erases hard drive contents and reformats the hard drive. All files you have created and any software installed on the computer are permanently removed. The recovery tool reinstalls the original operating system and HP programs and drivers that were installed at the factory. Software, drivers, and updates not installed by HP must be manually reinstalled. Personal files must be restored from a backup.

**NOTE:** HP recommends that you create the HP factory image restore in the event of a system failure.

#### **Creating the restore DVDs**

The restore creation software creates a set of system restore discs using blank, writable DVDs (DVD-R or DVD+R). HP recommends using blank DVD+R discs from a manufacturer you trust, because these recovery DVDs are so important. You need approximately 3 blank DVD+R discs. The program states how many discs are needed at the beginning of the process.

To create restore DVDs:

- **1.** Select **Computer > More Applications**.
- **2.** Click **Tools**, and then click **Create Restore DVDs**.
- **3.** Follow the on-screen instructions.

#### **Creating a restore image on a USB device**

**NOTE:** Be sure AC power is connected to the computer you begin.

Verify the exact amount of free space on your storage device before you begin the creation process. For most models, you will need at least 8 GB of free space on the storage device. However, depending on the drivers and software installed on your computer, you may need slightly more than 8 GB of space. **HP recommends that you use a 16 GB device for best results.**

To create the restore image:

- **1.** Select **Computer > More Applications**.
- **2.** Click **Tools**, and then click **Create Restore USB**.
- **3.** Follow the on-screen instructions.

#### **Performing recovery using the restore DVD**

- **1.** If possible, back up all personal files.
- **2.** Shut down the computer.
- **3.** Be sure the restore DVD or USB device is connected to the computer.
- **4.** Restart the computer.
- **5.** Using the arrow keys, select **Recovery**, and then press enter.
- **6.** Follow the on-screen instructions.

NOTE: If you are unable to boot (start up) your computer with the primary operating system, and you did not create a system recovery disc, you must purchase a *SUSE Linux Enterprise Desktop Operating System* DVD to reinstall the operating system. For additional information, refer to the *Worldwide Telephone Numbers* booklet.

### **Backing up your information**

You should back up your computer files on a regular schedule to maintain a current backup. You can manually back up your information to an optional external drive, a network drive, or discs. Back up your system at the following times:

- At regularly scheduled times
- Before the computer is repaired or restored
- Before you add or modify hardware or software

To back up your home directory files using Backup Manager Settings:

- **1.** Select **Computer > More Applications > Backup Manager Settings**, and then click **Backup my home directory**.
- **2.** Click the **Storage Destination Location** menu and select a location to back up your information.
- **3.** Click the **Schedule** menu and select a time schedule to perform backups at a regularly scheduled time.

To immediately back up your information, select the **Backup Now** check box.

- **NOTE:** Before you back up your information, be sure you have designated a location to save the backup files.
- **4.** Click **Save and Backup** to start the backup and to save the backup settings.

To restore backup files:

- **1.** Select **Computer > More Applications > Backup Manager Restore**.
- **2.** Click the **Backup Source** menu and select the location of the backup files.
- **3.** Click the **Restore Destination** menu and select the destination to restore the files.
- **4.** To restore all files from the selected location, click **Restore all files**. To restore selected files only, click **Restore selected files**, click **Select Files**, and then select the files to be restored.
- **5.** Under **Restore Point**, click the time and date of the backup.

**NOTE:** If multiple backups have been performed, click **Use the latest version** to restore the latest version.

**6.** Click **Restore** to start restoring the files, or click **Cancel** to cancel the operation.

# <span id="page-97-0"></span>**8 Power cord set requirements**

The wide-range input feature of the computer permits it to operate from any line voltage from 100 to 120 V ac, or from 220 to 240 V ac.

The 3-conductor power cord set included with the computer meets the requirements for use in the country or region where the equipment is purchased.

Power cord sets for use in other countries or regions must meet the requirements of the country and region where the computer is used.

# **Requirements for all countries**

The following requirements are applicable to all countries and regions:

- The length of the power cord set must be at least **1.5 m** (5.0 ft) and no more than **2.0 m** (6.5 ft).
- All power cord sets must be approved by an acceptable accredited agency responsible for evaluation in the country or region where the power cord set will be used.
- The power cord sets must have a minimum current capacity of 10 A and a nominal voltage rating of 125 or 250 V ac, as required by the power system of each country or region.
- The appliance coupler must meet the mechanical configuration of an EN 60 320/IEC 320 Standard Sheet C13 connector for mating with the appliance inlet on the back of the computer.

# <span id="page-98-0"></span>**Requirements for specific countries and regions**

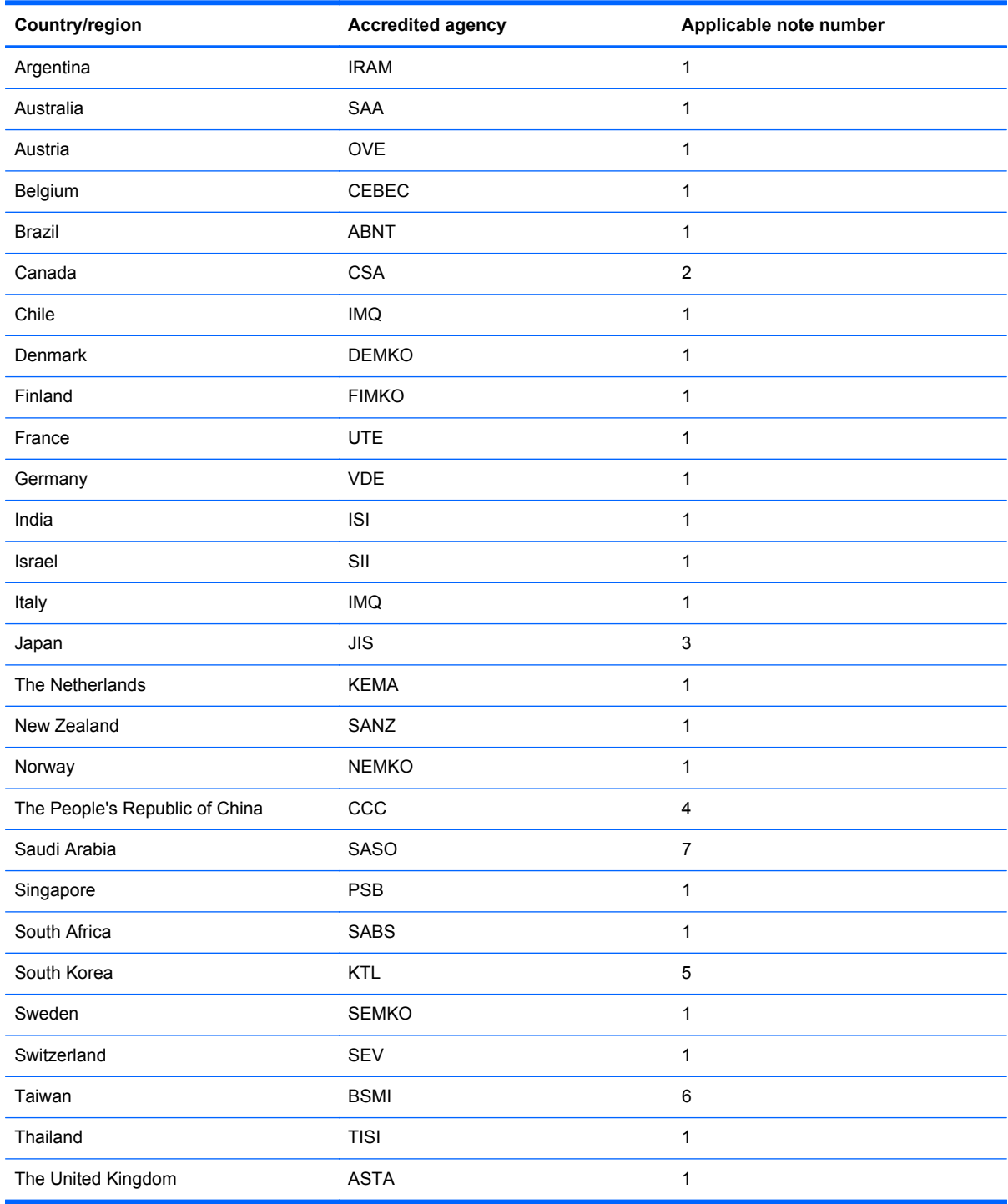

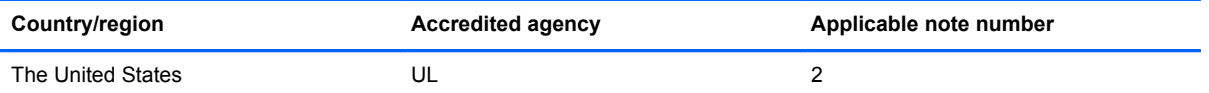

- **1.** The flexible cord must be Type HO5VV-F, 3-conductor, 0.75 mm² conductor size. Power cord set fittings (appliance coupler and wall plug) must bear the certification mark of the agency responsible for evaluation in the country or region where it will be used.
- **2.** The flexible cord must be Type SVT/SJT or equivalent, No. 18 AWG, 3-conductor. The wall plug must be a two-pole grounding type with a NEMA 5-15P (15 A, 125 V ac) or NEMA 6-15P (15 A, 250 V ac) configuration. CSA or C-UL mark. UL file number must be on each element.
- **3.** The appliance coupler, flexible cord, and wall plug must bear a "T" mark and registration number in accordance with the Japanese Dentori Law. The flexible cord must be Type VCTF, 3-conductor, 0.75 mm<sup>2</sup> or 1.25 mm<sup>2</sup> conductor size. The wall plug must be a two-pole grounding type with a Japanese Industrial Standard C8303 (7 A, 125 V ac) configuration.
- **4.** The flexible cord must be Type RVV, 3-conductor, 0.75 mm² conductor size. Power cord set fittings (appliance coupler and wall plug) must bear the CCC certification mark.
- **5.** The flexible cord must be Type H05VV-F 3-conductor, 0.75 mm² conductor size. KTL logo and individual approval number must be on each element. Corset approval number and logo must be printed on a flag label.
- **6.** The flexible cord must be Type HVCTF 3-conductor, 1.25 mm² conductor size. Power cord set fittings (appliance coupler, cable, and wall plug) must bear the BSMI certification mark.
- **7.** For 127 V ac, the flexible cord must be Type SVT or SJT 3-conductor, 18 AWG, with plug NEMA 5-15P (15 A, 125 V ac), with UL and CSA or C-UL marks. For 240 V ac, the flexible cord must be Type H05VV-F 3-conductor, 0.75 mm<sup>2</sup> or 1.00 mm2 conductor size, with plug BS 1363/A with BSI or ASTA marks.

# **9 Recycling**

When a battery has reached the end of its useful life, do not dispose of the battery in general household waste. Follow the local laws and regulations in your area for battery disposal. HP encourages customers to recycle used electronic hardware, HP original print cartridges, and rechargeable batteries.

For more information about recycling programs, see the HP website at www.hp.com/recycle.

# **Index**

### **A**

AC adapter light, identifying [12](#page-19-0) AC adapter, spare part numbers [28](#page-35-0), [29](#page-36-0) action keys identifying [10](#page-17-0) Antenna Kit spare part number [26](#page-33-0) spare part numbers [67](#page-74-0) antenna kit spare part numbers [34](#page-41-0) audio in (microphone) jack [11](#page-18-0) audio, product description [3](#page-10-0) audio-out (headphone) jack [11](#page-18-0)

### **B**

backing up customized window, toolbar, and menu bar settings [86](#page-93-0) Linux [88](#page-95-0) personal files [86](#page-93-0) Windows 7 [83](#page-90-0) base enclosure spare part numbers [36](#page-43-0) base enclosure, spare part number [23](#page-30-0), [30](#page-37-0) battery removal [44](#page-51-0) spare part numbers [24,](#page-31-0) [30](#page-37-0), [44](#page-51-0) battery bay, identifying [14](#page-21-0) battery/service door latch, identifying [14](#page-21-0) bezel, spare part numbers [25](#page-32-0), [65](#page-72-0) boot options [78](#page-85-0) buttons left TouchPad [7](#page-14-0) power [9](#page-16-0) QuickWeb [9](#page-16-0) right TouchPad [7](#page-14-0) TouchPad on/off [7](#page-14-0) wireless [11](#page-18-0)

#### **C**

cable adapter, spare part number [23](#page-30-0)

cables, service considerations [39](#page-46-0) caps lock light, identifying [8](#page-15-0) changing the language of Setup Utility [75](#page-82-0) chipset, product description [1](#page-8-0) components bottom [14](#page-21-0) computer, major [16](#page-23-0) display [13](#page-20-0) front [10](#page-17-0) left side [12](#page-19-0) right side [11](#page-18-0) top [7](#page-14-0) computer feet locations [43](#page-50-0) spare part number [43](#page-50-0) connector, power [12](#page-19-0) connectors, service considerations [39](#page-46-0)

### **D**

device specifications [79](#page-86-0) devices, mass storage [27](#page-34-0) Diagnostics Menu, Setup Utility [78](#page-85-0) Digital Media Slot, identifying [11](#page-18-0) diskette drive precautions [39](#page-46-0) display specifications [80](#page-87-0), [81](#page-88-0) display assembly removal [61](#page-68-0) spare part numbers [17,](#page-24-0) [18,](#page-25-0) [30](#page-37-0), [32,](#page-39-0) [61](#page-68-0) display assembly components removal [63](#page-70-0) display bezel removing [65](#page-72-0) spare part numbers [25,](#page-32-0) [35,](#page-42-0) [65](#page-72-0) display cable spare part numbers [35](#page-42-0) display components [25](#page-32-0)

display enclosure removing [67](#page-74-0) spare part numbers [26,](#page-33-0) [35,](#page-42-0) [36](#page-43-0), [67](#page-74-0) display hinge covers removing [64](#page-71-0) spare part numbers [64](#page-71-0) display hinge kit spare part numbers [25,](#page-32-0) [35](#page-42-0) display panel removing [66](#page-73-0) spare part numbers [26,](#page-33-0) [35,](#page-42-0) [66](#page-73-0) display/webcam cable removing [66](#page-73-0) spare part number [66](#page-73-0) spare part numbers [26](#page-33-0) drive light, identifying [12](#page-19-0) drives, preventing damage [39](#page-46-0) DVD drive spare part numbers [29,](#page-36-0) [36](#page-43-0)

### **E**

electrostatic discharge [40](#page-47-0) Ethernet, product description [3](#page-10-0) exiting Setup Utility [77](#page-84-0) external media cards, product description [4](#page-11-0) external monitor port [12](#page-19-0)

## **F**

f11 [85](#page-92-0) Fan and sink removal [70](#page-77-0) spare part numbers [70](#page-77-0) fan, spare part number [23](#page-30-0), [32](#page-39-0) feet locations [43](#page-50-0) spare part number [43](#page-50-0) fn key, identifying [10](#page-17-0)

### **G**

graphics, product description [1](#page-8-0) grounding equipment and methods [42](#page-49-0) guidelines, grounding [40](#page-47-0)

### **H**

hard drive precautions [39](#page-46-0) product description [2](#page-9-0) removal [50](#page-57-0) self test [78](#page-85-0) spare part numbers [23,](#page-30-0) [27](#page-34-0), [29](#page-36-0), [30,](#page-37-0) [50](#page-57-0) specifications [82](#page-89-0) hard drive bracket, removal [51](#page-58-0) Hard Drive Hardware Kit, spare part number [23,](#page-30-0) [32,](#page-39-0) [50](#page-57-0) HD LED AntiGlare flush glass display assembly WLAN spare part numbers [36](#page-43-0) heat sink spare part number [23,](#page-30-0) [32](#page-39-0)

### **I**

internal media cards, product description [4](#page-11-0) internal microphone, identifying [13](#page-20-0)

### **J**

jacks audio in (microphone) [11](#page-18-0) audio-out (headphone) [11](#page-18-0) network [11](#page-18-0) RJ-45 (network) [11](#page-18-0)

### **K**

keyboard product description [4](#page-11-0) removal [53](#page-60-0) spare part numbers [18,](#page-25-0) [30](#page-37-0), [31](#page-38-0), [32,](#page-39-0) [33](#page-40-0), [34](#page-41-0), [35,](#page-42-0) [36,](#page-43-0) [53](#page-60-0) keyboard for HP Mini 110 and Compaq Mini CQ10 spare part numbers [18,](#page-25-0) [21](#page-28-0) keys action [10](#page-17-0) fn [10](#page-17-0) operating system applications key [10](#page-17-0) operating system logo [10](#page-17-0) Windows applications [10](#page-17-0) Windows logo [10](#page-17-0)

#### **L**

language [78](#page-85-0)

latches battery/service door [14](#page-21-0) service door [14](#page-21-0) lights AC adapter [12](#page-19-0) caps lock [8](#page-15-0) hard drive [12](#page-19-0) mute [8](#page-15-0) power [8](#page-15-0) TouchPad [7](#page-14-0) webcam [13](#page-20-0) wireless [8](#page-15-0)

#### **M**

Main Menu, Setup Utility [77](#page-84-0) mass storage devices, hard drive [27](#page-34-0) memory module product description [2](#page-9-0) removal [48](#page-55-0) spare part numbers [24,](#page-31-0) [29,](#page-36-0) [48](#page-55-0) memory test [78](#page-85-0) miscellaneous parts [28](#page-35-0) model name [1](#page-8-0) modem, product description [3](#page-10-0) mute light, identifying [8](#page-15-0)

#### **N**

navigating in Setup Utility [76](#page-83-0) network jack, identifying [11](#page-18-0)

#### **O**

operating system applications key, identifying [10](#page-17-0) operating system logo, identifying [10](#page-17-0) operating system, product description [5](#page-12-0) optical drive product description [3](#page-10-0)

#### **P**

packing guidelines [41](#page-48-0) panels, product description [1](#page-8-0) part numbers, sequential listing [29](#page-36-0) parts, miscellaneous [28](#page-35-0) passwords [77](#page-84-0) plastic parts [38](#page-45-0) Plastics Kit, spare part number [28](#page-35-0), [32](#page-39-0)

pointing device product description [4](#page-11-0) ports external monitor [12](#page-19-0) product description [4](#page-11-0) USB [11,](#page-18-0) [12](#page-19-0) power button, identifying [9](#page-16-0) power connector identifying [12](#page-19-0) removal [73](#page-80-0) spare part number [23,](#page-30-0) [32,](#page-39-0) [73](#page-80-0) power cord requirements for all countries [90](#page-97-0) requirements for specific countries and regions [91](#page-98-0) set requirements [90](#page-97-0) spare part numbers [28,](#page-35-0) [29](#page-36-0) power light, identifying [8](#page-15-0) power requirements, product description [5](#page-12-0) processor, product description [1](#page-8-0) product description audio [3](#page-10-0) chipset [1](#page-8-0) display [1](#page-8-0) Ethernet [3](#page-10-0) external media cards [4](#page-11-0) graphics [1](#page-8-0) hard drive [2](#page-9-0) internal media cards [4](#page-11-0) keyboard [4](#page-11-0) memory module [2](#page-9-0) modem [3](#page-10-0) operating system [5](#page-12-0) optical drive [3](#page-10-0) pointing device [4](#page-11-0) ports [4](#page-11-0) power requirements [5](#page-12-0) processors [1](#page-8-0) product name [1](#page-8-0) security [5](#page-12-0) serviceability [5](#page-12-0) video [3](#page-10-0) wireless [3](#page-10-0) product name [1](#page-8-0)

#### **Q**

QuickWeb button [9](#page-16-0)

#### **R**

recovering from the dedicated recovery partition [85](#page-92-0) recovering from the recovery discs [85](#page-92-0) recovery discs [84](#page-91-0) Recovery Manager [85](#page-92-0) recovery, system [85](#page-92-0) removal/replacement preliminaries [38](#page-45-0) procedures [43](#page-50-0) restore points [87](#page-94-0) restoring default settings in Setup Utility [76](#page-83-0) RJ-45 (network) jack, identifying [11](#page-18-0) RTC battery removal [49](#page-56-0) spare part number [24,](#page-31-0) [29](#page-36-0) spare part numbers [49](#page-56-0) Rubber Kit, spare part number [28](#page-35-0), [31](#page-38-0)

### **S**

Screw Kit, spare part number [28,](#page-35-0) [31](#page-38-0) Security Menu, Setup Utility [77](#page-84-0) security, product description [5](#page-12-0) selecting in Setup Utility [76](#page-83-0) sequential listing, part number [29](#page-36-0) serial number label, location [15](#page-22-0) service considerations [38](#page-45-0) service door identifying [14](#page-21-0) removal [45](#page-52-0) spare part numbers [24,](#page-31-0) [31](#page-38-0), [32](#page-39-0), [36,](#page-43-0) [45](#page-52-0) serviceability, product description [5](#page-12-0) Setup Utility changing the language [75](#page-82-0) Diagnostics Menu [78](#page-85-0) exiting [77](#page-84-0) Main Menu [77](#page-84-0) menus [77](#page-84-0) navigating [76](#page-83-0) restoring default settings [76](#page-83-0) Security Menu [77](#page-84-0) selecting [76](#page-83-0) starting [75](#page-82-0)

System Configuration Menu [78](#page-85-0) using [75](#page-82-0) Setup Utility menus [77](#page-84-0) sleeve, spare part numbers [28](#page-35-0), [29](#page-36-0), [30](#page-37-0) slots Digital Media [11](#page-18-0) speakers identifying [10](#page-17-0) removal [59](#page-66-0) spare part number [23,](#page-30-0) [31,](#page-38-0) [59](#page-66-0) specifications device [79](#page-86-0) display [80](#page-87-0), [81](#page-88-0) hard drive [82](#page-89-0) starting Setup Utility [75](#page-82-0) static-shielding materials [42](#page-49-0) supported discs [84](#page-91-0) system board removal [67](#page-74-0) spare part numbers [23,](#page-30-0) [31,](#page-38-0) [67](#page-74-0) System Configuration Menu, Setup Utility [78](#page-85-0) system information [76](#page-83-0), [77](#page-84-0) system recovery [85](#page-92-0) system restore points [87](#page-94-0)

### **T**

Thermal Pad Kit, spare part number [30](#page-37-0) tools required [38](#page-45-0) top cover removal [56](#page-63-0) spare part numbers [22,](#page-29-0) [31,](#page-38-0) [32](#page-39-0), [35,](#page-42-0) [36,](#page-43-0) [56](#page-63-0) TouchPad board spare part number [32](#page-39-0) TouchPad button board removal [60](#page-67-0) spare part number [23](#page-30-0) spare part numbers [60](#page-67-0) TouchPad buttons, identifying [7](#page-14-0) TouchPad light, identifying [7](#page-14-0) TouchPad on/off button, identifying [7](#page-14-0) TouchPad zone, identifying [7](#page-14-0) transporting guidelines [41](#page-48-0)

#### **U**

USB ports, identifying [11](#page-18-0), [12](#page-19-0) using Setup Utility [75](#page-82-0) using system restore [87](#page-94-0)

### **V**

vents, identifying [12](#page-19-0) video, product description [3](#page-10-0)

### **W**

webcam light, identifying [13](#page-20-0) webcam module removing [65](#page-72-0) spare part number [26,](#page-33-0) [65](#page-72-0) webcam, identifying [13](#page-20-0) Windows applications key, identifying [10](#page-17-0) Windows logo key, identifying [10](#page-17-0) wireless button, identifying [11](#page-18-0) wireless light, identifying [8](#page-15-0) wireless module, product description [3](#page-10-0) WLAN module removal [46](#page-53-0) spare part numbers [23,](#page-30-0) [29,](#page-36-0) [30](#page-37-0), [46](#page-53-0) workstation guidelines [41](#page-48-0) WSVGA LED AntiGlare flush glass display assembly WLAN spare part numbers [36,](#page-43-0) [37](#page-44-0) WSVGA LED AntiGlare traditional glass display assembly spare part numbers [36](#page-43-0) with bezel spare part numbers [18](#page-25-0) WSVGA LED AntiGlare traditional glass display assembly WWAN spare part numbers [37](#page-44-0) WSVGA LED AntiGlare traditional glass display with bezel assembly spare part numbers [17,](#page-24-0) [18](#page-25-0) WWAN module removal [47](#page-54-0) spare part numbers [24,](#page-31-0) [47](#page-54-0)